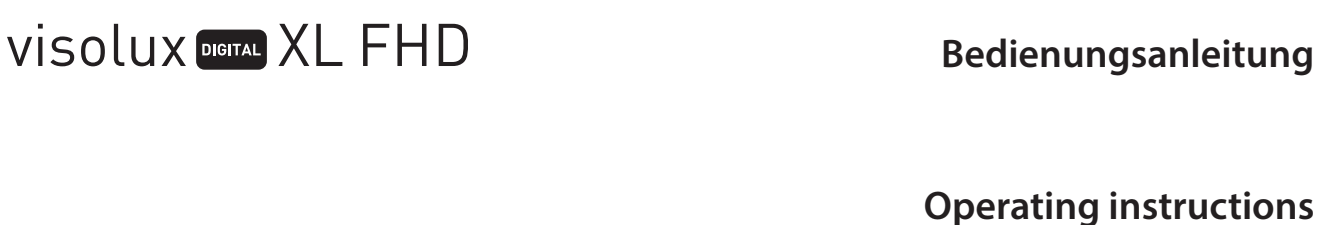

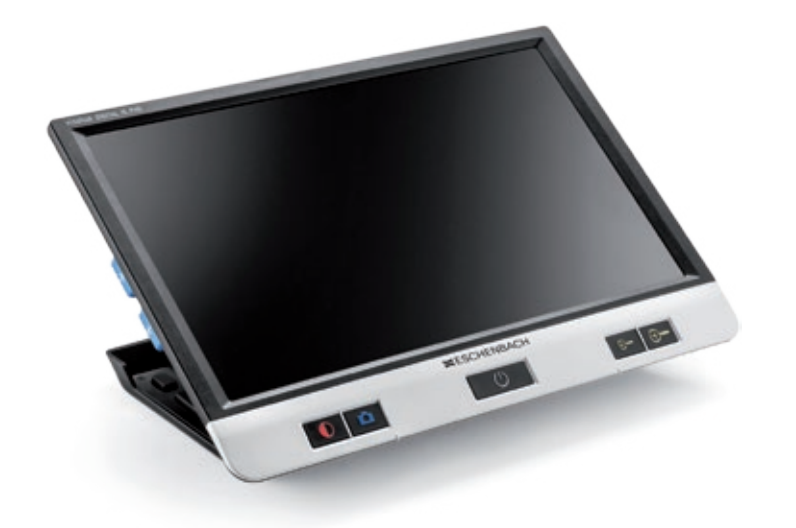

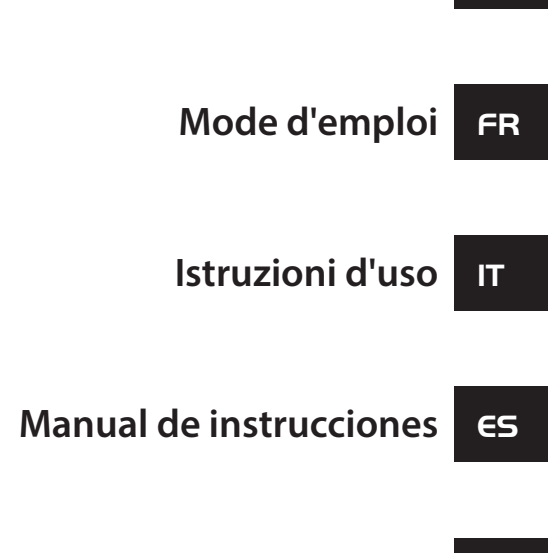

**DE**

**EN**

#### **Gebruiksaanwijzing NL**

 $\epsilon$ 

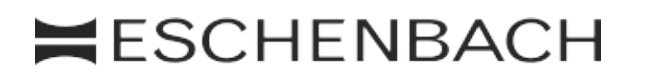

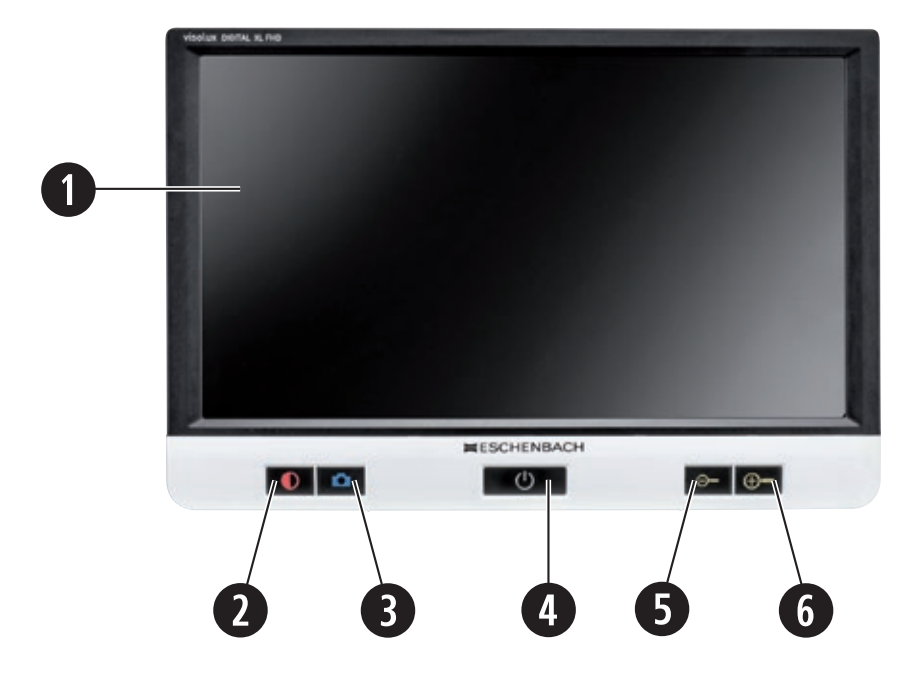

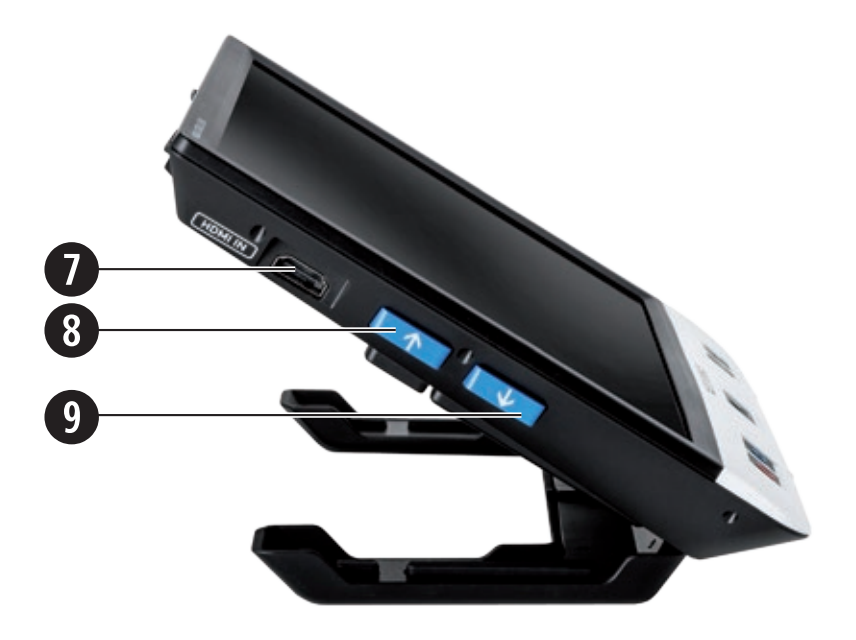

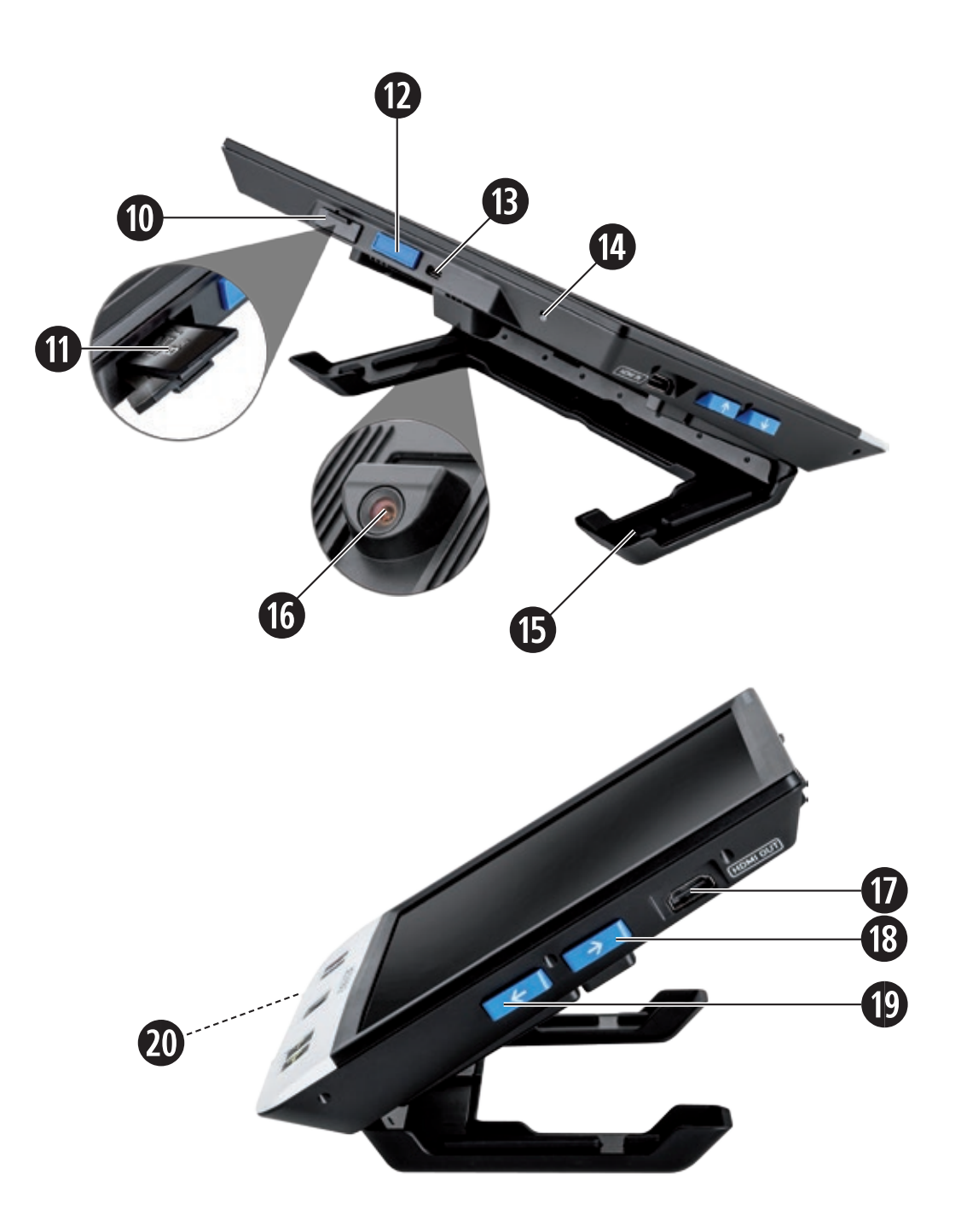

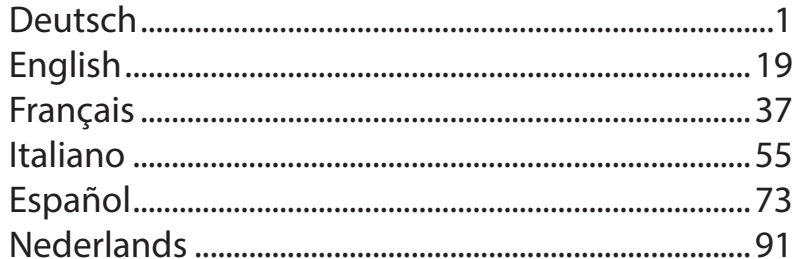

**DE** Sehr geehrte Kundin, sehr geehrter Kunde,

wir beglückwünschen Sie zum Kauf der Eschenbach visolux DIGITAL XL FHD.

Als Marktführer für Lupen und Lesehilfen können wir bei Eschenbach auf eine langjährige Erfahrung zurückblicken, die sich in Qualität, Handhabung und Design unserer Produkte widerspiegelt.

## **Firmware-Version**

Diese Anleitung basiert auf der Firmware-Version "VD12\_fw\_1.0" oder höher.

## **Bestimmungsgemäßer Gebrauch**

Dieses elektronische Lesegerät ist ausschließlich zum Vergrößern und Lesen oder Betrachten von Texten oder Bildern bestimmt.

## **Vor der ersten Inbetriebnahme**

Bitte lesen Sie diese Anleitung vor der ersten Inbetriebnahme aufmerksam durch. Nur so können Sie alle Funktionen des Gerätes kennen lernen.

## **Lieferumfang**

- $\blacktriangleright$  visolux DIGITAL XL FHD
- $\blacktriangleright$  Hartschaum-Etui
- $\blacktriangleright$  Umhängeband
- $\blacktriangleright$  Mikrofasertuch
- $\blacktriangleright$  HDMI-Kabel
- $\blacktriangleright$  USB-Kabel (Typ-C)
- ▶ Universal-Ladegerät mit Adaptern für EU, GB, US, AU
- $\blacktriangleright$  Bedienungsanleitung
- ▶ Zubehörtasche für Kabel und Adapter

## **DE Sicherheitshinweise**

- ▶ Blendungs- und Verletzungsgefahr: Nicht in die Lichtquellen an der Gehäuseun**terseite blicken.**
- ▶ Lassen Sie Kinder nicht unbeaufsichtigt mit Elektrogeräten hantieren.
- X **Laden Sie das Lesegerät nur mit dem mitgelieferten Netzadapter.**
- ▶ Erstickungsgefahr und Gefahr des Verschluckens: Verpackung, Folien und Ver**packungsteile von Kindern fernhalten.**
- ▶ Prüfen Sie das Gerät und den Netzadapter mit Kabel auf sichtbare Schäden. Bei **Schäden, trennen Sie den angeschlossenen Netzadapter sofort vom Stromnetz. Lassen Sie das Produkt von qualifiziertem Fachpersonal überprüfen, bevor Sie es wieder benutzen.**
- ▶ Verlegen Sie das Netzkabel so, dass niemand darüber stolpern kann.
- ▶ Öffnen Sie niemals das Gerätegehäuse. Es befinden sich keinerlei Bedienele**mente darin. Im Falle des Öffnens erlischt die Gewährleistung.**
- ▶ Die verbauten Lithium-Polymer-Batterien dürfen nur von autorisiertem Fach**personal entfernt bzw. getauscht werden.**
- ▶ Vorsicht: Explosionsgefahr bei Verwendung von Batterien des falschen Typs. **Entsorgen Sie verbrauchte Batterien entsprechend der Vorgaben.**
- X **Setzen Sie das Gerät niemals Nässe aus.**
- ▶ Die in dieser Leuchte enthaltene Lichtquelle darf nur vom Hersteller, seinem **Kundendienst oder einer anderen qualifizierten Person ersetzt werden.**
- ▶ Klemmgefahr: Achten Sie beim Einklappen des Standfußes darauf, Ihre Finger **nicht einzuklemmen.**
- ▶ Schützen Sie das Gerät vor Stoß oder Schlag und übermäßiger Wärme. **Legen Sie das Gerät nie auf Heizkörper oder in direktes Sonnenlicht.**
- ▶ Lagern Sie das Gerät nicht an Orten mit übermäßiger Hitze, wie zum Beispiel in **einem geparkten Auto.**
- X **Nur zur Anwendung in häuslicher Umgebung.**
- ▶ In medizinischer Umgebung darf dieses Gerät nicht mit anderen Geräten, die **der Lebenserhaltung dienen, betrieben werden.**
- **DEE** Machen Sie auch andere Personen insbesondere Kinder auf diese Gefahren **aufmerksam.**
- ▶ Das Gerät ist ein Medizinprodukt der Klasse I und entspricht der Richtlinie 93/42 **EWG, Anhang IX, Regel 12. Bei Einsatz des Gerätes außerhalb der EU-Mitgliedsstaaten sind die jeweiligen landesspezifischen Richtlinien zu beachten.**

## **Funktionselemente**

(Abbildungen siehe Ausklappseite A1 und A2)

- 1. Display
- 2. Kontrast-Taste zum Aufruf von Kontrastfunktionen
- 3. Foto-Taste zum Speichern von Bildern und Bestätigen von Menü-Optionen
- 4. Ein-/Aus-Taste
- 5. Taste zum Verringern des Zoomfaktors
- 6. Taste zum Vergrößern des Zoomfaktors
- 7. HDMI-Eingang
- 8. Taste zum Verschieben des Bildausschnitts nach rechts
- 9. Taste zum Verschieben des Bildausschnitts nach links
- 10. Abdeckung über SD-Kartenschacht
- 11. SD-Karte (Einsetzen mit Kontakten voraus und nach oben)
- 12. Taste zum Öffnen der Menüsteuerung
- 13. USB- / Lade-Anschluss
- 14. Ladekontroll-LED
- 15. Einklappbarer Standfuß
- 16. Kamera (verschiebbar für Lesen oder Schreiben)
- 17. HDMI-Ausgang
- 18. Taste zum Verschieben des Bildausschnitts nach oben
- 19. Taste zum Verschieben des Bildausschnitts nach unten
- 20. RESET-Taste zum Zurücksetzen des Geräts (an der Unterseite)

## **DE Grundbedienung**

#### **Bevor Sie visolux DIGITAL XL FHD zum ersten Mal verwenden können, muss der interne Akku vollständig aufgeladen sein.**

Montieren Sie dazu den passenden Landes-Adapter an das Netzteil. Stecken Sie dann das Netzteil in die Steckdose und verbinden Sie das Kabel mit dem USB-Anschluss **f**.

Während das Gerät mit Strom versorgt wird, leuchtet die Ladekontroll-LED **g**.

Sie können das Gerät während des Ladens nutzen und dauerhaft angesteckt lassen.

#### **Ein-/Ausschalten**

Drücken Sie die Ein-/Aus-Taste **r**, um das Gerät einzuschalten. Nach wenigen Sekunden erscheint das Kamerabild auf dem Display **q**. Symbole zeigen kurz den aktuellen Status z. B. zu Batterieladung, Vergrößerungsfaktor und Helligkeitseinstellung an.

Zum Ausschalten halten Sie die Ein-/Aus-Taste **r** eine Sekunde gedrückt. Die aktuellen Einstellungen werden gespeichert.

#### **Mit dem Gerät lesen**

Klappen Sie den Standfuß **h** aus. Schalten Sie das Gerät ein und setzen Sie es auf das Lesegut.

Bei Verwendung des Gerätes mit dem minimalen Vergrößerungsfaktor 2× sehen Sie den kompletten Bildausschnitt von ca. 12 cm Breite auf dem Display. Bei höheren Vergrößerungen verringert sich der Bildausschnitt.

Auf der Rückseite können Sie die Kameraposition verschieben: Position unten = Lesemodus, Position oben = Schreibmodus.

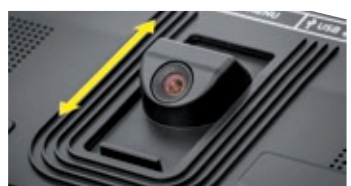

### **Dynamic Line Scrolling (DLS)**

Durch die Scroll-Möglichkeit ist es auch bei höheren Vergrößerungen nicht notwendig, das Gerät seitlich zu verschieben, um z. B. eine ganze Zeitungsspalte zu lesen.

Um den Bildausschnitt nach rechts zu verschieben, drücken Sie die Scroll-Taste **i** (wiederholtes Drücken oder gedrückt halten).

Um den Bildausschnitt nach links zu verschieben, drücken Sie die Scroll-Taste <sup>1</sup> (wiederholtes Drücken oder gedrückt halten).

Drücken Sie die Scroll-Taste **i** zweimal schnell hintereinander, um zum rechten Anschlag zurück zu springen. Drücken Sie die Scroll-Taste **o** zweimal schnell hintereinander, um zum linken Anschlag zurück zu springen. So finden Sie schnell den Anfang der Zeile.

Die Scroll-Möglichkeit ist in gleicher Art und Weise auch vertikal mit den Scroll-Tasten **l** + **1(** verfügbar.

#### **Live-Touchscreen**

Sie können das Kamerabild direkt auf dem Display verschieben. Tippen Sie dazu mit einem Finger auf einen beliebigen Punkt des Displays und streichen Sie mit dem Finger über das Display.

Alle Scroll-Funktionen sind nur bei Vergrößerungen oberhalb von zweifach verfügbar.

## *Tipp:*

An der vorderen Kante sind fühlbare Wölbungen, welche die seitliche Begrenzung des Sehfeldes markieren.

Der Standfuß **h** ist mit einer Einkerbung (siehe Abbildung) versehen, die in Flucht zur Kamera-Achse angeordnet ist. Über diese Einkerbung können Sie das Gerät leichter auch auf runde Gegenstände zentriert "aufsetzen", um z. B. Angaben auf Dosen zu lesen.

### **Vergrößerung anpassen**

Um die Vergrößerung zu erhöhen, halten Sie bei Anzeige des Live-Bildes die  $\theta$ -Taste **O** gedrückt. Um die Vergrößerung zu verringern, halten Sie die  $\Theta$ -Taste  $\Theta$  gedrückt. Tasten wiederholt kurz drücken, um die Vergrößerung schrittweise zu ändern.

Sie können auch zwei Finger auf das Display legen und auf dem Display liegend voneinander weg bewegen, um den Vergrößerungsfaktor zu erhöhen. Oder Sie bewegen die Finger auf dem Display liegend aufeinander zu, um den Vergrößerungsfaktor zu verringern.

Der jeweils eingestellte Vergrößerungsfaktor wird oben links kurz angezeigt.

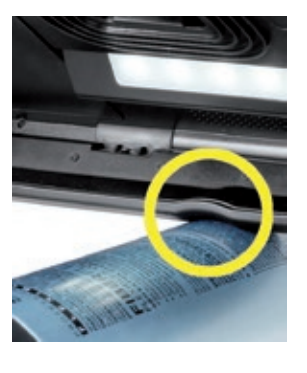

#### **DE Sonderfunktionen der Tasten**

- X Halten Sie die Foto-Taste **e** gedrückt, um das Photoalbum zu öffnen.
- ▶ Halten Sie die Kontrast-Taste <sup>●</sup> gedrückt, um die Lesegut-Beleuchtung anzupassen.

#### **Falschfarbdarstellung**

Um das Kamerabild zur Kontrastverstärkung in Falschfarben anzuzeigen, drücken Sie die Kontrast-Taste **w**. Drücken Sie diese Taste erneut ggf. wiederholt, um durch die verschiedenen Falschfarbmodi durchzuschalten und zur Echtfarbdarstellung zurückzukehren. Im Auslieferungszustand sind als Falschfarben schwarz/weiß und weiß/schwarz voreingestellt.

Um die Falschfarbdarstellungen anzupassen, rufen Sie das Menü "Falschfarben anpassen" auf (Seite 11).

#### **Livebild als Datei speichern**

Drücken Sie kurz die Foto-Taste **e**, um das aktuelle Kamerabild als Datei auf der eingesetzten SD-Karte zu speichern und auf dem Display als Standbild anzuzeigen. Auch in diesem Bild können Sie den Vergrößerungsfaktor wie bereits beschrieben ändern. Drücken Sie erneut kurz die Foto-Taste, um zur Livebildanzeige zurückzukehren.

#### **Bilddateien von der SD-Karte aufrufen**

Um zuvor auf der SD-Karte gespeicherte Bilddateien anzuzeigen, halten Sie die Foto-Taste **e** 3 Sekunden lang gedrückt oder öffnen Sie dazu das im Folgenden beschriebene Einstellungsmenü über die MENU-Taste <sup>n</sup>und zweimaliges Antippen des **6. Symbols.** 

Durch Antippen oder mit den beiden Scroll-Tasten **i** + **o** markieren Sie die einzelnen Symbole, welche die im Folgenden beschriebenen Funktionen haben:

- das vorhergehende Bild anwählen
- das nächste Bild anwählen
- das aktuelle, in der Mitte angezeigte Bild als Favorit aus- oder abwählen.
- das aktuelle Bild ist als Favorit gesetzt
- das aktuelle Bild ist nicht als Favorit gesetzt
- **Tipp:** Das als Favorit ausgewählte Bild wird bei Aufruf des Fotoalbums als erstes angezeigt. Es kann jeweils nur *ein* Bild als Favorit ausgewählt sein.
	- **T** die ausgewählte Bilddatei von der SD-Karte löschen
- $\Box$  eine Ebene zurück

Das Symbol für die jeweils angewählte Funktion wird etwas größer dargestellt. Um diese Funktion zu aktivieren, tippen Sie auf das Symbol oder drücken Sie die Foto-Taste **e**.

Um die mittig dargestellte Bilddatei displayfüllend anzuzeigen, tippen Sie auf das Bild. Mit den Tasten  $\bigcirc$  und  $\bigcirc$   $\bigcirc$  + **0** oder den beschriebenen Fingerbewegungen können Sie den gewünschten Zoomfaktor einstellen. Einen eingezoomten Bildausschnitt können Sie mit den linken Scroll-Tasten **i** + **o** horizontal, und mit den rechten Scroll-Tasten **l** + **1(** vertikal auf dem Display verschieben.

*Tipp:* Auch hier können Sie das gezoomte Bild mit dem Finger verschieben.

Bei ausgezoomtem Bild können Sie mit der oberen linken Scroll-Taste **i** oder der unteren rechten Scroll-Taste **1(** direkt die nächste Bilddatei zur Vollbildanzeige bringen, mit der unteren linken Scroll-Taste **o** oder der oberen rechten Scroll-Taste **l** die vorhergehende.

Bei Anzeige einer Bilddatei können Sie die MENU-Taste **d** drücken, um die beschriebenen 5 Menüsymbole wieder einzublenden.

#### **Bilddateien löschen**

Um die jeweils mittig dargestellte Bilddatei von der SD-Karte zu löschen, tippen Sie auf das Löschen-Symbol **in**. Wenn Sie anschließend erneut auf das Löschen-Symbol **in** tippen, erscheint links das Bestätigungs-Symbol v und rechts das Abbruch- Symbol x. Tippen Sie auf **V**, um die Datei zu löschen. Tippen Sie auf **X**, um den Löschvorgang abzubrechen.

Tippen Sie zweimal auf **oder drücken Sie die MENU-Taste <sup>®</sup>, um zum Livebild zurück**zukehren.

## **DE Einstellungen**

Drücken Sie die MENU-Taste **d**, um die erste Ebene des Menüs aufzurufen:

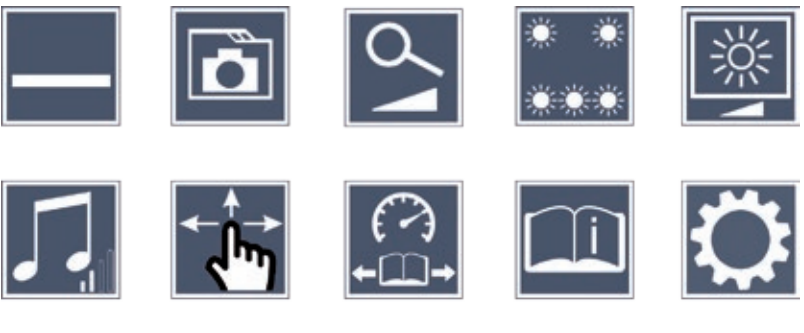

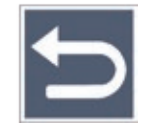

Sie können mit den Scroll-Tasten die einzelnen Symbole ansteuern oder einfach mit dem Finger darauf tippen. Das Symbol für die jeweils angewählte Funktion wird etwas größer und farblich hervorgehoben dargestellt. Um die angewählte Funktion ein- bzw. auszuschalten, oder ein hinterlegtes Untermenü aufzurufen, tippen Sie erneut auf das Symbol oder drücken Sie die Foto-Taste **e**.

*Tipp:* Auch in den Untermenüs steuern Sie die Funktionen vorzugsweise mit Tippen auf dem Touch-Display. Die genannten Tasten stehen aber auch zur Verfügung.

Sie können das Menü jederzeit durch Drücken der MENU-Taste **d** beenden.

#### **Leselinie/-zeile ein-/ausschalten**

1 × antippen, um anschließend die Leselinie/-zeile ein- oder auszuschalten. Bei eingeschalteter Lesehilfefunktion erscheint das - Symbol, bei ausgeschalteter Funktion das **-A-Symbol.** 

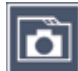

## **Fotoalbum auf der SD-Karte verwalten**

2 × antippen, um das im vorhergehenden Kapitel beschriebene Untermenü aufzurufen. Wenn Sie über das Einstellungsmenü die Bilddateiverwaltung aufgerufen haben, gelangen Sie über das  $\triangleright$ -Symbol zurück zur ersten Ebene des Einstellungsmenüs.

# **DE Vergrößerungs-Modus anpassen**

1 × antippen, um anschließend die Funktion der stufenlosen Vergrößerung über die Tasten  $\theta$   $\theta$  und  $\theta$   $\theta$  ein- oder auszuschalten. Bei eingeschalteter Funktion erscheint das  $\sim$ -Symbol, bei ausgeschalteter Funktion das  $\mathbb X$ -Symbol.

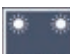

## **Lesegut-Beleuchtung anpassen**

2 × antippen, um über diese Symbole die Beleuchtung des Lesegutes einzustellen:

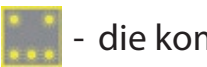

- die komplette LED-Beleuchtung ein- bzw. ausschalten
- nur die untere LED-Reihe einschalten  $(2 \times antippen)$
- die oberen LEDs rechts und links leuchten mit halber Leistung ( $2 \times$  antippen)
- die oberen LEDs rechts und links leuchten mit voller Leistung (2 × antippen)

Durch zweimaliges Tippen auf D gelangen Sie zurück zur ersten Ebene des Einstellungsmenüs.

*Tipp:* Die genannten Beleuchtungsstufen der oberen LEDs können Sie auch außerhalb des Menüs durch langes Drücken der Kontrast-Taste **w** anpassen.

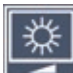

## **Displayhelligkeit anpassen**

 $2 \times$  antippen und dann  $2 \times$  auf das Symbol für die gewünschte Displayhelligkeit tippen:

- Displayhelligkeit = 50 % 50%
- Displayhelligkeit = 75 % 75%
- $100\%$  Displayhelligkeit = 100 %

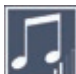

## **Lautstärke anpassen**

Die aktuelle Einstellung der Lautstärke wird angezeigt. Tippen Sie wiederholt darauf, um folgende Einstellungen auszuwählen:

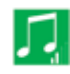

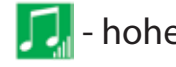

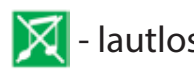

## **DE** A<sub>m</sub> Bildlauf anpassen

Das Symbol für die aktuelle Einstellung des Bildlaufs wird angezeigt. Tippen Sie wiederholt darauf, um folgende Einstellungen auszuwählen:

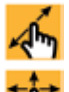

- Diagonale Bildverschiebung per Live-Touchscreen-Bedienung möglich
- Bildverschiebung per Live-Touchscreen-Bedienung nur horizontal und vertikal möglich

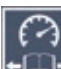

## **Lesegeschwindigkeit anpassen**

2 × antippen, um über diese Symbole die Vorschubgeschwindigkeit einzustellen, mit der das Livebild beim Einsatz der Scroll-Tasten über das Display fährt:

- niedrige Lesegeschwindigkeit
- mittlere Lesegeschwindigkeit
- hohe Lesegeschwindigkeit

Wenn Sie diese Symbole 2  $\times$  antippen, wird diese Einstellung übernommen und im Hintergrund diese Lesegeschwindigkeit beispielhaft dargestellt.

## **Kurzanleitung aufrufen**

 $2 \times$  antippen und dann ggf. wiederholt auf das Sprachensymbol tippen, um die gewünschte Sprache auszuwählen. Mit den  $\blacktriangleright$  /  $\blacktriangleright$  können Sie die Seitenvorschau vor und zurück blättern. Die Bedienung erfolgt analog zum Betrachten von Bildern von der SD-Karte. Um den Vollbildmodus bei ausgezoomter Darstellung zu verlassen, drücken Sie die Taste  $\Theta$  **...** 

## **Zweite Menüebene aufrufen**

 $2 \times$  antippen, um die zweite Menüebene aufzurufen.

# **Menü verlassen**

 $2 \times$  antippen, um zur Livebildanzeige zurückzukehren.

## **DE Erweiterte Einstellungen**

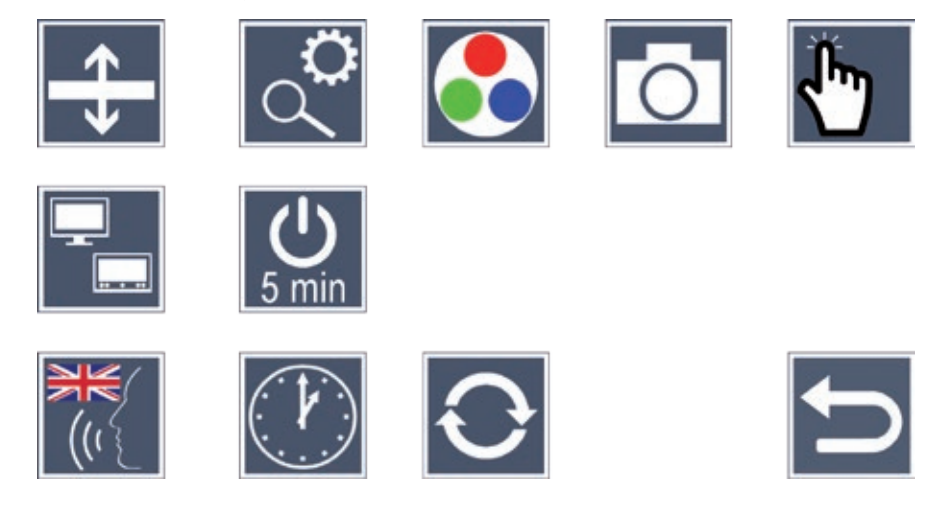

## **Die Leselinie/-zeile anpassen**

 $2 \times$  antippen, um über diese Symbole weitere Details anzupassen:

- Antippen zum Umschalten zwischen, rote Leselinie' oder, Lesezeile'
- Wiederholt antippen zum Verschieben der Leselinie aufwärts bzw. Vergrößerung der Lesezeile
- 
- Wiederholt antippen zum Verschieben der Leselinie abwärts bzw. Verkleinerung der Lesezeile

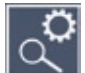

#### **Maximale Vergrößerung anpassen**

 $2 \times$  antippen und dann  $2 \times$  auf das Symbol des Vergrößerungsfaktors tippen, der maximal zur Verfügung stehen soll.

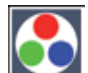

#### **Falschfarben anpassen**

2 × antippen und dann 2 × auf die Falschfarbkombinationen tippen, die später beim Drücken der  $\bigcirc$ -Taste  $\bullet$  zur Verfügung stehen sollen. Ab Werk sind schwarz-weiß plus Invertierung aktiviert. Die nicht aktivierten Kombinationen werden durchgekreuzt dargestellt.

## **DE Foto-Taste ein- /ausschalten**

2 × antippen, um die Funktion der Foto-Taste auszuschalten.

## **Touch-Funktion ein- /ausschalten**

2 × antippen, um die Touch-Funktion bei der Live-Bildanzeige zu deaktivieren. Im Menü bleibt die Touch-Bedienung erhalten.

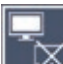

#### **Dual-Screen-Funktion ein-/ausschalten**

Das Symbol für die aktuelle Einstellung der Dual-Screen-Funktion wird angezeigt. Damit legen Sie fest, ob beim Anschließen eines HDMI-Gerätes das eingebaute Display weiterhin angezeigt wird oder nicht. Tippen Sie wiederholt auf das Symbol, um folgende Einstellungen auszuwählen:

- 
- Dual-Screen-Funktion ausgeschaltet
- Dual-Screen-Funktion eingeschaltet

#### **Die Zeitabschaltung umstellen**

Ab Werk schaltet sich das Gerät nach ca. 5 Minuten automatisch ab, wenn es nicht benutzt wird. Tippen Sie 2  $\times$  auf  $\left[\begin{array}{c} 0 \\ \end{array}\right]$ , um diese Zeitspanne auf ca. 8 Stunden (bei Netzbetrieb) auszudehnen.

## **DE Sprache für Sprachausgabe auswählen**

Das Symbol für die aktuelle Einstellung der Sprachausgabe wird angezeigt. Tippen Sie ggf. wiederholt auf das Symbol, um eine der verfügbaren Sprachen auszuwählen. Oder wählen Sie  $\left[\left( \mathbf{w} \right) \right]$  bzw.  $\left[\left( \mathbf{w} \right) \right]$  für eine Bestätigung durch einen Signalton.

Während des Ladens der Sprachdatei erscheint das  $\overline{\mathbf{x}}$ -Symbol.

## **Datum und Uhrzeit einstellen**

2 × antippen, um Uhrzeit und Datum einzustellen. Tippen Sie auf die Zahl, die Sie einstellen wollen. Tippen Sie wiederholt auf das  $\blacktriangle$  oder  $\blacktriangledown$ -Symbol, um die Zahl zu erhöhen oder zu verringern. Tippen Sie auf das  $\blacktriangleright$ -Symbol, um die nächste Einstellung auszuwählen.

"24H" bzw. "12H" stehen für die 24- bzw. 12-Stundenanzeige:

24H - 24-Stundenanzeige ausgewählt

12H - 12-Stundenanzeige ausgewählt

## **DE Firmware aktualisieren**

2 × antippen, um die aktuelle Version der Firmware des Gerätes anzuzeigen und ggf. zu aktualisieren. Besitzer registrierter Geräte werden über verfügbare Updates informiert.

*Tipp:* Lassen Sie die Aktualisierung der Firmware durch Ihren Augenoptiker bzw. Eschenbach Fachhändler durchführen!

**Schalten Sie das Gerät während des Updates keinesfalls aus und entnehmen Sie keinesfalls die SD-Karte aus dem Gerät.** Andernfalls könnte das Gerät irreparabel beschädigt werden. Ein solcher Schaden unterliegt nicht der Gewährleistung! Versorgen Sie das Gerät über den Netzadapter mit Netzspannung. Dies stellt sicher, dass die Aktualisierung nicht mangels Versorgungsspannung fehl schlägt.

Um die Firmware zu aktualisieren, gehen Sie wie folgt vor:

- 1. Verbinden Sie den USB-Anschluss **f** des Gerätes über das beiliegende USB-Kabel mit einem PC. Achten Sie darauf, dass sich die SD-Karte  $\Phi$  im Kartenschacht des Gerätes befindet.
- 2. Der Inhalt der SD-Karte wird nun auf dem PC als Laufwerk angezeigt.
- 3. Öffnen Sie mit dem angeschlossenen PC die Webadresse, die Ihnen in der e-mail zum Update mitgeteilt wurde.
- 4. Laden Sie das Update herunter und speichern Sie die Datei "VD12FW.BRN" direkt auf der SD-Karte.
- 5. Wählen Sie am PC die Funktion "Hardware sicher entfernen und Medien auswerfen", dessen Symbol Sie in der Taskleiste des Betriebssystems finden. Dann trennen Sie die Verbindung zum PC.
- 6. Um das Update zu starten, gehen Sie in das Menü "Firmware aktualisieren" und tippen Sie 2  $\times$  auf  $\checkmark$ . Wenn Sie die Aktualisierung stattdessen abbrechen und zur vorherigen Seite zurückkehren wollen,  $2 \times \text{auf } X$  tippen. Während des Updates erscheint eine Meldung auf dem Display.

Nach dem erfolgreichen Update schaltet sich das Gerät automatisch ab.

## **Anschlüsse DE**

### **HDMI-Eingang**

Mit dem beiliegenden HDMI-Kabel können Sie das Gerät über dessen HDMI-Eingang **u** an den HDMI-Ausgang anderer Geräte anschließen.

Erkennt das Gerät das HDMI-Signal am Eingang, schaltet es automatisch auf die Anzeige dieses Signals um. Um wieder auf das Kamerabild umzuschalten, halten Sie die MENU-Taste **d** 3 Sekunden lang gedrückt. Um wieder auf das HDMI-Signal zu wechseln, halten Sie wieder die MENU-Taste **d** 3 Sekunden lang gedrückt.

Wird die Verbindung zum HDMI-Gerät unterbrochen, schaltet das Gerät automatisch auf das Kamerabild um.

#### **HDMI-Ausgang**

Mit dem beiliegenden HDMI-Kabel können Sie das Gerät über dessen HDMI-Ausgang  $\Phi$  an den HDMI-Eingang eines anderen Gerätes, z. B. eines Fernsehers anschließen. Dadurch lassen sich sowohl das Kamerabild als auch Bilddateien auf dem angeschlossenen Gerät wiedergeben.

#### **USB-Anschluss**

Mit dem beiliegenden USB-Kabel können Sie das Gerät über dessen USB-Anschluss **f** an den USB-Anschluss eines Computers anschließen. Die im Gerät eingesetzte SD-Karte wird dem Computer dann als Laufwerk "ESCHENBACH" für Dateioperationen bereitgestellt.

Zusätzlich kann das Gerät über diesen Anschluss mit Strom versorgt und geladen werden (beiliegendes Netzteil oder USB-Power-Anschluss z. B. eines Computers).

## **DE Technische Daten**

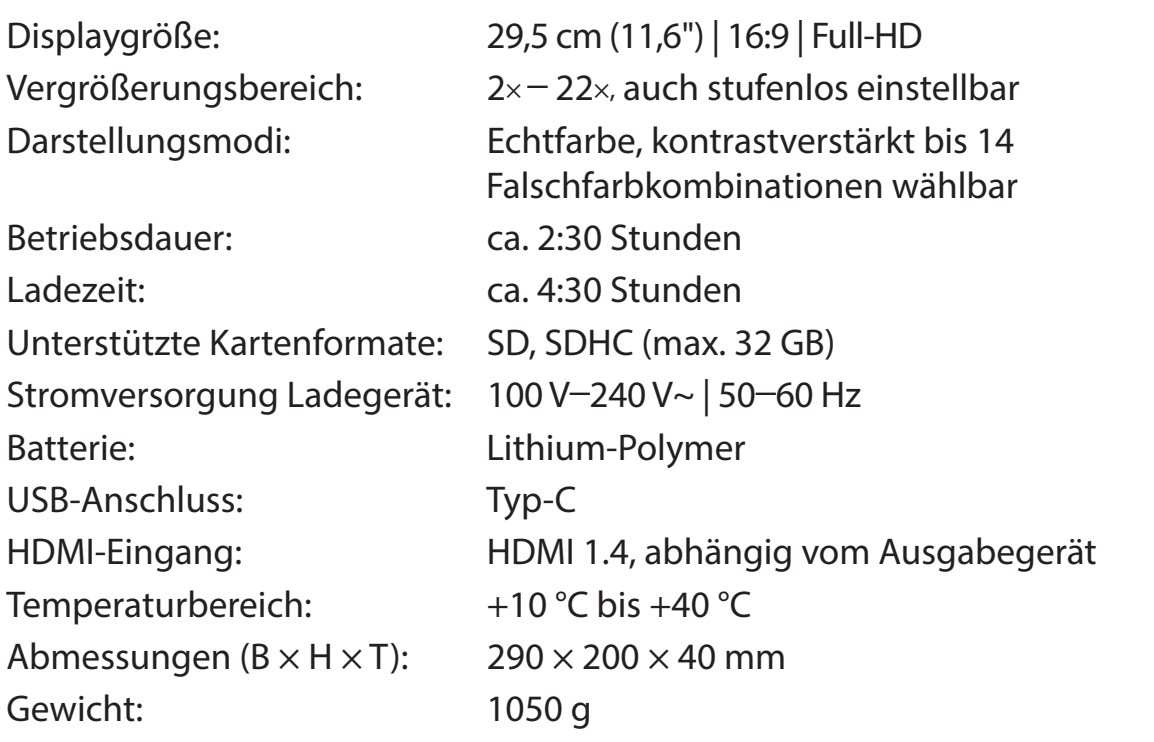

Diese Anleitung ist auch im Internet verfügbar unter

*https://www.eschenbach-sehhilfen.com/de-DE/278/produktuebersicht/detail/274/visolux-DI-GITAL-XL-FHD*

USB® ist ein eingetragenes Warenzeichen von USB Implementers Forum, Inc.

HDMI und das HDMI-Logo sind Markenzeichen oder eingetragene Markenzeichen der HDMI Licensing LLC in den USA und anderen Ländern.

**Reset DE** Funktioniert das Gerät nicht mehr wie in dieser Anleitung beschrieben, liegt möglicherweise eine Störung vor, die Sie durch Zurücksetzen des Gerätes selbst beheben können. Drücken Sie dann die RESET-Taste **2)**.

## **Pflegehinweise**

- X Verwenden Sie zum Reinigen des Gerätes keine Seifenlösungen, die Weichmacher enthalten, keine alkoholischen oder organischen Lösungsmittel und keine scheuernden Reinigungsmittel!
- ▶ Reinigen Sie das Gerät nicht im Ultraschallbad oder unter fließendem Wasser!
- ▶ Reinigen Sie das Gerät nur mit einem weichen trockenen Tuch. Bei stärkerer Verschmutzung (z.B. Fingerabdrücken) feuchten Sie das Putztuch leicht an.

## **Entsorgung**

▶ Dieses Produkt unterliegt der europäischen WEEE-Richtlinie über Elektro- und Elektronik-Altgeräte in ihrer jeweils aktuell gültigen Fassung. Entsorgen Sie Ihr Altgerät nicht mit dem Hausmüll, sondern über einen zugelassenen Entsorgungsbetrieb oder über Ihre kommunale Entsorgungseinrichtung. Beachten Sie dabei die in Ihrem Land geltenden Vorschriften. Setzen Sie sich im Zweifelsfall mit Ihrer Entsorgungseinrichtung in Verbindung. Führen Sie alle Verpackungsmaterialien einer umweltgerechten Entsorgung zu.

## **Gewährleistung**

Wir gewähren im Rahmen der gesetzlichen Bestimmungen die Funktion des in dieser Anleitung beschriebenen Produktes in Hinsicht auf auftretende Mängel, die auf Fabrikationsfehler oder Materialfehler zurückzuführen sind. Bei Schäden durch unsachgemäße Behandlung, auch bei Beschädigung durch Fall oder Stoß, besteht kein Gewährleistungsanspruch. Gewährleistung nur durch Nachweis über Kaufbeleg.

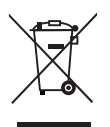

# **DE Umhängeband anbringen**

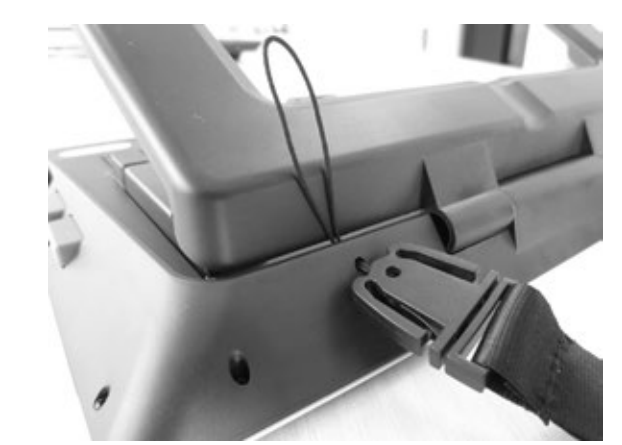

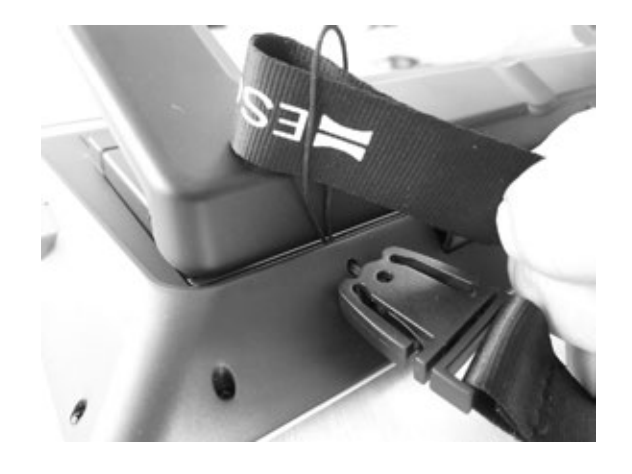

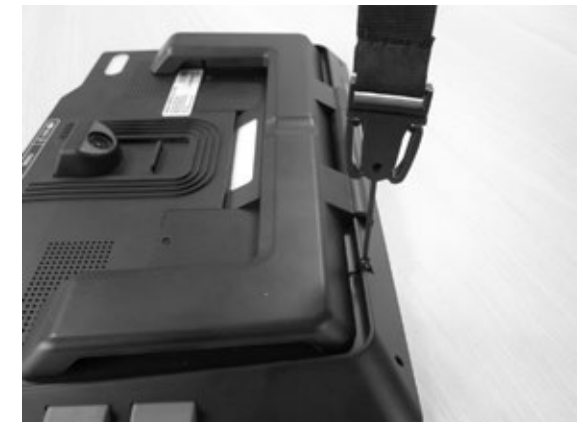

**1**

**2**

**3**

**EN**

Dear Customer,

We would like to congratulate you on purchasing the Eschenbach visolux DIGITAL XL FHD.

As the market leader for magnifying glasses and reading aids, we at Eschenbach can look back over many years of experience and this is reflected in the quality, usability and design of our products.

## **Firmware version**

This manual is based on firmware version "VD12 fw 1.0" or higher.

## **Proper use**

This electronic reading device is exclusively for magnifying and reading or looking at texts and images.

## **Before first use**

Please read this manual carefully through before first use. This is the only way to get to know all the functions on the device.

## **Package contents**

- $\blacktriangleright$  visolux DIGITAL XL FHD
- $\blacktriangleright$  Hard foam case
- $\blacktriangleright$  Carry strap
- $\blacktriangleright$  Microfibre cloth
- $\blacktriangleright$  HDMI cable
- $\blacktriangleright$  USB cable (Type C)
- $\triangleright$  Universal charging device with adapters for EU, GB, US, AU
- $\triangleright$  Operating instructions
- $\blacktriangleright$  Accessory bag for cables and adapters

## **Safety information**

- ▶ Risk of glare and injury: Never look directly at the light source on the underside **of the housing.**
- **EN** X **Do not allow children to handle electronic devices without supervision.**
	- X **Only charge the reader with the mains adapter supplied.**
	- ▶ Risk of suffocation and accidental swallowing: Keep packaging, films and **packing parts away from children.**
	- ▶ Check the device and the mains adapter with power cable for visible damage. If **there is any damage disconnect the connected power unit from the power supply immediately. Ask a qualified specialist to check the product before you use it again.**
	- X **Lay the power cord so that no one can trip over it.**
	- ▶ Never open the device housing. There are no serviceable parts whatsoever **inside. Opening the device will void the guarantee.**
	- **Example 3 The fitted lithium-polymer batteries may only be removed or exchanged by authorised personnel.**
	- ▶ Caution: Risk of explosion if battery is replaced by an incorrect type. **Dispose of used batteries according to the instructions.**
	- X **Never expose the device to moisture.**
	- If **The light source contained in this luminaire shall only be replaced by the manufacturer or his service agent or a similar qualified person.**
	- ▶ Risk of getting pinched: When folding the stand feet together make sure you do **not catch your fingers.**
	- **Protect the device against impact or knocks and excessive heat. Never place the device on radiators or in direct sunlight.**
	- $\triangleright$  Do not store the device in places exposed to excessive heat, such as in a parked car.
	- **For domestic use only.**
	- ▶ This device may not be operated in a medical environment together with other **devices that are used for life support.**
- X **Ensure that other people, particularly children, are aware of these risks.**
- ▶ The device is a Class I medical device and complies with Directive 93/42 EEC, An**nex IX, Regulation 12. When using the device outside the EU member states, the respective country-specific directives must be observed.**

## **Operating elements**

(See illustrations on fold-out pages A1 and A2)

- 1. Display
- 2. Contrast button for calling up contrast functions
- 3. Photo button for saving images and confirming menu options
- 4. On/Off Button
- 5. Button for decreasing zoom factor
- 6. Button for increasing zoom factor
- 7. HDMI input
- 8. Button for moving image selection to right
- 9. Button for moving image selection to left
- 10. Cover over SD card slot
- 11. SD card (insert with contacts in front facing upwards)
- 12. Button for opening menu control
- 13. USB / charging connection
- 14. Charging check LED
- 15. Foldable stand foot
- 16. Camera (movable for reading or writing)
- 17. HDMI output
- 18. Button for moving image selection upwards
- 19. Button for moving image selection downwards
- 20. Reset key for resetting the device (on underside)

## **Basic operation**

#### **Before you use the visolux DIGITAL XL FHD for the first time, you must fully charge the internal battery.**

**EN** To do this, fit the appropriate country adapter to the power supply. Then plug the power supply into the mains plug and connect the cable to the USB connection **f**.

The charging indicator lamp illuminates while the device is being supplied with power **g**.

You can use the device while it is charging and it can remain permanently plugged in.

### **Switching on/off**

Press the on/off button  $\bullet$  to switch the device on. After a few seconds the camera image will appear on the display **q**. Symbols briefly show the current status, e. g., of battery charging state, zoom factor and display brightness.

Press and hold the On/Off button for **O** for one second to switch the device off. The current settings are saved.

#### **Reading with the device**

Unfold the feet  $\Phi$ . Switch the device on and place it on the reading material.

If you are using the device with the minimum zoom factor  $2\times$  you will see the complete image section around 12 cm wide on the display. If the zoom is increased, the image section will decrease.

On the rear you can relocate the camera position:

Position at bottom = reading mode, position at top = writing mode

## **Dynamic Line Scrolling (DLS)**

Thanks to the scrolling function it is not necessary to move the

device to one side in order to read a complete newspaper column, for example, even at high zoom factors.

To move the image selection to the right, press the scroll button **i** (repeated pressing or keep pressed down).

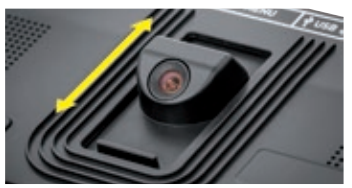

To move the image selection to the left, press the scroll button **o** (repeated pressing or keep pressed down).

Press the scroll button <sup>o</sup> twice in quick succession to jump back to the right-hand limit stop. Press the scroll button **o** twice in quick succession to jump back to the left-hand limit stop. This enables you to find the beginning of the line quickly.

The scroll facility is also available vertically in the same manner using the scroll  $\text{bultons} \mathbf{0} + \mathbf{0}$ .

#### **Live touchscreen**

You can move the camera image directly on the display. To do this, tap one of your fingers on any point in this display and then swipe your finger across the display.

All scroll functions are only available at zoom factors greater than twofold.

#### *Tip:*

You will find noticeable bulges on the front edge which mark the sideward limits of the visible area.

The stand foot  $\bullet$  is provided with a notch (see figure) which is arranged in alignment with the camera axis. You can use this notch to place the device over round objects more easily, for example to read information on tins.

#### **Adapting the zoom**

To increase the zoom factor, press and hold the  $\theta$  button  $\theta$  when the live image is being displayed. To decrease the zoom factor, press and hold the  $\Theta$ — button **0**. Press the buttons briefly and repeatedly to change the zoom factor in steps.

You can also place two fingers on the display and move them away from each other while still touching the display in order to increase the zoom factor. You can also place two fingers on the display and move them towards each other to decrease the zoom factor.

The zoom factor currently being displayed is displayed briefly top left.

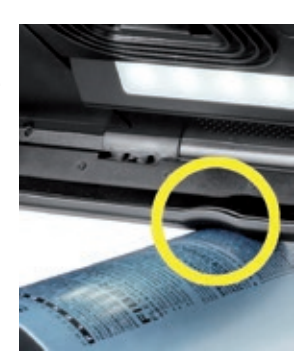

#### **Special functions of the buttons**

- **P** Press and hold down the photo button **O** to open the photo album.
- ▶ Press and hold down the contrast button **●** to adjust the display brightness.

## **EN False colour display**

In order to display the camera image in false colours for contrast amplification press the contrast button **w**. Press this button again if required in order to switch through the various false colour modes and to return to true colour display. The false colours are preset to black/white and white/black as delivered.

To carry out false colour settings, call up the "Adapting false colours" menu (page 29).

#### **Saving the live image as a file**

Press the photo button briefly  $\bullet$  to save the current camera image as a file on the inserted SD card and to show it as a still image on the display. You can also change the zoom factor in this image as described above. Press the photo button again to return to the live image display.

#### **Calling up images from the SD card**

To display images previously saved on the SD card, press and hold the photo button **e** for 3 seconds or open the settings menu as described below using the MENU button **d** and then tapping the  $\overline{\bullet}$  symbol twice.

You can tap or use the two scroll buttons  $\mathbf{\Theta} + \mathbf{\Theta}$  to select the individual symbols which have the functions as described below:

- select the previous image
- select the next image
- select or deselect the current image displayed in the centre as a favourite
- the current image has been set as a favourite
- the current image has not been set as a favourite
- *Tip***:** The image selected as a favourite is displayed first when the menu is called up. For this reason only *one* image can be selected as a favourite.
	- $\overline{\mathbb{F}}$  delete the selected image file from the SD card
		- **D** back one level

The symbol for the selected function is always shown slightly larger. To activate this function, tap the symbol or press the photo button **e**.

To display the image file shown in the centre at full screen size, tap the image. Use the  $\theta$  and  $\theta$   $\theta$  + **0** buttons or the finger movements described above to set the required zoom factor. You can move a zoomed-in image section horizontally across the display using the left-hand scroll buttons  $\mathbf{\Theta} + \mathbf{\Theta}$  and you can use the right-hand scroll buttons  $\mathbf{\Theta}$ +  $\bullet$  to move it vertically across the display.

*Tip***:** You can also relocate the zoomed image using your finger.

If the image is zoomed out you can use the top left-hand scroll button <sup>o</sup> or the bottom right-hand scroll button  $\bullet$  to display the next image file at full screen size, and you can use the bottom left-hand scroll button **o** or the top right-hand scroll button **l** to display the previous image file.

If an image file is being displayed you can press the MENU button **d** to display the described 5 menu symbols again.

#### **Deleting image files**

In order to delete the image file shown at the centre of the screen from the SD card, tap the delete symbol  $\blacksquare$ . If you tap the delete symbol  $\blacksquare$  again, the confirmation symbol  $\vee$  is shown on the left and the cancel symbol  $\vee$  on the right. Tap  $\vee$  to delete the file.  $\overline{Iap} \times$  to cancel the delete process.

Tap **t** twice or press the MENU button  $\Phi$  to return to the live image.

## **Settings**

**EN**

Press the MENU button  $\Phi$  to call up the first level of the menu:

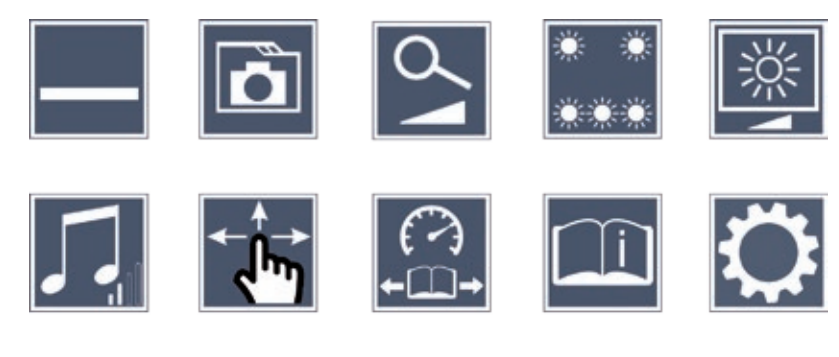

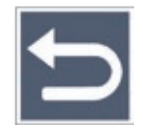

You can either move to the individual symbols using the scroll buttons or simply tap on them with your finger. The symbol for the selected function is always shown slightly larger and with a colour marking. To switch the selected function on or off, or to call up a saved submenu, tap the symbol again or press the photo button **e**.

*Tip***:** It is preferable to control the functions in the submenus by tapping them on the touch display as well. The buttons described above are also available there.

You can quit the menu at any time by pressing the MENU button  $\Phi$ .

### **Switching reading guideline/line on/off**

Tap once to switch the reading guideline/line on or off. If the reading aid function is switched on, the  $\sim$  symbol is displayed, if the function is switched off the  $\sim$  symbol is displayed.

## **Managing photo albums on the SD card**

Tap twice to return to the submenu described in the previous chapter. If you have called up image file management via the settings menu, you can use the  $\Box$  symbol to return to the first level of the settings menu.

# **Adjusting the zoom mode**

Tap once to switch the infinitely-variable zoom function on or off using the  $\theta$   $\rightarrow$  0 and **⊖ o** buttons. If the function is switched on, the Sext symbol is displayed, if the function is switched off the  $\mathbf{\mathbf{X}}$  symbol is displayed.

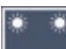

## **Adjusting the reading material lighting**

Tap twice to adjust the lighting for the reading material using these symbols:

- switch the complete LED lighting on or off
- only the bottom LED row is switched on (tap twice)
- the top LEDs right and left light up with half power (tap twice)
- the top LEDs right and left light up with full power (tap twice)
- If you tap  $\blacktriangleright$  twice you will return to the first level of the settings menu.
- *Tip***:** You can also adjust the lighting stages stated above for the top LEDs outside the menu by pressing and holding the contrast button **w**.

## **Adjusting display brightness**

Tap twice and then twice on the symbol for the required display brightness:

- display brightness = 50 % 50%
	- display brightness = 75 %
	- display brightness = 100 %

## **Adjusting the volume**

The current volume setting is displayed. Tap repeatedly to select the following settings:

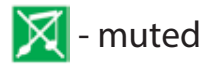

## **Adjusting scrolling**

The symbol for the current scrolling setting is displayed. Tap repeatedly to select the following settings:

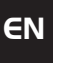

- Diagonal image movement possible using live touchscreen operation
- Image movement only horizontally and vertically possible using live touchscreen operation

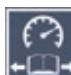

## **Adjusting reading speed**

Tap twice to set the scrolling speed using this symbol, with which the live image runs over the display when using the scroll buttons:

- - low reading speed
	- medium reading speed
	- high reading speed

If you tap this symbol  $\times$  twice, this setting will be accepted and an example of the reading speed will be shown in the background.

## **Calling up the quick guide**

Tap twice and then tap the language symbol several times in order to select the required language. You can use  $\| \cdot \| / \|$  to scroll the preview forwards or backwards. Operation is similar to viewing images from the SD card. To exit full-screen mode while the display is zoomed out, press the  $\Theta$   $\Theta$  button.

# **Calling up the second menu level**

Tap  $\times$  twice to call up the second menu level.

## **Quit the menu**

Tap twice to return to live build display.

## **Extended settings**

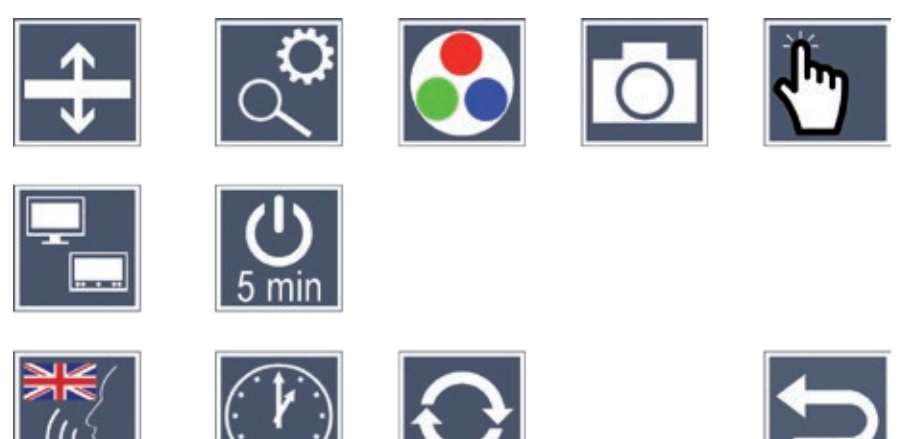

## **Setting the reading guideline/line**

Tap twice to set further details using these symbols:

- Tap to switch between "red reading guideline" or "reading line"
- Tap repeatedly to move the reading guideline upwards or to magnify the reading line
- 
- Tap repeatedly to move the reading guideline downwards or to shrink the reading line

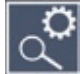

#### **Setting maximum zoom**

Tap twice and then tap twice on the symbol for the zoom factor which should be available as a maximum.

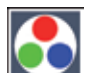

### **Adapting false colours**

Tap twice and then twice on the false colour combination which should be available later on when pressing the  $\bigcirc$  button  $\bigcirc$ . Black and white plus inversion are activated by default. Non-activated combinations are shown crossed out.

**EN**

## **Switching the photo button function on and off**

Tap twice to deactivate the photo button function.

## **EN**

#### **Switching the touch function on and off**

Tap twice to deactivate the touch function during live image display. Touch operation is retained in the menus.

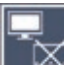

### $\boxtimes$  Switching the dual screen function on/off

The symbol for the current dual screen function setting is displayed. This allows you to determine whether the built-in display will continue to be displayed if an HDMI device is connected. Tap the symbol repeatedly to select the following settings:

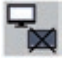

- $\mathbf{F}_{\mathbf{M}}$  dual screen function switched off
	- dual screen function switched on

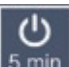

### **Changing the timeout settings**

As standard, the device switches off automatically after approx. 5 minutes if it is not used. Tap twice on  $\left\lfloor \frac{b}{n} \right\rfloor$  to extend this period to approx. eight hours (during mains operation).

#### - 31 -

## **Selecting the language for language output**

The symbol for the current language output setting is displayed. If necessary, tap the symbol repeatedly to select one of the available languages: or select  $\Box$  or  $\Box$  for a signal tone confirmation.

While loading the language file the  $\overline{z}$  symbol appears.

### **Setting the date and time**

Tap twice to set the date and time. Tap the number you want to set. Tap the  $\blacksquare$  or  $\blacksquare$ symbol repeatedly to increase or decrease the number. Tap the  $\bullet$  symbol to select the next setting.

"24H" or "12H" stand for the 24 or 12 hour display:

- 24H 24-hour display selected
- 12H 12-hour display selected

## **Updating the firmware**

**EN**

Tap twice to display the current device firmware version and to update it if necessary. Devices registered to the user will be informed about available firmware updates.

*Tip***:** Have the firmware updated by your optician or your Eschenbach specialist dealer!

**Never switch the device off and never remove the SD card from the device during an update.** Otherwise, the device could be irreparably damaged. This type of damage is not covered by the guarantee! Power the device from the mains using the mains adapter. This ensures that the update does not fail due to a lack of power supply.

To update the firmware please proceed as follows:

- 1. Connect the device USB connection <sup>®</sup> to a PC using the attached USB cable. Ensure that the SD card **s** is located in the device card slot.
- 2. The contents of the SD card will now be displayed on the PC as a drive.
- 3. Use that a connected PC to open the web address which was notified to you in the email concerning the update.
- 4. Download the update and save the "VD12FW.BRN" file directly to the SD card.
- 5. Select the "Safely remove hardware and eject media" function on the PC you can find the symbol for this function in the operating system taskbar. Then disconnect the connection to the PC.
- 6. To start the update, go to the "Update firmware" menu and tap  $\sqrt{\ }$  twice. If you would prefer to cancel the update and return to the previous page, tap  $\mathbf{X}$ twice. A message will be shown on the display during the update.

The device switches itself off automatically after a successful update.
#### **EN**

# **Connections**

#### **HDMI input**

You can use the enclosed HDMI cable to connect the device to other devices, using its HDMI input  $\bullet$ .

If the device detects the HDMI signal at the input, it automatically switches to display this signal. To switch back to the camera picture, press and hold the MENU button **d** for 3 seconds. To change back to the HDMI signal, press and hold the MENU button **d** again for 3 seconds.

If the connection to the HDMI device is interrupted, the device automatically switches to the camera image.

#### **HDMI output**

You can use the HDMI cable supplied to connect the device from its HDMI output  $\Phi$  to the HDMI input on another device, e.g. a television. This enables both the camera image and the image files to be displayed on the connected device.

#### **USB connection**

You can use the USB cable supplied to connect the device from its USB connection  $\bullet$  to the USB connection on another device, e.g. a computer. The SD card inserted in the device will then be made available as the "ESCHENBACH" drive for data operations.

In addition, the device can be supplied with power and charged via this connection (included power supply or USB power supply, for example from a computer).

# **Technical data**

**EN**

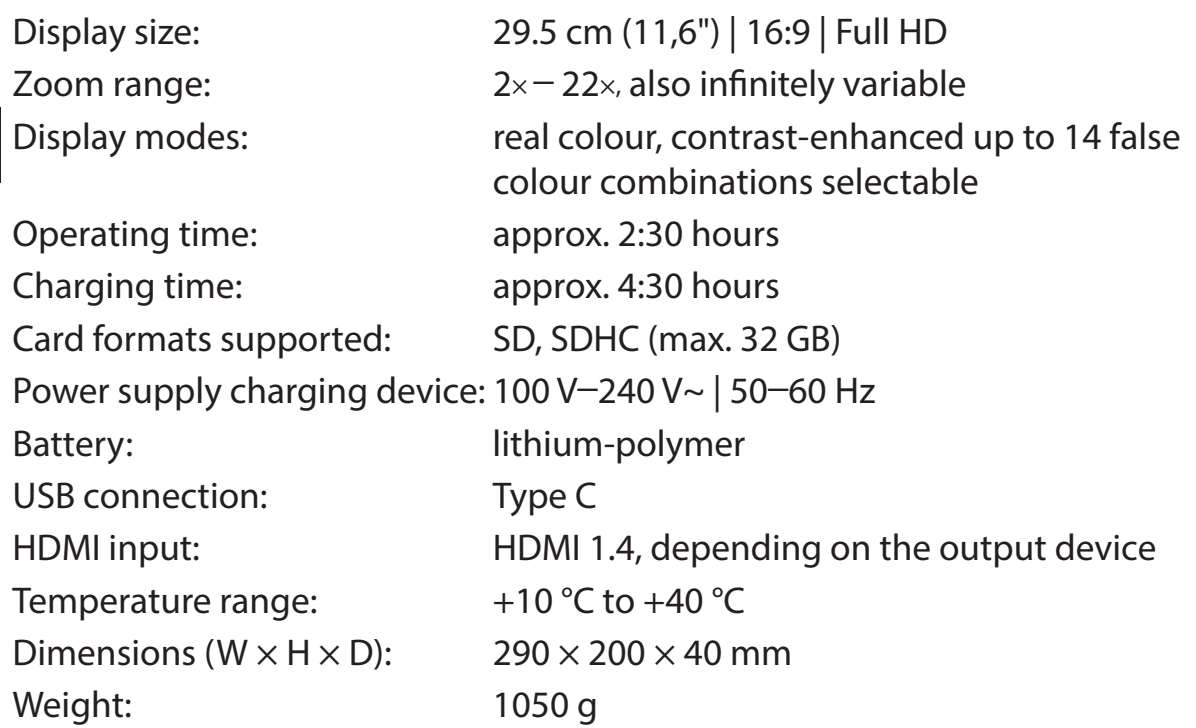

This manual is also available on the Internet on *https://www.eschenbach-sehhilfen.com/de-DE/278/produktuebersicht/detail/274/visolux-DIGITAL-XL-FH*D

USB<sup>®</sup> is a registered trademark of USB Implementers Forum, Inc.

HDMI and the HDMI logo are trademarks or registered trademarks of the HDMI Licensing LLC in the USA and other countries.

# **Reset**

If the device stops working as described in this manual, it may be due a fault that you can rectify yourself by resetting the device. Then press the RESET button **2)**.

# **Care instructions**

- $\triangleright$  When cleaning the device do not use any soap solutions that contain softening agents, no alcohol-based or organic solvents and no abrasive detergents!
- $\triangleright$  Do not clean the device in an ultrasonic bath or under flowing water!
- $\triangleright$  Only use a soft, dry cloth to clean the device. For heavier soiling (e.g. fingerprints), moisten the cloth slightly.

# **Disposal**

 $\triangleright$  This product is subject to the provisions of European WEEE Directive covering old electrical and electronic devices in its currently applicable version. Never dispose of your old device in normal domestic waste. Instead dispose of it through an approved disposal facility or your municipal waste facility. Observe the regulations applicable in your country. In case of doubt, contact your waste disposal facility. Dispose of all packaging materials in an environmentally friendly manner.

# **Warranty**

Within the parameters of the applicable statutory provisions, we provide a warranty for the functioning of the product described in this manual with regard to faults arising in connection with manufacturing defects or material defects. No warranty claims can be accepted for damage that arises due to improper handling, including damage from falls or impacts. Warranty claims can only be accepted on presentation of the sale receipt.

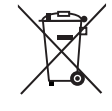

# **Attaching the carry strap**

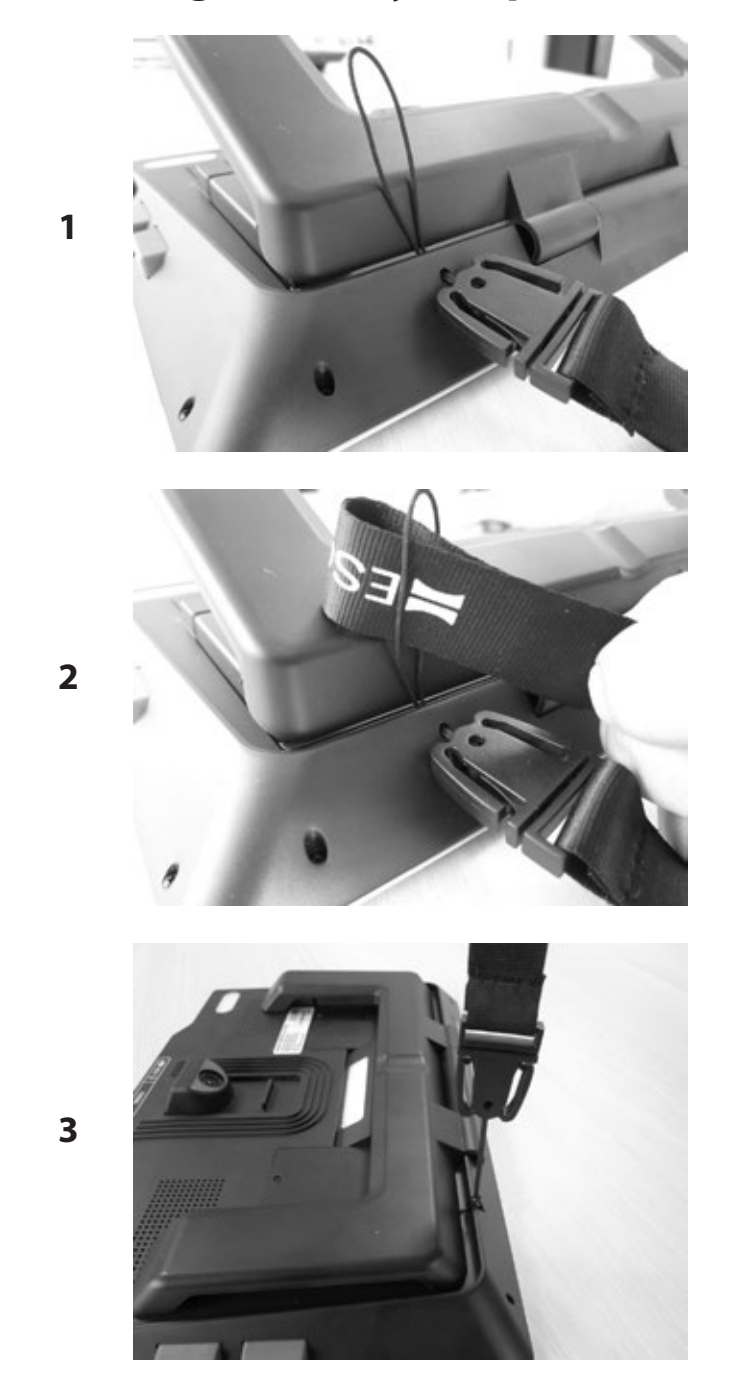

Chère cliente, cher client,

Nous vous félicitons pour l'achat de la visolux DIGITAL XL FHD.

En tant que leader du marché dans le secteur des loupes et verres de lecture, nous disposons chez Eschenbach d'une expérience de longue date qui se reflète dans la qualité, la gestion et le design de nos produits.

# **Version de firmware**

Cette notice est basée sur la version de firmware «VD12 fw 1.0» ou plus récente.

# **Conseil d'utilisation**

Cette loupe électronique est exclusivement destinée à la lecture ou à la visualisation de textes ou d'images.

# **Avant la première mise en service**

Veuillez lire cette notice avec attention avant la première utilisation. Ce n'est qu'ainsi que vous connaitrez toutes les fonctions de l'appareil.

# **Contenu de la boîte**

- $\blacktriangleright$  visolux DIGITAL XL FHD
- $\blacktriangleright$  Étui en mousse rigide
- $\blacktriangleright$  Dragonne
- $\blacktriangleright$  Chiffon en microfibre
- $\triangleright$  Câble HDMI
- $\triangleright$  Câble USB (type C)
- $\triangleright$  Chargeur universel avec des adaptateurs pour UE, GB, US, AUS
- $\blacktriangleright$  Mode d'emploi
- **Pochette accessoires pour le câble et l'adaptateur**

**FR**

# **Consignes de sécurité**

**FR**

- ▶ Risque d'éblouissement et d'accident : Ne regardez pas directement dans les **sources lumineuses situées au bas du boîtier.**
- ▶ Ne laissez pas les enfants jouer sans surveillance avec des appareils électriques.
- ▶ Chargez toujours la loupe uniquement avec l'adaptateur secteur fourni.
- ▶ Risque d'étouffement et d'ingestion : tenir l'emballage, les films et les éléments **d'emballage hors de portée des enfants.**
- ▶ Contrôlez l'appareil et l'adaptateur secteur avec son cordon pour vous assurer **qu'il ne présente pas de dommages visibles. En cas de dommages, débranchez immédiatement l'adaptateur secteur raccordé au réseau électrique. Faites contrôler le produit par des techniciens qualifiés avant de l'utiliser à nouveau.**
- X **Posez le câble secteur de manière à ce que personne ne puisse trébucher dessus.**
- ▶ N'ouvrez jamais le boîtier de l'appareil. Aucun élément de commande ne s'y **trouve. Toute ouverture entraîne l'expiration de la garantie.**
- ▶ Les batteries lithium-polymère intégrées dans l'appareil ne doivent être retirées **ou remplacées que par du personnel spécialisé.**
- ▶ Prudence : risque d'explosion en cas d'utilisation de piles de type incorrect. **Jetez les piles usées conformément aux prescriptions.**
- X **N'exposez jamais l'appareil à l'humidité.**
- ▶ La source lumineuse contenue dans ces lampes ne doit être remplacée que **par le fabricant, son SAV ou une autre personne qualifiée.**
- ▶ Risque de pincement : Veillez à ne pas vous coincer les doigts en repliant le pied.
- ▶ Protégez l'appareil des chocs ou des coups et d'une chaleur excessive. **Ne posez jamais l'appareil sur des radiateurs et évitez de l'exposer à la lumière directe du soleil.**
- ▶ Ne stockez pas l'appareil à des endroits exposés à une humidité excessive, **comme par exemple dans une voiture en stationnement.**
- X **Uniquement destiné à une utilisation dans un environnement domestique.**
- ▶ Dans un environnement médical, cet appareil ne doit pas être utilisé avec **d'autres appareils qui servent au maintien en vie.**
- ▶ Veuillez également avertir les autres personnes, en particulier les enfants, **de ces dangers potentiels.**
- X **L'appareil est un produit médical de la classe I et correspond à la directive 93/42 CEE, annexe IX, régulation 12. En cas d'utilisation de l'appareil en dehors des états membres UE, les directives respectives du pays doivent être observées.**

# **Éléments de commande**

(Figures voir pages dépliantes A1 et A2)

- 1. Écran
- 2. Touche de contraste pour appeler les fonctions de contraste
- 3. Touche photo pour enregistrer les images et confirmer les options menu
- 4. Touche Marche/Arrêt
- 5. Touche de réduction du facteur zoom
- 6. Touche de grossissement du facteur zoom
- 7. Entrée HDMI
- 8. Touche pour déplacer la découpe de l'image vers la droite
- 9. Touche pour déplacer la découpe de l'image vers la gauche
- 10. Cache du logement de carte SD
- 11. Carte SD (mise en place avec les contacts vers l'avant et vers le haut)
- 12. Touche pour ouvrir la commande menu
- 13. Port USB/ de charge
- 14. LED de contrôle de charge
- 15. Pied dépliable
- 16. Caméra (déplaçable pour la lecture ou l'écriture)
- 17. Sortie HDMI
- 18. Touche pour déplacer la découpe de l'image vers le haut
- 19. Touche pour déplacer la découpe de l'image vers le bas
- 20. Touche RESET pour réinitialiser l'appareil (sur le dessous)

# **Commande de base**

#### **Avant d'utiliser la DIGITAL XL FHD pour la première fois, vous devez charger entièrement la batterie interne.**

Montez pour cela l'adaptateur pays adapté sur le bloc d'alimentation. Branchez ensuite le bloc d'alimentation dans la prise de courant et connectez le câble au port USB **f**.

La LED de contrôle de charge **g** s'allume pendant que l'appareil est alimenté au courant.

**FR** Vous pouvez utiliser l'appareil durant le chargement et le laisser brancher en permanence.

#### **Mise en marche / mise à l'arrêt**

Appuyez sur la touche Marche/Arrêt **r**, pour allumer l'appareil. L'image de la caméra apparait au bout de quelques secondes à l'écran **q**. Les icônes affichent brièvement le statut actuel, par ex. le chargement de la batterie, le facteur de grossissement et le réglage de la luminosité.

Pour éteindre, maintenez la touche Marche / Arrêt <sup>o</sup> appuyée pendant une seconde. Les réglages actuels sont enregistrés.

#### **Lecture avec l'appareil**

Dépliez le pied **<b>.** Allumez l'appareil et placez-le sur le texte à lire.

Lors de l'utilisation de l'appareil avec le facteur de grossissement minimal 2× vous vovez la découpe de l'image entière d'env. 12 cm de large à l'écran. La découpe de l'image diminue avec des grossissements plus importants.

Au dos, vous pouvez déplacer la position de la caméra : position basse = mode lecture, position haute = mode écriture.

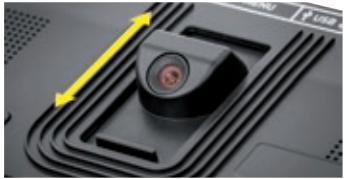

#### **Dynamic Line Scrolling (DLS)**

La possibilité de défilement rend inutile le déplacement latéral de l'appareil, même pour des grossissements plus importants afin de pouvoir lire par exemple une colonne de journal entière.

Pour déplacer la découpe de l'image vers la droite, appuyez sur la touche de défilement **i** (appuyer plusieurs fois, ou la maintenir appuyée).

Pour déplacer la découpe de l'image vers la gauche , appuyez sur la touche de défilement **o** (appuyer plusieurs fois, ou la maintenir appuyée).

Appuyez rapidement deux fois de suite sur la touche défilement <sup>o</sup> pour revenir à l'angle droit. Appuyez rapidement deux fois de suite sur la touche défilement **o** pour revenir à l'angle gauche. Vous trouvez ainsi rapidement le début de la ligne.

La possibilité de défilement est également disponible verticalement de la même manière avec les touches défilement  $\mathbf{R} + \mathbf{R}$ 

# **Écran tactile live**

Vous pouvez déplacer l'image de la caméra directement sur l'écran. Tapez pour cela du doigt sur un point au choix de l'écran et faites glisser votre doigt sur l'écran.

Toutes les fonctions de défilement sont uniquement disponibles pour les grossissements supérieurs à 2x.

### *Conseil :*

Le bord avant présente des bombements perceptibles, qui marquent les limites latérales du champ de vision.

Le pied  $\bullet$  est doté d'une encoche (voir image), alignée avec l'axe de la caméra. Cette encoche vous permet de «placer» l'appareil plus facilement de manière centrée également sur des objets ronds, pour lire par exemple des informations sur des boîtes rondes.

# **Régler le grossissement**

Pour augmenter le grossissement, maintenez la touche  $\theta$  **o** appuyée lors de l'affichage de l'image en temps réel. Pour réduire le grossissement, maintenez la touche  $\Theta$  **o** appuyée. Appuyez à nouveau brièvement sur les touches pour modifier progressivement le grossissement.

Vous pouvez également poser deux doigts sur l'écran et une fois posés, les écarter l'un de l'autre pour augmenter le facteur de grossissement. Ou bien vous rapprochez vos doigts posés sur l'écran pour réduire le facteur de grossissement.

Le facteur de grossissement respectivement réglé s'affiche brièvement en haut à gauche.

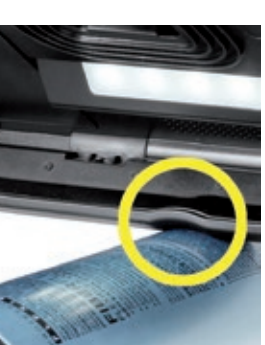

#### **Fonctions spéciales des touches**

- ◆ Maintenez la touche photo **<sup>●</sup>** appuyée pour ouvrir l'album photo.
- ▶ Maintenez la touche contraste <sup>●</sup> appuyée pour régler l'éclairage du texte à lire.

#### **Représentation de fausse couleur**

Pour afficher l'image de la caméra en fausses couleurs pour un renforcement du contraste, appuyez sur la touche de contraste **w**. Appuyez à nouveau sur cette touche, si nécessaire plusieurs fois, pour passer entre les différents modes de fausses couleurs et pour revenir à l'affichage en couleur réelle. À la livraison, noir/blanc et blanc/noir sont préréglés comme fausses couleurs.

Pour adapter les illustrations de fausses couleurs, appelez le menu Adapter les fausses couleurs (page 47).

#### **Enregistrer l'image en temps réel comme fichier**

Appuyez brièvement sur la touche photo **e**, pour enregistrer l'image caméra actuelle comme fichier sur la carte SD et l'afficher comme image fixe à l'écran. Vous pouvez également modifier le facteur de grossissement comme décrit précédemment dans cette image. Appuyez à nouveau brièvement sur la touche photo pour revenir à l'affichage en temps réel.

#### **Appeler les fichiers images de la carte SD**

Pour afficher les fichiers images enregistrés précédemment sur la carte SD , maintenez la touche photo **e** appuyée pendant 3 secondes ou bien ouvrez pour cela le menu de réglage décrit ci-dessous avec la touche MENU <sup>®</sup> et en effleurant deux fois l'icône **in**.

Par effleurement ou avec les deux touches de défilement  $\bullet + \bullet$ , vous pouvez sélectionner les icônes qui ont les fonctions suivantes :

- sélectionner l'image précédente
- sélectionner l'image suivante
- sélectionner ou désélectionner l'image actuelle affichée au centre comme favori
- l'image actuelle est toujours affichée comme favori
- l'image actuelle n'est pas affichée comme favori
- *Conseil :* L'image sélectionnée comme favori s'affiche en premier lors de l'appel du menu. Une seule image peut être respectivement sélectionnée comme favori.
	- supprimer le fichier image de la carte SD
- $\Box$  revenir un niveau en arrière

L'icône de la fonction respectivement sélectionnée est affichée en un peu plus grand. Pour activer cette fonction, effleurez l'icône ou appuyez sur la touche photo **e**.

Pour afficher le fichier image représenté au centre en plein écran, appuyez sur l'image. Les touches  $\bigcirc$  et  $\bigcirc$   $\bigcirc$  **+**  $\bigcirc$  ou les mouvements du doigt décrits vous permettent de régler le facteur zoom souhaité. Les touches de défilement gauche **i** + **o** vous permettent de déplacer une découpe d'image zoomée horizontalement, et les touches de défilement gauche  $\mathbf{D} + \mathbf{D}$  de la déplacer verticalement à l'écran.

*Conseil :* Ici aussi, vous pouvez déplacer l'image zoomée du doigt.

Lorsque l'image est réduite, la touche de défilement en haut à gauche <sup>o</sup> ou la touche de défilement en bas à droite <sup> $\bullet$ </sup> vous permet d'afficher le fichier image suivant directement en plein écran, la touche de défilement en bas à gauche **o** ou la touche de défilement en haut à droite **l** vous permet d'afficher le fichier image précédent.

Lors de l'affichage d'un fichier image vous pouvez appuyer sur la touche MENU <sup>o</sup> pour afficher à nouveau les 5 icônes menu décrites.

#### **Supprimer les fichiers images**

Pour supprimer le fichier image respectivement illustré au centre de la carte SD, effleurez l'icône supprimer **in**. Si vous appuyez ensuite à nouveau sur l'icône Supprimer **in** l'icône de confirmation  $\sqrt{\frac{2}{\pi}}$  apparait alors à gauche et à droite l'icône Annuler  $\sqrt{\frac{2}{\pi}}$ . Effleurez v pour supprimer le fichier. Effleurez x pour interrompre le processus de suppression.

Effleurez deux fois  $\rightarrow$  ou appuyez sur la touche MENU **<sup>0</sup>**, pour revenir à l'image en temps réel .

# **Réglages**

Appuyez sur la touche MENU **d**, pour appeler le premier niveau du menu :

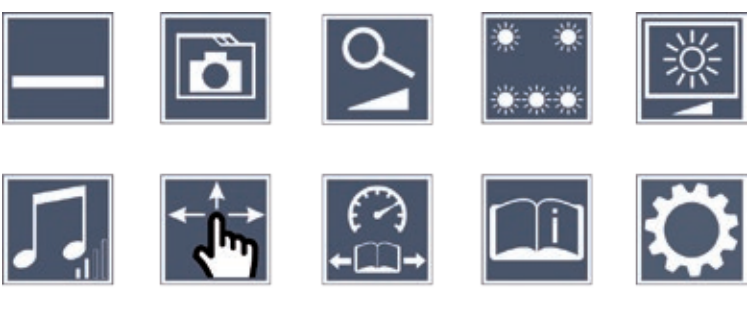

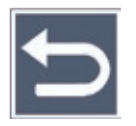

Les touches de défilement vous permettent de commander les icônes individuelles ou de simplement appuyer dessus avec le doigt. L'icône de la fonction respectivement sélectionnée est affichée en un peu plus grand et surlignée en couleur. Pour activer/désactiver la fonction sélectionnée, ou un sous-menu enregistré, effleurez à nouveau l'icône ou appuyez sur la touche photo **e**.

*Conseil :* Dans les sous-menus, vous pouvez ausi commander les fonctions de préférence en appuyant sur l'écran tactile. Les touches citées sont également disponibles.

Vous pouvez quitter le menu à tout moment en appuyant sur la touche MENU **d**.

#### **Activer/désactiver la ligne de lecture**

Appuyez 1 × pour activer ou désactiver ensuite la ligne de lecture. Lorsque la fonction est activée, l'icône — apparait, et lorsque la fonction est désactivée, l'icône  $\sim$  apparait.

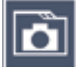

#### **Gérer l'album photo sur la carte SD**

Effleurez 2 × pour appeler le sous-menu décrit au chapitre précédent. Lorsque vous appelez la gestion de fichiers d'images en passant par le menu de réglages, vous revenez avec l'icône  $\Box$  au premier niveau du menu de réglages.

# **Régler le mode grossissement**

Effleurez  $1 \times$  pour activer ou désactiver la fonction de grossissement progressif avec les touches  $\theta$  **o** et  $\theta$  **o**. Lorsque la fonction est activée, l'icône  $\frac{1}{2}$  apparaît, et lorsque la fonction est désactivée, l'icône  $\mathbf{\mathbf{\times}}$  apparaît.

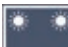

### **Régler l'éclairage du texte à lire**

Effleurez 2 × pour régler l'éclairage du texte à lire avec ces icônes :

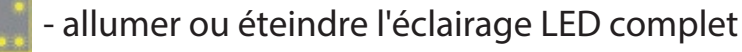

allumer uniquement la ligne de LED inférieure (appuyez 2x)

- les LED en haut à droite et à gauche s'allument à demi-puissance (appuyez 2x)

- les LED en haut à droite et à gauche s'allument à pleine puissance (appuyez 2x)

En effleurant deux fois  $\sum$  vous revenez au premier niveau du menu de réglages.

*Conseil :* Vous pouvez également régler les niveaux d'éclairage des LED supérieures en dehors du menu en appuyant longtemps sur la touche de contraste **w**.

# **Régler la luminosité de l'écran**

Effleurez 2  $\times$  puis appuyez 2  $\times$  sur l'icône pour la luminosité souhaitée de l'écran :

- luminosité de l'écran = 50 % 50%
	- luminosité de l'écran = 75 %
- luminosité de l'écran = 100 %

### **Régler le volume**

Le réglage actuel du volume s'affiche. Appuyez à nouveau pour sélectionner les réglages suivants :

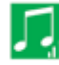

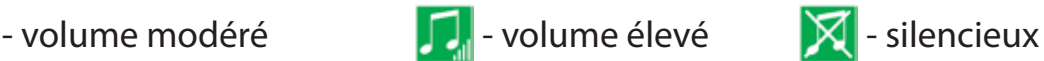

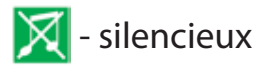

**FR**

# **Régler le défilement de l'image**

L'icône du réglage actuel du défilement de l'image s'affiche. Appuyez à nouveau pour sélectionner les réglages suivants :

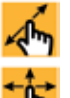

- Décalage diagonal de l'image possible par commande écran tactile en temps réel

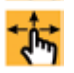

- Décalage de l'image uniquement possible horizontalement et verticalement par commande écran tactile en temps réel

# **FR**

## **Régler la vitesse de lecture**

Effleurez 2 × pour régler avec ces icônes la vitesse d'avancée à laquelle l'image en temps réel défile à l'écran en utilisant les touches de défilement :

- vitesse de lecture réduite
- $\rightarrow$  vitesse de lecture moyenne
- vitesse de lecture élevée

Si vous effleurez 2 × ces icônes, ce réglage sera enregistré et cette vitesse de lecture sera représentée à titre d'exemple en arrière plan.

# **Appeler le guide rapide**

Effleurez 2 × puis appuyez si nécessaire plusieurs fois l'icône langue pour sélectionner la langue souhaitée.  $\rightarrow$  /  $\rightarrow$  vous permettent de faire défiler la prévisualisation de pages en avant et en arrière. La commande s'effectue de la même manière que la visualisation d'images à partir de la carte SD. Pour quitter le mode plein écran lors de l'affichage zoomé, appuyez sur la touche **⊖**— **©**.

#### **Appeler le second niveau de menu**

Effleurez  $2 \times$  pour appeler le second niveau de menu.

# **Quitter le menu**

Effleurez 2 × pour revenir à l'affichage image en temps réel.

# **Réglages étendus**

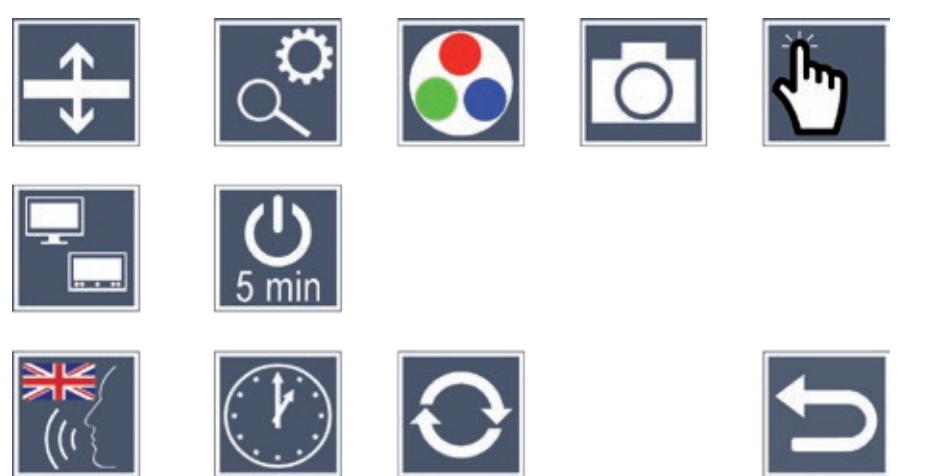

### **Réglage de la ligne de lecture**

Effleurez 2 × pour régler d'autres détails avec ces icônes :

- Effleurez pour passer entre "ligne de lecture rouge" ou "cadre de lecture"
- Effleurez à nouveau pour déplacer la ligne de lecture vers le haut ou pour grossir le cadre de lecture
- 
- Effleurez à nouveau pour déplacer la ligne de lecture vers le bas ou pour réduire le cadre de lecture

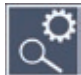

#### **Régler le grossissement maximum**

Effleurez  $2 \times$  puis  $2 \times$  l'icône du facteur de grossissement maximum disponible.

#### **Adapter les fausses couleurs**

Effleurez 2  $\times$  puis appuyez 2  $\times$  sur les combinaisons de fausses couleurs qui doivent ensuite être disponibles en appuyant sur la touche **w**. L'inversion noir-blanc plus est activée de base. Les combinaisons qui ne sont pas activées sont représentées par une croix.

**FR**

# **Activer/désactiver la touche photo**

Appuyez 2 × sur la touche, pour désactiver la fonction de la touche photo.

#### **Activer/désactiver la fonction tactile**

Effleurez 2 × pour désactiver la fonction tactile lors de l'affichage de l'image en temps réel. La commande tactile est conservée dans le menu.

#### **FR**

#### **Activer/désactiver la fonction Dual-Screen**

L'icône du réglage actuel de la fonction Dual-Screen s'affiche. Vous définissez ainsi, si lors de la connexion d'un appareil HDMI, l'affichage de l'écran intégré fonctionne toujours ou pas. Appuyez à nouveau sur l'icône pour sélectionner les réglages suivants :

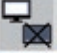

- Fonction Dual-Screen désactivée
- Fonction Dual-Screen activée

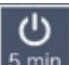

### **Changer la temporisation**

De base, l'appareil s'arrête automatiquement au bout d'environ 5 minutes lorsqu'il n'est pas utilisé. Effleurez 2  $\times \left| \frac{\phi}{\sin \phi} \right|$ , pour modifier ce laps de temps sur 8 heures (en fonctionnement secteur).

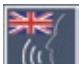

#### **Régler la langue pour la sortie vocale**

L'icône du réglage actuel de la sortie vocale s'affiche. Appuyez plusieurs fois si nécessaire sur l'icône pour sélectionner l'une des langues disponibles. Ou bien sélectionnez  $\Box$ , pour une confirmation par signal sonore.

Durant le chargement du fichier langue, l'icône  $\overline{a}$  apparait.

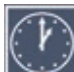

## **Régler la date et l'heure**

Effleurez 2 ×, pour régler l'heure et la date. Appuyez sur le chiffre que vous souhaitez régler. Appuyez à nouveau sur l'icône  $\triangle$  ou  $\triangledown$  pour augmenter ou réduire le nombre. Appuyez sur l'icône  $\rightarrow$ , pour sélectionner le réglage suivant.

"24H" ou "12H" indiquent l'affichage 24 ou 12 heures :

Affichage 24H - 24 heures sélectionné

Affichage 12H - 12 heures sélectionné

# **Actualiser le firmware**

**FR**

Effleurez 2 x pour afficher la version actuelle du firmware de l'appareil et le cas échéant pour l'actualiser. Les propriétaires d'appareils enregistrés sont informés des mises à jour du firmware disponibles.

*Conseil :* Faites réaliser l'actualisation du firmware par votre opticien !

**N'éteignez en aucun cas l'appareil durant la mise à jour du firmware, et ne retirez en aucun cas la carte SD de l'appareil.** Sans quoi l'appareil risque d'être irrémédiablement endommagé. Un tel dommage n'est pas couvert par la garantie ! Alimentez l'appareil avec l'adaptateur secteur branché sur la tension secteur. Cela afin d'assurer que l'actualisation n'échoue pas à cause d'un manque de tension d'alimentation.

Pour actualiser le firmware, veuillez procéder comme suit :

- 1. Connectez le port USB **f** de l'appareil à un PC en utilisant le câble USB joint. Veillez à ce que la carte SD  $\bullet$  se trouve dans le logement de carte de l'appareil.
- 2. Le contenu de la carte SD s'affiche maintenant sur l'ordinateur.
- 3. Sur le PC, ouvrez l'adresse web qui vous a été envoyée par e-mail pour la mise à jour du firmware.
- 4. Téléchargez la mise à jour du firmware et enregistrez le fichier "VD12FW.BRN" directement sur la carte SD.
- 5. Sur le PC, sélectionnez la fonction "Retirer le périphérique en toute sécurité et éjecter le média", dont l'icône se trouve dans la barre des tâches du système d'exploitation. Déconnectez ensuite le câble avec le PC.
- 6. Pour démarrer la mise à jour, allez dans le menu "Actualiser le firmware" et appuyez 2x sur  $\blacktriangledown$ . Si vous souhaitez interrompre l'actualisation et revenir à la page précédente, tapez 2 x sur  $\mathbf X$ . Un message apparait à l'écran durant la mise à jour.

Une fois la mise à jour réussie, l'appareil s'éteint automatiquement.

# **Branchements**

#### **Entrée HDMI**

Le câble HDMI fourni vous permet de connecter l'appareil en raccordant son entrée HDMI **u** à la sortie HDMI d'autres appareils.

Lorsque l'appareil détecte le signal HDMI sur l'entrée, il passe automatiquement à l'affichage de ce signal. Pour revenir à l'image de la caméra, tenez la touche MENU **d** appuyée pendant 3 secondes. Pour revenir au signal HDMI, tenez à nouveau la touche MENU **d** appuyée pendant 3 secondes.

Si la connexion avec l'appareil HDMI est interrompue, l'appareil passe automatiquement à l'image de la caméra.

#### **Sortie HDMI**

Le câble HDMI fourni vous permet de connecter l'appareil en utilisant sa sortie HDMI  $\Phi$  à l'entrée HDMI d'un autre périphérique, par exemple d'une télévision. L'image de la caméra ainsi que les fichiers images peuvent ainsi être lus sur le périphérique connecté.

#### **Prise USB**

Le câble USB fourni vous permet de connecter l'appareil en raccordant son port USB **f** au port USB d'un ordinateur. La carte SD placée dans l'appareil est ensuite mise à disposition de l'ordinateur comme lecteur "ESCHENBACH" pour des opérations de fichiers.

L'appareil peut également être alimenté électriquement et chargé par ce port (bloc d'alimentation joint ou raccord Power USB d'un ordinateur par exemple).

# **Caractéristiques techniques**

**FR**

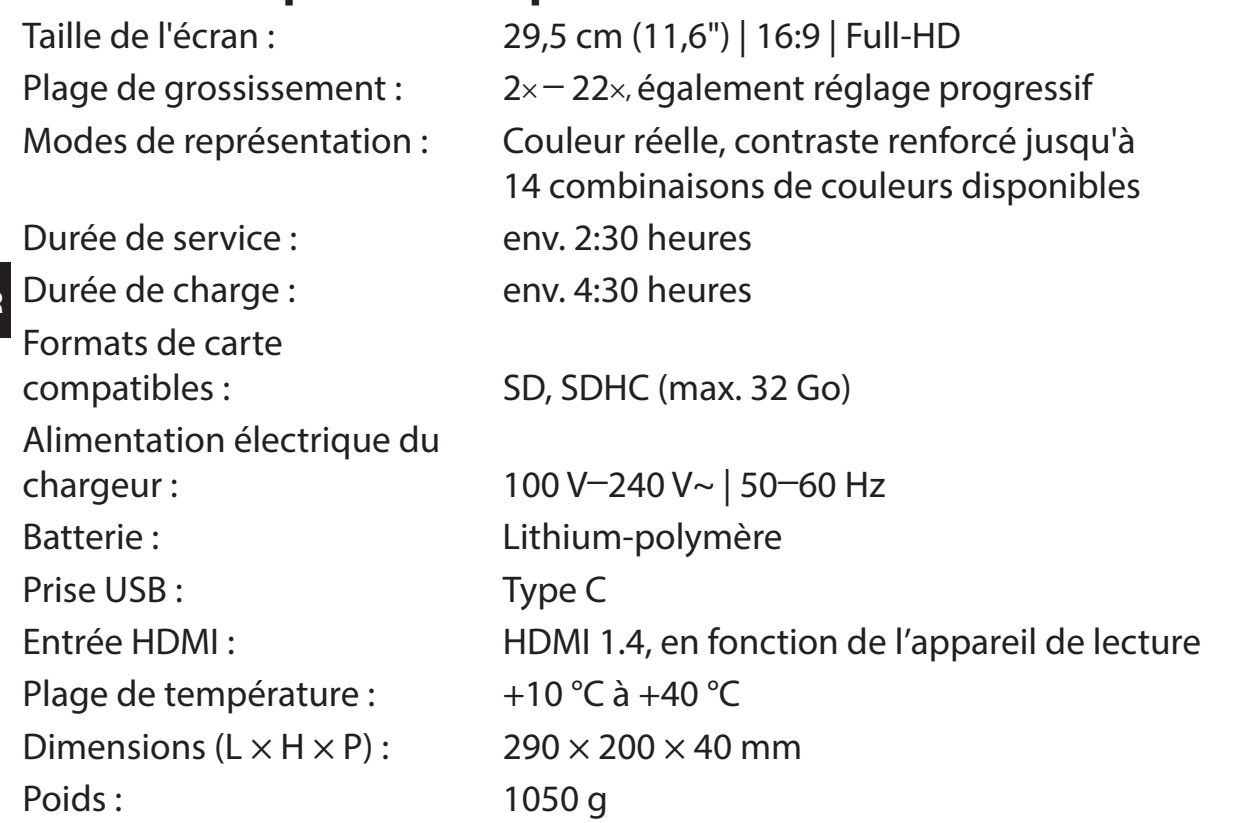

Cette notice est également disponible sur Internet sur *https://www.eschenbach-sehhilfen.com/de-DE/278/produktuebersicht/detail/274/visolux-DI-GITAL-XL-FHD*

USB® est une marque déposée de USB Implementers Forum, Inc.

HDMI et le logo HDMI sont des marques commerciales ou des marques déposées de HDMI Licensing LLC aux États-Unis et dans d'autres pays.

# **Reset**

Si l'appareil ne fonctionne plus comme décrit dans cette notice, il y a peut-être une perturbation qui peut s'éliminer toute seule en réinitialisant l'appareil. Appuyez alors sur la touche RESET **2)**.

# **Consignes d'entretien**

- $\blacktriangleright$  N'utilisez pas de solutions savonneuses contenant des plastifiants, des solvants alcooliques ou organiques, ni de produits de nettoyage abrasifs pour nettoyer l'appareil !
- ▶ Ne nettoyez pas l'appareil dans un bain à ultrasons ou à l'eau courante !
- X Nettoyez l'appareil uniquement à l'aide d'un chiffon doux et sec. En présence de saletés importantes (par exemple des empreintes de doigts), humidifiez légèrement le chiffon.

# **Recyclage**

 $\triangleright$  Ce produit est assujetti à la directive européenne DEEE relative aux déchets d'équipements électriques et électroniques dans sa version actuellement en vigueur. Ne jetez pas votre appareil usé avec les ordures ménagères mais par l'intermédiaire d'une entreprise de traitement des déchets agréée ou du service de recyclage de votre commune. Observez pour cela les prescriptions en vigueur dans votre pays. En cas de doute, veuillez contacter votre centre de recyclage. Éliminez l'ensemble des matériaux d'emballage d'une manière respectueuse de l'environnement.

# **Garantie**

Dans le cadre des dispositions légales, nous garantissons le bon fonctionnement du produit décrit dans le présent mode d'emploi en cas de dommages qui sont imputables à des défauts de fabrication ou des vices de matériaux. Tous dommages liés à une utilisation non conforme, notamment suite à une chute ou un choc, entraînent la suspension des clauses de garantie. Réclamation au titre de la garantie recevable uniquement sur présentation de la preuve d'achat.

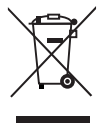

**FR**

# **Fixation de la sangle de transport**

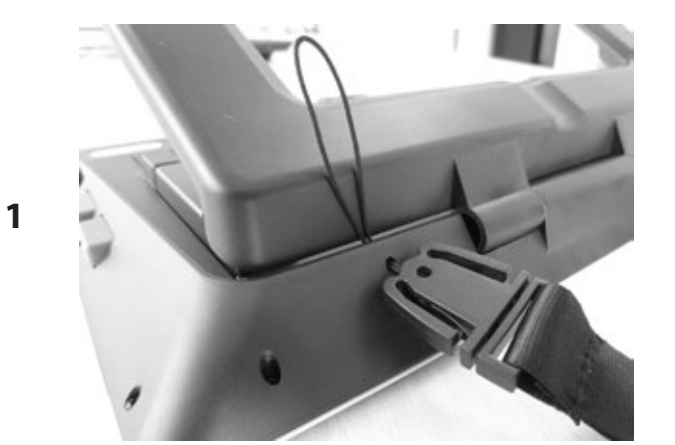

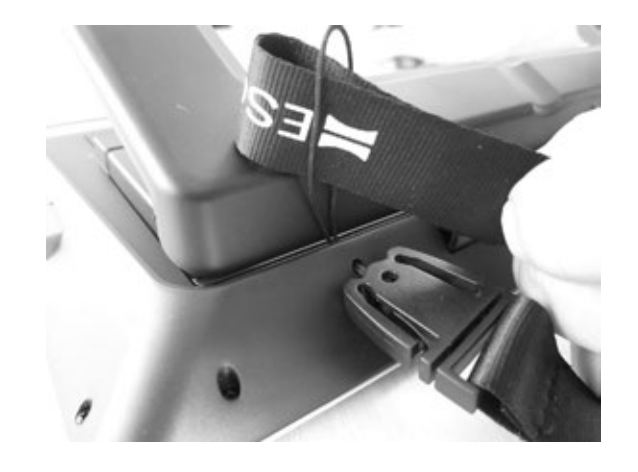

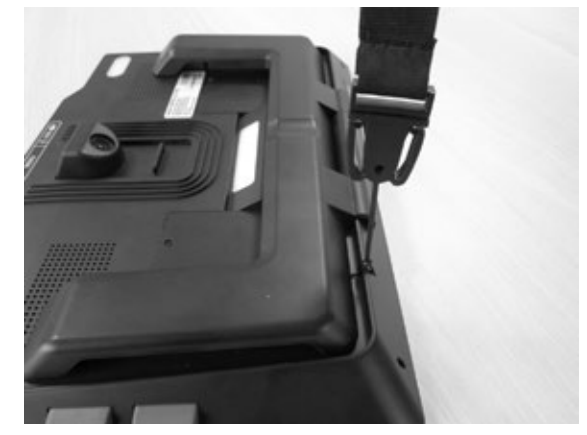

**FR**

**2**

**3**

Egregio Cliente,

ci congratuliamo con Lei per l'acquisto di visolux DIGITAL XL FHD di Eschenbach.

In qualità di leader del settore per lenti d'ingrandimento e ausili per la lettura, noi della Eschenbach possiamo vantare un'esperienza pluriennale che si riflette nella qualità, nella gestione e nel design dei nostri prodotti.

# **Versione firmware**

Le presenti istruzioni si basano sulla versione firmware "VD12 fw 1.0" o superiore.

# **Uso conforme allo scopo**

Questo lettore elettronico è destinato esclusivamente all'ingrandimento e alla lettura o all'osservazione di testi o immagini.

# **Azioni preliminari per la messa in funzione**

La preghiamo di leggere attentamente queste istruzioni prima della messa in funzione. Solo così potrà conoscere tutte le funzioni dell'apparecchio.

# **Contenuto della confezione**

- $\blacktriangleright$  visolux DIGITAL XL FHD
- $\blacktriangleright$  Custodia in materiale espanso rigido
- $\triangleright$  Cinghia per portare l'apparecchio a tracolla
- $\blacktriangleright$  Panno in microfibra
- $\triangleright$  Cavo HDMI
- $\triangleright$  Cavo USB (tipo C)
- ▶ Caricatore universale con adattatori per EU, GB, US, AU
- $\blacktriangleright$  Istruzioni per l'uso
- ▶ Borsa degli accessori per cavo e adattatore

# **Avvertenze relative alla sicurezza**

- **Pericolo di abbagliamento e lesioni: Non guardare direttamente le sorgenti luminose situate sul fondo dell'apparecchio.**
- ▶ Non consentire ai bambini di giocare con le apparecchiature elettriche.
- X **Caricare il lettore solo con l'adattatore di rete in dotazione.**
- ▶ Pericolo di ingestione e soffocamento: tenere le pellicole e tutte le parti **dell'imballaggio fuori dalla portata dei bambini.**
- ▶ Controllare l'apparecchio e l'adattatore di rete per rilevare eventuali danni visibili. **In caso di danni, staccare immediatamente l'adattatore di rete dalla corrente elettrica. Fare controllare il prodotto da personale qualificato prima di riutilizzarlo.**
- **IT** X **Posare il cavo in modo tale che non vi si possa inciampare.**
	- ▶ Non aprire mai l'alloggiamento dell'apparecchio. In esso non si trovano elementi **di comando. In caso di apertura, la garanzia decade.**
	- ▶ Le pile ai polimeri di litio integrate possono essere rimosse o sostituite solo da **personale esperto autorizzato.**
	- ▶ Precauzione: pericolo di esplosione in caso di utilizzo di batteria di tipo sbagliato. **Smaltire le batterie usate come prescritto.**
	- X **Non esporre mai l'apparecchio all'umidità.**
	- ▶ La sorgente luminosa contenuta in questa lampada deve essere sostituita sola**mente dal produttore, dal suo servizio clienti o da un'altra persona qualificata.**
	- ▶ Pericolo di schiacciamento: Quando si ritira il piedistallo, badare che le dita non **rimangano incastrate.**
	- **Proteggere l'apparecchio dagli urti e dai colpi e dal calore eccessivo! Non collocare mai l'apparecchio su termosifoni e non esporlo mai alla luce solare diretta.**
	- ▶ Non conservare l'apparecchio in luoghi surriscaldati, come ad esempio in una **vettura parcheggiata.**
	- X **Solo per utilizzo in ambiente domestico.**
	- ▶ In ambiente medico, il presente apparecchio non deve essere utilizzato in pros**simità delle apparecchiature salvavita.**
	- ▶ Ricordare tali pericoli anche ad altre persone e in particolare ai bambini.

▶ L'apparecchio è un prodotto medico appartenente alla Classe I e soddisfa la **Direttiva 93/42 CEE, Allegato IX, Regola 12. L'impiego dell'apparecchio al di fuori degli stati membri UE implica il rispetto delle direttive specifiche del paese.**

# **Elementi funzionali**

(Per le figure vedere le pagine pieghevoli A1 e A2)

- 1. Display
- 2. Tasto per richiamare le funzioni di contrasto
- 3. Tasto per memorizzare file immagine e confermare opzioni di menu
- 4. Tasto on/off
- 5. Tasto per ridurre il fattore zoom
- 6. Tasto per ingrandire il fattore zoom
- 7. Ingresso HDMI
- 8. Tasto per spostare il campo inquadrato verso destra
- 9. Tasto per spostare il campo inquadrato verso sinistra
- 10. Sportello sede scheda SD
- 11. Scheda SD (inserirla con i contatti rivolti in avanti e verso l'alto)
- 12. Tasto per accedere al menu
- 13. Attacco USB/per la ricarica
- 14. LED per il controllo del livello di carica
- 15. Piedistallo pieghevole
- 16. Fotocamera (traslabile per lettura o scrittura)
- 17. Uscita HDMI
- 18. Tasto per spostare il campo inquadrato verso l'alto
- 19. Tasto per spostare il campo inquadrato verso il basso
- 20. Tasto RESET (sul lato inferiore) per resettare l'apparecchio

# **Istruzioni per l'uso**

#### **Per il primo utilizzo di visolux DIGITAL XL FHD, occorre caricare completamente la batteria interna!**

Montare a tale scopo l'adattatore del proprio Paese sull'alimentatore. Inserire poi l'alimentatore nella presa e collegare il cavo all'attacco USB **f**.

Mentre l'apparecchio viene alimentato con corrente, il LED di controllo del livello di carica **g** è acceso.

Durante la ricarica si può utilizzare l'apparecchio lasciandolo collegato alla presa.

#### **Accensione/spegnimento**

**IT** Per accendere l'apparecchio premere il tasto on/off **.** Dopo pochi secondi compare sul display **q** l'immagine della fotocamera. I simboli mostrano brevemente lo stato attuale per es. riguardante la carica della batteria, il fattore d'ingrandimento o l'impostazione della luminosità.

Per spegnere tenere premuto il tasto on/off **O** per un secondo. Le impostazioni attuali verranno memorizzate.

#### **Lettura con l'apparecchio**

Estrarre il piedistallo **h**. Accendere l'apparecchio e metterlo sul testo da leggere.

In caso di utilizzo dell'apparecchio con il fattore d'ingrandimento minimo 2×, si vede sul display l'inquadratura completa di 12 cm di larghezza. In caso di ingrandimenti maggiori il campo inquadrato si riduce.

Sul retro si può spostare la posizione della fotocamera: Posizione inferiore = modalità di lettura, posizione superiore = modalità di scrittura

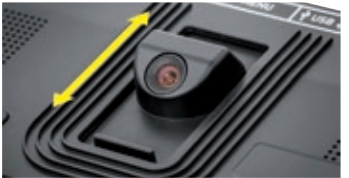

#### **Dynamic Line Scrolling (DLS)**

Grazie alla possibilità di scorrere lungo il testo, non è necessario, neanche in caso di ingrandimenti elevati, spostare orizzontalmente l'apparecchio (per leggere ad esempio una colonna intera).

Per spostare il campo inquadrato verso destra, premere il tasto di scorrimento <sup>o</sup> (premerlo ripetutamente o tenerlo premuto).

Per spostare il campo inquadrato verso sinistra, premere il tasto di scorrimento **o** (premerlo ripetutamente o tenerlo premuto).

Per ritornare alla posizione più a destra, premere il tasto di scorrimento <sup>o</sup> per due volte consecutive. Per ritornare alla posizione più a sinistra, premere il tasto di scorrimento **o** per due volte consecutive. In tal modo si trova velocemente l'inizio della riga.

La possibilità di scorrimento è disponibile allo stesso modo anche in verticale con i tasti  $\mathbf{\mathbb{B}} + \mathbf{\mathbb{D}}$ .

# **Scorrimento manuale dello schermo**

L'immagine della fotocamera può essere spostata direttamente sul display. A tale scopo toccare con un dito un punto qualsiasi del display e scorrere con il dito lungo il display stesso.

Tutte le funzioni di scorrimento sono disponibili solo in caso di ingrandimenti superiori a 2×.

#### *Consiglio:*

sul bordo anteriore si trovano delle sporgenze sensibili al tatto che segnano i confini laterali del campo visivo.

Il piedistallo **h** è munito di una scanalatura (vedi figura) disposta a filo con l'asse della fotocamera. Grazie a questa scanalatura è possibile "appoggiare" facilmente l'apparecchio al centro di oggetti cilindrici, ad esempio per leggere le indicazioni riportate su lattine o barattoli.

#### **Adattamento dell'ingrandimento**

Per aumentare l'ingrandimento, tenere premuto, quando viene visualizzata l'immagine, il tasto  $\bigcirc$  **O**. Per ridurre l'ingrandimento, tenere premuto il tasto  $\bigcirc$  **O**. Per modificare l'ingrandimento gradualmente, premere brevemente e ripetutamente i tasti.

Per aumentare l'ingrandimento, si possono appoggiare due dita sul display e allargarle tenendole aderenti al display. Viceversa, per ridurre il fattore d'ingrandimento, si possono mettere le dita sul display e avvicinarle progressivamente.

Il relativo fattore d'ingrandimento impostato viene visualizzato brevemente in alto a sinistra.

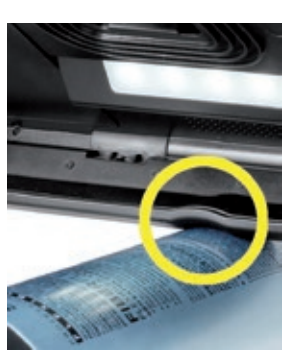

**IT**

#### **Funzioni speciali dei tasti**

**IT**

- ◆ Tenere premuto il tasto foto <sup>●</sup> per aprire la galleria delle immagini.
- ◆ Tenere premuto il tasto del contrasto <sup>●</sup> per regolare l'illuminazione per la lettura.

### **Rappresentazione in falso colore (contrasto)**

Per visualizzare l'immagine della fotocamera in falsi colori, premere il tasto per richiamare la funzione di contrasto **w**. Per passare attraverso tutte le diverse modalità di falso colore, o per ritornare alla rappresentazione con colori reali, premere nuovamente questo tasto, all'occorrenza più volte. Al momento della consegna sono preimpostati come falsi colori il nero/bianco e bianco/nero.

Per creare le rappresentazioni dei falsi colori, richiamare il menù "Adatta falsi colori" (pagina 65).

#### **Salvataggio dell'immagine come file**

Per memorizzare l'immagine della fotocamera come file sulla scheda SD inserita, e visualizzarla sul display come immagine fissa, premere brevemente il tasto foto **e**. Anche in questa immagine si può modificare il fattore d'ingrandimento come già descritto. Per ritornare alla visualizzazione dell'immagine reale, premere di nuovo brevemente il tasto foto.

#### **Richiamare i file immagine dalla scheda SD**

Per visualizzare le immagini precedentemente salvate sulla scheda SD, tenere premuto il tasto foto **e** per 3 secondi o aprire il menu impostazioni, di seguito descritto, selezionando il tasto MENU <sup>®</sup> e toccando due volte il simbolo **di la contanto della** .

Toccando i simboli o utilizzando i due tasti di scorrimento **i** + **o** selezionare i singoli simboli, i quali hanno le seguenti funzioni:

- seleziona il file immagine precedente
- seleziona il file immagine successiva
- seleziona come preferita o disseleziona l'immagine attuale visualizzata al centro
- l'immagine attuale è impostata come preferita
- l'immagine attuale non è impostata come preferita

*Consiglio:* l'immagine selezionata come preferita, al richiamo del menu, viene visualizzata per prima. Può *essere selezionata come preferita una sola immagine.*

- cancella dalla scheda SD il file immagine selezionato
- $\Box$  torna indietro nel menu

Il simbolo della relativa funzione selezionata viene rappresentato con dimensioni leggermente maggiori. Per attivare questa funzione toccare il simbolo o premere il tasto foto **e**.

Affinché il file immagine che compare al centro riempia tutto il display, toccare l'immagine. Con i tasti  $\theta$  –  $\theta$   $\Theta$  +  $\Theta$  o con i movimenti delle dita descritti, si può impostare il fattore zoom desiderato. Un'immagine zoomata può essere spostata lungo il display con i tasti di scorrimento che si trovano a sinistra  $\mathbf{\Theta} + \mathbf{\Theta}$  in orizzontale e con i tasti di scorrimento che si trovano a destra  $\mathbf{0} + \mathbf{0}$  in verticale.

*Consiglio:* anche qui si può spostare l'immagine zoomata con il dito.

Quando l'immagine è ridotta con zoom, si può portare direttamente a tutto schermo con il tasto di scorrimento in alto a sinistra **0**, con il tasto di scorrimento in basso a destra **0** si passa all'immagine successiva e con il tasto di scorrimento in basso a sinistra **o** o il tasto di scorrimento in alto a destra <sup>®</sup> si passa al file immagine precedente.

Quando è visualizzato un file immagine, si può premere il tasto MENU **d** per far ricomparire i 5 simboli del menu descritti.

#### **Cancellazione di file immagine salvati**

Per cancellare dalla scheda SD il file immagine rappresentato al centro, toccare il simbolo di cancellazione  $\blacksquare$ . Se poi si tocca nuovamente l'icona di cancellazione  $\blacksquare$ , compare a sinistra il simbolo di conferma  $\sqrt{e}$  e a destra il simbolo di annullamento  $\frac{1}{\sqrt{e}}$ . Per cancellare il file toccare  $\sqrt{\cdot}$ . Per interrompere il processo di cancellazione toccare  $\frac{\cdot}{\cdot}$ .

Per tornare all'immagine reale toccare due volte **o** o premere il tasto del menù **<sup>0</sup>**.

# **Impostazioni**

Per richiamare il primo livello del menu, premere il tasto MENU <sup>0</sup>:

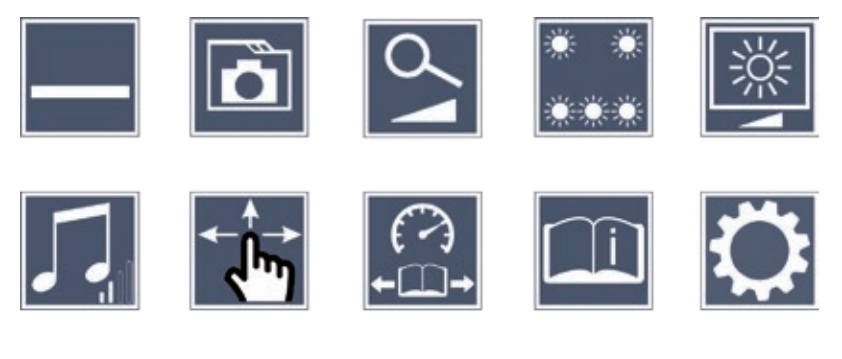

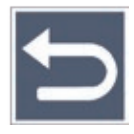

I singoli simboli si possono selezionare utilizzando i tasti di scorrimento o semplicemente toccandoli col dito. Il simbolo selezionato viene evidenziato con dimensioni leggermente maggiori e colorato. Per attivare o disattivare la funzione selezionata, o per richiamare un sottomenu toccare nuovamente il simbolo o premere il tasto foto **e**.

*Consiglio:* anche nei sottomenù è preferibile comandare le funzioni toccando i simboli sul display. Sono però anche utilizzabili i relativi tasti.

Si può chiudere il menu in ogni momento premendo il tasto **d**.

#### **Accensione/spegnimento della linea/riga di lettura**

Toccare 1 volta per attivare o disattivare la linea/riga di lettura. Se la funzione di ausilio alla lettura è attivata, compare il simbolo  $\frac{1}{2}$ , se la funzione è disattivata, compare il sim $bolo$   $\rightarrow$ .

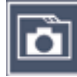

**IT**

#### **Gestione dell'album fotografico sulla scheda SD**

Toccare 2 volte per richiamare il sottomenu descritto nel capitolo precedente. Dopo che è stata richiamata la gestione file immagine tramite il menu impostazioni, con il simbolo si ritorna al primo livello del menu impostazioni.

# - accendi solo la fila di LED inferiore (toccare 2 volte)

Toccare 2 volte per impostare attraverso questi simboli l'illuminazione.

 **Adattamento della modalità ingrandimento**

funzione è disattivata compare il simbolo  $\mathbf{\mathbf{\times}}$ .

- spegni/accendi l'intera illuminazione LED

 **Impostazione dell'illuminazione**

- illuminazione tramite i LED superiori con potenza dimezzata (toccare 2 volte)

Toccare 1 volta per poi attivare o disattivare la funzione dell'ingrandimento in continuo attraverso i tasti  $\theta$   $\theta$  e  $\theta$   $\theta$ . Se la funzione è attivata compare il simbolo  $\theta$ , se la

- illuminazione tramite i LED superiori a con piena potenza (toccare 2 volte)

Toccando due volte  $\Box$  si ritorna al primo livello del menu impostazioni.

*Consiglio:* I livelli d'illuminazione indicati dei LED superiori, si possono adattare anche al di fuori del menu premendo a lungo il tasto per richiamare le funzioni di contrasto **w**.

#### **Impostazione della luminosità del display**

Toccare 2 l'icona per accedere e poi 2 volte il simbolo della luminosità del display desiderata:

- Luminosità del display = 50% 50%
- Luminosità del display = 75% 75%
- Luminosità del display = 100%

# **Regolazione del volume**

Viene visualizzata l'impostazione attuale del volume. Toccare più volte l'icona per selezionare le seguenti impostazioni:

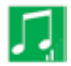

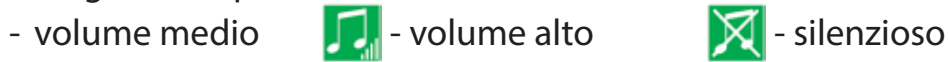

# **Adattamento del movimento dell'immagine**

Viene visualizzato il simbolo dell'impostazione attuale del movimento dell'immagine. Toccare più volte sul simbolo per selezionare le seguenti impostazioni:

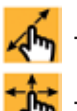

- Spostamento diagonale possibile tramite comando dello schermo a sfioramento

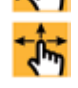

- Spostamento dell'immagine tramite comando dello schermo a sfioramento possibile solo in orizzontale e in verticale

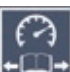

**IT**

# **Regolazione della velocità di lettura**

Toccare 2 volte per impostare, tramite questi simboli, la velocità di avanzamento con la quale l'immagine si sposta sul display, quando si utilizzano i tasti di scorrimento:

- velocità di scorrimento bassa
- **DE velocità di scorrimento media**
- velocità di scorrimento alta

Se si toccano 2 volte queste icone, questa impostazione viene salvata e sullo sfondo viene indicata la nuova velocità di lettura.

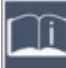

#### **Richiamo delle istruzioni in breve**

Toccare 2 volte e poi ripetutamente il simbolo della lingua per selezionare la lingua desiderata. Con i simboli  $\blacktriangleright$  /  $\blacktriangleright$  si può sfogliare in avanti e all'indietro l'anteprima pagina. Il comando ha luogo analogamente all'osservazione di immagini dalla scheda SD. Per abbandonare la modalità a schermo pieno con rappresentazione a immagine ingrandita, premere il tasto  $\Theta$  $\Theta$ **.** 

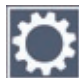

#### **Richiamo del secondo livello del menu**

Toccare 2 volte per richiamare il secondo livello del menu.

# **Uscire dal menu**

Toccare 2 volte per ritornare alla visualizzazione dell'immagine attuale.

# **Impostazioni estese**

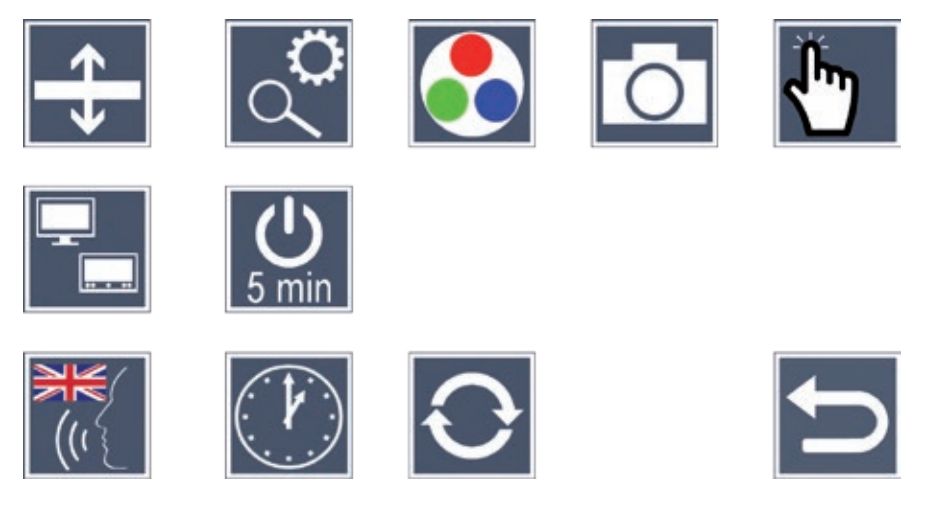

**IT**

#### **Adattamento della linea/riga di lettura**

Toccare 2 volte per accedere alle seguenti icone:

- Toccare per passare tra la "linea di lettura rossa" e la "riga di lettura" o viceversa
- Toccare ripetutamente per spostare la linea di lettura verso l'alto o per ingrandire la riga di lettura
- 
- Toccare ripetutamente per spostare la linea di lettura verso il basso o per ridurre la riga di lettura

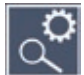

#### **Impostazione dell'ingrandimento massimo**

Toccare 2 l'icona per accedere e poi toccare 2 volte il simbolo del fattore d'ingrandimento massimo che si desidera avere a disposizione.

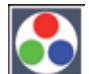

### **Adatta falsi colori**

Toccare 2 l'icona per accedere e poi 2 volte le combinazioni di falsi colori che successivamente, alla pressione del tasto **w**, si desidera avere a disposizione. Nell'impostazione di fabbrica sono attivati i falsi colore nero-bianco e bianco-nero. Le combinazioni non attivate vengono visualizzate barrate da una croce.

# **Accensione/spegnimento tasto foto**

Toccare 2 volte per disattivare la funzione del tasto foto.

# **Attivare/disattivare la funzione di sfioramento (touchscreen)**

Toccare 2 volte per disattivare la funzione di sfioramento (touchscreen) alla visualizzazione dell'immagine reale. Nel menu il comando a sfioramento è sempre attivo.

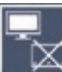

## *Attivazione/disattivazione della funzione Dual Screen (doppio display)*

**IT**

Viene visualizzato il simbolo dell'impostazione attuale della funzione Dual Screen. In tal modo si stabilisce se, all'allacciamento di un apparecchio HDMI, il display deve continuare a essere visualizzato o no. Premere ripetutamente sul simbolo per selezionare le seguenti impostazioni:

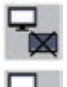

- Funzione Dual Screen disattiva
- Funzione Dual Screen attiva

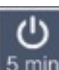

### **Modifica dell'impostazione dello spegnimento a tempo**

L'impostazione di fabbrica dell'apparecchio è predisposta per lo spegnimento automatico dopo ca. 5 minuti d'inattività. Toccare 2 volte  $\frac{0}{5}$  per estendere questo lasso di tempo a ca. 8 ore (l'apparecchio deve essere collegato alla rete elettrica).

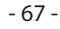

#### **Impostazione della lingua per la sintesi vocale**

Viene visualizzata l'impostazione attuale della sintesi vocale. Toccare all'occorrenza più volte sul simbolo per selezionare una delle lingue a disposizione. Oppure selezionare ovvero  $\blacktriangleleft$ , per una conferma del segnale acustico.

Durante il caricamento del file lingua compare il simbolo  $\bar{x}$ .

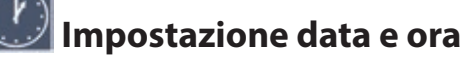

Toccare 2 volte per impostare ora e data. Toccare la cifra che si desidera impostare. Per impostare una cifra più alta o più bassa toccare ripetutamente le icone  $\Box$  o  $\nabla$ . Per selezionare l'impostazione successiva, toccare il simbolo . La visualizzazione delle ore in formato 24 o 12 ore è rappresentata dalle scritte "24H" o "12H":

24H - è selezionato il formato 24 ore

12H - è selezionato il formato 12 ore

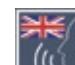

# **Aggiornamento del firmware**

Toccare 2 volte per visualizzare, e all'occorrenza aggiornare, la versione attuale dei firmware dell'apparecchio. I proprietari di apparecchi registrati, vengono informati quando sono disponibili nuovi updates del firmware.

*Consiglio:* Fare eseguire l'aggiornamento del firmware dal proprio ottico o da un rivenditore partner specializzato della Eschenbach!

**IT** l'apparecchio alla tensione di rete tramite l'adattatore di rete. Ciò garantisce che l'aggior-**Non spegnere assolutamente l'apparecchio durante l'aggiornamento del firmware e non rimuovere in alcun caso la scheda SD dall'apparecchio.** Altrimenti l'apparecchio potrebbe subire danni irreparabili. Un simile danno non è coperto da garanzia! Collegare namento non fallisca a causa di un'insufficiente alimentazione di energia elettrica.

Per aggiornare il firmware, si prega di procedere come segue:

- 1. Collegare l'attacco USB **f** dell'apparecchio a un PC tramite il cavo USB accluso. Badare che la scheda SD  $\bullet$  si trovi nell'apposito slot dell'apparecchio.
- 2. Il contenuto della scheda SD viene ora visualizzato sul PC come drive.
- 3. Con il PC collegato aprire l'indirizzo web relativo all'aggiornamento del firmware che Le è stato comunicato.
- 4. Scaricare l'update del firmware e salvare il file "VD12FW.BRN" direttamente sulla scheda SD.
- 5. Selezionare sul PC la funzione "Rimozione sicura dell'hardware ed espulsione di media", il cui simbolo si trova nella barra delle applicazioni del sistema operativo. Poi staccare il collegamento col PC.
- 6. Per avviare l'update, andare nel menu "Aggiornamento del firmware" e toccare due volte  $\sqrt{\ }$ . Se invece si intende annullare l'aggiornamento e tornare alla pagina precedente, toccare 2 volte  $\mathsf{X}$ . Durante l'update compare una segnalazione sul display.

Quando l'aggiornamento è concluso, l'apparecchio si spegne automaticamente.
## **Collegamenti**

## **Ingresso HDMI**

Con il cavo HDMI in dotazione si può collegare l'apparecchio tramite il suo ingresso HDMI **u** all'uscita HDMI di altri apparecchi.

Una volta che l'apparecchio riconosce il segnale HDMI, passa automaticamente alla visualizzazione di questo segnale. Per ritornare all'immagine della fotocamera, tenere premuto il tasto MENÙ **d** per 3 secondi. Per ritornare al segnale HDMI, tenere nuovamente premuto il tasto MENÙ **d** per 3 secondi.

Se il collegamento con l'apparecchio HDMI viene interrotto, l'apparecchio passa automaticamente all'immagine della fotocamera.

#### **Uscita HDMI**

Con il cavo HDMI in dotazione si può collegare l'apparecchio tramite la sua uscita HDMI  $\Phi$  all'ingresso HDMI di un altro dispositivo, per es. di un televisore. In tal modo si possono riprodurre sul dispositivo allacciato sia l'immagine della fotocamera sia file immagine.

### **Attacco USB**

Con il cavo USB in dotazione si può collegare l'apparecchio tramite il suo attacco USB **f** all'attacco USB di un computer. La scheda SD inserita nell'apparecchio viene messa a disposizione del computer come drive "ESCHENBACH" per l'elaborazione di file.

In aggiunta l'apparecchio, tramite questo attacco, può essere alimentato e caricato (con l'alimentatore accluso o la presa di corrente USB per es. di un computer).

## **Dati tecnici**

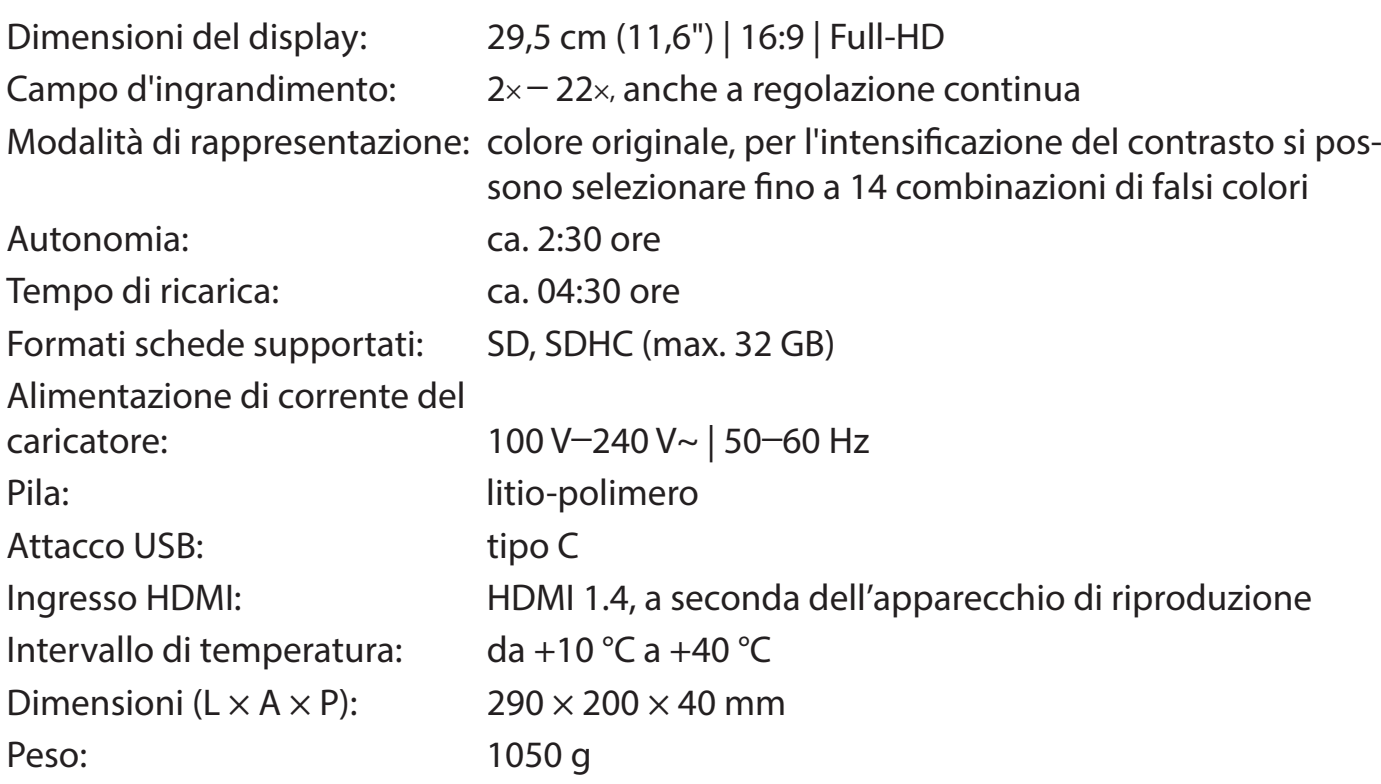

Queste istruzioni sono disponibili anche in Internet all'indirizzo *https://www.eschenbach-sehhilfen.com/de-DE/278/produktuebersicht/detail/274/visolux-DIGITAL-XL-FHD*

USB® è un marchio registrato di USB Implementers Forum, Inc.

HDMI e il logo HDMI sono marchi o marchi registrati della HDMI Licensing LLC negli USA e in altri paesi.

## **Resettaggio**

Se l'apparecchio non funziona più come descritto in queste istruzioni, probabilmente si è verificata un'anomalia che può essere eliminata resettando l'apparecchio. Premere quindi il tasto RESET **2)**.

## **Manutenzione**

- ▶ Per la pulizia dell'apparecchio non utilizzare soluzioni saponose contenenti ammorbidenti, solventi a base di alcol o idrocarburi organici o detergenti abrasivi!
- ▶ Non pulire l'apparecchio in un bagno a ultrasuoni o sotto acqua corrente!
- $\triangleright$  Pulire l'apparecchio solo con un panno morbido e asciutto. In caso di sporco più intenso (ad es. impronte digitali), inumidire leggermente il panno per la pulizia.

## **Smaltimento**

▶ Questo prodotto è soggetto alla relativa versione vigente della Direttiva europea RAEE sui rifiuti di apparecchiature elettriche ed elettroniche. Non smaltire l'apparecchio con i normali rifiuti domestici, bensì presso un'azienda di smaltimento autorizzata o mediante l'ente di smaltimento comunale. Attenersi alle vigenti norme nazionali. In caso di dubbi, mettersi in contatto con l'ente di smaltimento competente. Smaltire il materiale di imballaggio in modo ecocompatibile.

## **Garanzia**

Garantiamo la funzionalità del prodotto descritto nel presente manuale di istruzioni, in relazione ai guasti riconducibili a difetti di fabbricazione o materie prime nell'ambito delle norme in vigore. I danni derivanti da uso improprio, da cadute o urti, non sono coperti dalla presente garanzia. Per ottenere le prestazioni previste in garanzia è necessario presentare una prova d'acquisto.

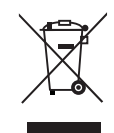

**IT**

## **Aggancio del cordino**

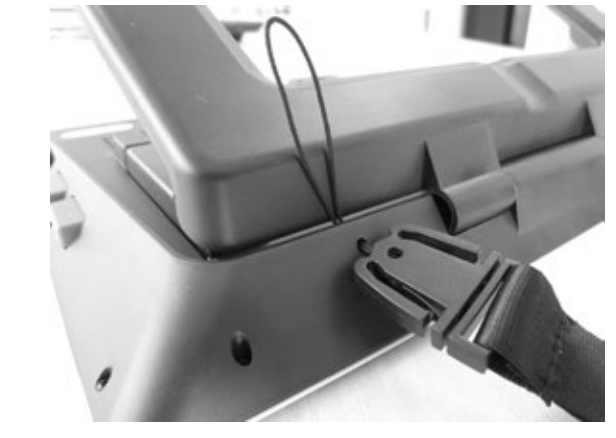

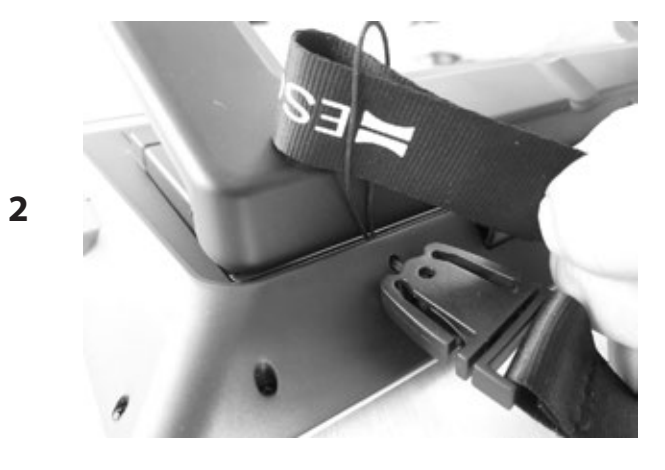

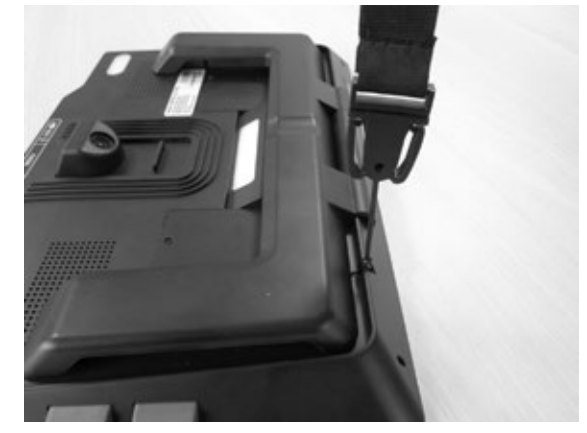

**1**

**IT**

**3**

Estimado cliente:

Le felicitamos por su compra de visolux DIGITAL XL FHD de Eschenbach.

Como líder del mercado de lupas y elementos auxiliares de lectura, en Eschenbach contamos con años de experiencia que se reflejan en la calidad, fabricación y diseño de nuestros productos.

## **Versión de firmware**

Estas instrucciones de uso se basan en la versión de firmware "VD12\_fw\_1.0".

## **Uso previsto**

Este lector electrónico está previsto exclusivamente para el aumento y la lectura o visualización de textos o imágenes.

## **Antes de la primera puesta en funcionamiento**

Lea detenidamente estas instrucciones de uso antes de la primera puesta en funcionamiento. Solo así podrá conocer todas las funciones del aparato.

## **Volumen de suministro**

- $\blacktriangleright$  visolux DIGITAL XL FHD
- $\blacktriangleright$  Estuche de espuma dura
- $\blacktriangleright$  Cinta para colgar
- $\blacktriangleright$  Paño de microfibras
- $\blacktriangleright$  Cable HDMI
- $\blacktriangleright$  Cable USB (tipo C)
- ▶ Cargador universal con adaptadores para la UE, GB, EE. UU. y AUS
- $\blacktriangleright$  Instrucciones de uso
- $\triangleright$  Bolsa de accesorios para el cable y el adaptador

**ES**

## **Indicaciones de seguridad**

- ▶ Peligro de deslumbramiento y de lesiones: No mire a los focos de luz situados en **la parte inferior de la carcasa.**
- ▶ No permita que los niños utilicen aparatos eléctricos sin vigilancia.
- ▶ Cargue el lector exclusivamente con el adaptador de red suministrado.
- ▶ Peligro de asfixia y de atragantamiento: mantenga el embalaje, las láminas y los **materiales de embalaje fuera del alcance de los niños.**
- ▶ Inspeccione visualmente el aparato y el adaptador de red para asegurarse de **que no estén dañados. Si se producen daños, desconecte inmediatamente el adaptador de red de la red eléctrica. Antes de volver a utilizar el producto, encargue su revisión a un técnico cualificado.**
- ▶ Tienda el cable de red de forma que nadie pueda tropezarse con él.
- **ES** ▶ No abra nunca la carcasa del aparato. Su interior no contiene ningún elemento de **mando. En caso de apertura, se anulan las prestaciones de la garantía.**
	- ▶ Solo el personal especializado autorizado puede retirar o cambiar las baterías **defectuosas de polímero de litio.**
	- ▶ Cuidado: peligro de explosión si se utilizan pilas del tipo incorrecto. **Deseche las pilas usadas de la manera dispuesta.**
	- ▶ No moje nunca el aparato.
	- ▶ Solo el fabricante, su servicio de atención al cliente u otra persona cualificada **pueden sustituir la fuente de luz integrada en esta luminaria.**
	- X **Peligro de atrapamiento: Procure no pillarse los dedos al plegar el apoyo.**
	- **Proteja el aparato frente a golpes o impactos y frente al calor excesivo. No coloque nunca el aparato sobre radiadores ni lo exponga a la luz directa del sol.**
	- ▶ No almacene el aparato en lugares expuestos a un calor excesivo, como, por **ejemplo, un vehículo estacionado.**
	- X **Para uso exclusivo en ambiente doméstico.**
	- ▶ No debe utilizarse este aparato con otros dispositivos de soporte vital en un **entorno sanitario.**
- X **Advierta de estos peligros a otras personas, especialmente a los niños.**
- ▶ El aparato es un producto sanitario de Clase I y cumple con la Directiva 93/42/ **CEE, Anexo IX, Regla 12. Al utilizar el aparato fuera de los estados miembros de la UE, se deben respetar las directrices específicas del país que corresponda.**

## **Elementos de funcionamiento**

(Consulte las ilustraciones de las páginas desplegables izquierda y derecha)

- 1. Pantalla
- 2. Botón de contraste para acceder a las funciones de contraste
- 3. Botón de foto para guardar archivos de imagen y confirmar opciones del menú
- 4. Botón de encendido/apagado
- 5. Botón para reducir el factor de zoom
- 6. Botón para aumentar el factor de zoom
- 7. Entrada HDMI
- 8. Botón para desplazar el encuadre hacia la derecha
- 9. Botón para desplazar el encuadre hacia la izquierda
- 10. Cubierta de la ranura para la tarjeta SD
- 11. Tarjeta SD (inserción con los contactos hacia delante y hacia arriba)
- 12. Botón para abrir el menú
- 13. Conexión de carga/USB
- 14. LED de control de carga
- 15. Apoyo plegable
- 16. Cámara (desplazable para leer o escribir)
- 17. Salida HDMI
- 18. Botón para desplazar el encuadre hacia arriba
- 19. Botón para desplazar el encuadre hacia abajo
- 20. Botón RESET para restablecer el aparato (en la parte inferior)

## **Manejo básico**

#### **Antes de poder usar visolux DIGITAL XL FHD por primera vez, debe cargarse completamente la batería interna.**

Para ello, conecte el adaptador adecuado para su país en la fuente de alimentación. Enchufe la fuente de alimentación a la red eléctrica y conecte el cable en la conexión USB **f**. El LED de control de carga **g** se ilumina durante la conexión del aparato a la red eléctrica. El aparato puede utilizarse mientras se carga y dejarse enchufado prolongadamente.

## **Encendido y apagado**

Pulse el botón de encendido/apagado **·** para encender el aparato. Tras unos pocos segundos, se muestra la imagen de la cámara en la pantalla **q**. Los símbolos indican brevemente el estado actual p. ej., la carga de la batería, el factor de aumento y el ajuste del brillo.

**ES** Para apagar el aparato, mantenga pulsado el botón de encendido/apagado <sup>o</sup> durante un segundo. Los ajustes actuales quedarán guardados.

#### **Lectura con el aparato**

Despliegue el apoyo  $\bullet$ . Encienda el aparato y colóquelo sobre el material de lectura.

Si utiliza el aparato con el factor de aumento mínimo de 2 aumentos, verá el encuadre completo de aprox. 12 cm de ancho en la pantalla. Si se utilizan factores de aumento mayores, el encuadre se reduce.

En la parte posterior del aparato, puede desplazarse la posición de de la cámara: posición inferior = modo de lectura, posición superior = modo de escritura.

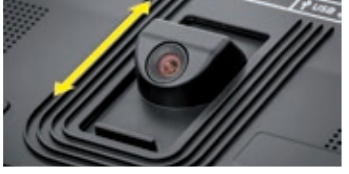

## **Dynamic Line Scrolling (DLS)**

La opción de desplazamiento hace que no sea necesario mover el dispositivo lateralmente, p. ej., para leer la columna entera del periódico, al utilizar aumentos altos.

Para desplazar el encuadre hacia la derecha, pulse el botón de desplazamiento <sup>o</sup> (púlselo repetidamente o manténgalo pulsado).

- 77 - El factor de aumento ajustado se mostrará brevemente en la parte superior izquierda.

Para desplazar el encuadre hacia la izquierda, pulse el botón de desplazamiento **o** (púlselo repetidamente o manténgalo pulsado).

Pulse el botón de desplazamiento **i** rápidamente dos veces consecutivas para volver al margen derecho. Pulse el botón de desplazamiento **o** rápidamente dos veces consecutivas para volver al margen izquierdo. Así podrá visualizar de inmediato el principio del renglón.

La opción de desplazamiento funciona de la misma manera en dirección vertical con los botones de desplazamiento  $\mathbf{D} + \mathbf{D}$ .

#### **Pantalla táctil en vivo**

La imagen de la cámara puede desplazarse directamente desde la pantalla. Para ello, pulse el punto deseado de la pantalla con el dedo y desplácelo por la pantalla.

Las funciones de desplazamiento solo están disponibles para aumentos superiores al aumento doble.

#### *Nota:*

En el borde delantero, hay unos salientes palpables que marcan los límites laterales del campo visual.

El apoyo **h** tiene una muesca (consulte la ilustración) que está alineada con el eje de la cámara. Esta muesca también le permite colocar el dispositivo de forma centrada encima de objetos redondos con mayor facilidad para, p. ej., leer la información escrita en las latas.

## **Ajuste del aumento**

Para incrementar el aumento, mantenga pulsado el botón  $\theta$  mientras se muestra la imagen en vivo. Para disminuir el aumento, mantenga pulsado el botón **t**. Pulse brevemente los botones repetidas veces para modificar el aumento paso a paso.

También puede colocar dos dedos sobre la pantalla y, una vez posados, desplazarlos en direcciones opuestas de forma que se separen entre sí para incrementar el factor de aumento o desplazarlos de forma que vuelvan a juntarse para disminuir el factor de aumento.

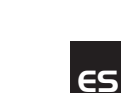

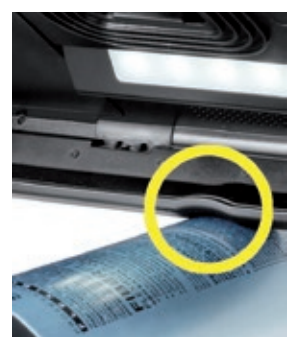

#### **Funciones especiales de los botones**

- ◆ Mantenga pulsado el botón de foto **❸** para abrir el álbum de fotos.
- X Mantenga pulsado el botón de contraste **w** para ajustar la iluminación del material de lectura.

#### **Imagen en colores artificiales**

Para visualizar la imagen de la cámara en colores artificiales con el fin de aumentar el contraste, pulse el botón de contraste **w**. En caso necesario, vuelva a pulsar este botón repetidas veces para activar los distintos modos de colores artificiales y volver a la visualización de los colores reales. Los ajustes de colores artificiales se suministran predefinidos de fábrica como blanco/negro y negro/blanco.

Para configurar la visualización de colores artificiales, abra el menú de colores artificiales (página 83).

#### **Almacenamiento de la imagen en vivo como archivo**

Pulse brevemente el botón de foto **e** para guardar la imagen actual de la cámara como archivo en la tarjeta SD insertada y mostrarla en la pantalla como imagen congelada. En esta imagen, también puede modificarse el factor de aumento de la manera descrita. Vuelva a pulsar brevemente el botón de foto para volver a visualizar la imagen en vivo.

#### **Acceso a los archivos de imagen guardados en la tarjeta SD**

Para mostrar los archivos de imagen previamente guardados en la tarjeta SD, mantenga pulsado el botón de foto **e** durante 3 segundos o abra el menú de configuración descrito a continuación mediante el botón MENU <sup>o</sup> y la doble pulsación del símbolo **de la**. Pulse la pantalla o utilice los dos botones de desplazamiento **i** + **o** para marcar los símbolos individuales que contienen las funciones descritas a continuación:

- selección de la imagen anterior
- 

**ES**

- selección de la imagen siguiente
- selección o anulación de la selección de la imagen actual mostrada en el centro como favorita.

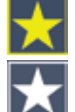

- establecimiento de la imagen actual como favorita
- anulación del establecimiento de la imagen actual como favorita

*Nota:* La imagen seleccionada como favorita se muestra la primera al abrir el menú. Por eso, solo puede seleccionarse *una* imagen como favorita.

- eliminación del archivo de imagen seleccionado de la tarjeta SD

 $\Box$  - vuelta al nivel anterior

El símbolo de la función seleccionada se muestra en un tamaño un poco más grande. Para activar esta función, pulse el símbolo o pulse el botón de foto **e**.

Para mostrar el archivo de imagen que aparece en el centro en el modo de pantalla completa, pulse la imagen. Podrá ajustar el factor de aumento deseado con los botones  $\theta$  y  $\Theta$  **+ <b>☉** o con los movimientos de dedos ya descritos. Podrá desplazar el encuadre ampliado a lo largo de la pantalla en dirección horizontal con los botones de desplazamiento izquierdos **i** + **o** y en dirección vertical con los botones de desplazamiento derechos **l** + **1(**.

*Nota:* Aquí también puede desplazarse la imagen ampliada con el dedo.

Partiendo de una imagen sin ampliar, puede visualizarse directamente la imagen siguiente en el modo de pantalla completa con el botón de desplazamiento superior izquierdo  $\bullet$  o el botón de desplazamiento inferior derecho  $\bullet$ , así como la imagen anterior con el botón de desplazamiento inferior izquierdo **o** o el botón de desplazamiento superior derecho **l**.

**ES**

Durante la visualización de un archivo de imagen, puede pulsarse el botón MENU **d** para volver a mostrar los 5 símbolos de menú ya descritos.

#### **Eliminación de archivos de imagen**

Para eliminar el archivo de imagen representado en el centro de la tarjeta SD, pulse el símbolo de eliminación  $\blacksquare$ . Si, a continuación, vuelve a pulsarse el símbolo de eliminación  $\blacksquare$ , aparecen el símbolo de confirmación  $\sqrt{ }$  a la izquierda y el símbolo de cancelación  $\bf{x}$  a la derecha. Pulse  $\sqrt{\ }$  para eliminar el archivo. Pulse  $\bm{\times}$  para cancelar el proceso de eliminación.

Pulse dos veces  $\Box$  o pulse el botón MENU <sup>o</sup> para volver a la imagen en vivo.

## **Ajustes**

Pulse el botón MENU **d** para acceder al primer nivel del menú:

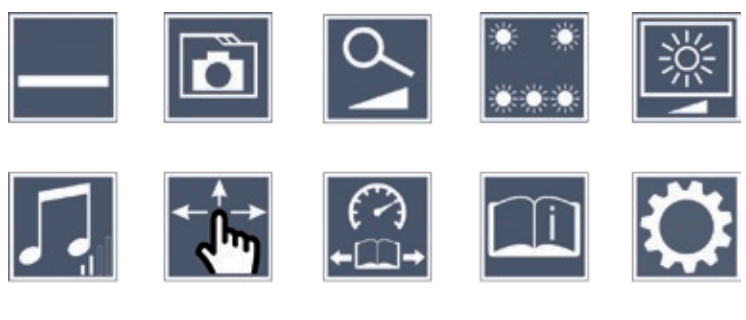

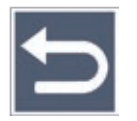

Puede navegar por los distintos símbolos a través de los botones de desplazamiento o con solo pulsar con el dedo. El símbolo de la función seleccionada se muestra en un tamaño un poco más grande y resaltado con otro color. Para activar o desactivar la función seleccionada o abrir el submenú marcado, vuelva a pulsar el símbolo o pulse el botón de foto **e**.

*Nota:* Dentro de los submenús, también se recomienda pulsar la pantalla táctil para controlar las funciones. No obstante, los botones mencionados también están disponibles.

Puede cerrar el menú en cualquier momento con solo pulsar el botón MENU <sup>o</sup>.

## **Activación y desactivación del renglón o la línea de lectura**

Pulse 1 vez para activar o desactivar el renglón o la línea de lectura. Con la función auxiliar de lectura activada, aparece el símbolo ; con la función desactivada, aparece el símbolo ...

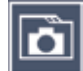

**ES**

## **Administración del álbum de fotos en la tarjeta SD**

Pulse 2 veces para abrir el submenú descrito en el capítulo anterior. Si ha accedido a la administración de archivos de imágenes a través del menú de configuración, puede volver al primer nivel de dicho menú mediante el símbolo  $\blacktriangleright$ .

# **Ajuste del modo de aumento**

Pulse 1 vez para activar o desactivar la función de aumento gradual a través de los botones  $\theta$   $\rightarrow$   $\bullet$  y  $\theta$   $\rightarrow$   $\bullet$ . Con la función activada, aparece el símbolo  $\frac{1}{2}$ ; con la función desactivada, aparece el símbolo  $\mathbb{X}$ .

## **Ajuste de la iluminación del material de lectura**

Pulse 2 veces para ajustar la iluminación del material de lectura a través de estos símbolos:

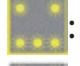

: activación o desactivación de toda la iluminación LED

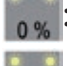

- : activación exclusiva de la fila de LED inferior (pulse 2 veces)
- : iluminación de los LED superiores derechos e izquierdos con la mitad de intensidad (pulse 2 veces)

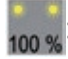

: iluminación de los LED superiores derechos e izquierdos con toda la intensidad (pulse 2 veces)

Si pulsa  $\blacktriangleright$  dos veces, volverá al primer nivel del menú de configuración.

*Nota:* Los niveles de iluminación mencionados para los LED superiores también pueden ajustarse fuera del menú mediante la pulsación prolongada del botón de contraste **w**.

# **Ajuste del brillo de la pantalla**

Pulse 2 veces y, después, otras 2 veces el símbolo del brillo deseado para la pantalla:

- $\sqrt{50\%}$  brillo de la pantalla = 50 %
- $75\%$  brillo de la pantalla = 75 %
- $100\%$  brillo de la pantalla = 100 %

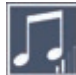

## **Ajuste del volumen**

Se muestra el ajuste actual del volumen. Pulse repetidamente para seleccionar los siguientes ajustes:

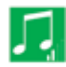

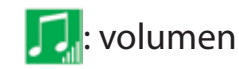

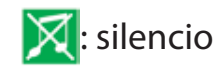

## **Ajuste del desplazamiento**

Se muestra el símbolo del ajuste actual del desplazamiento. Pulse repetidamente para seleccionar los siguientes ajustes:

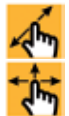

**ES**

- <mark>√m</mark> es posible el desplazamiento en diagonal para el manejo de la pantalla táctil en vivo
	- solo es posible el desplazamiento en horizontal y en vertical para el manejo de la pantalla táctil en vivo

## **Ajuste de la velocidad de lectura**

Pulse 2 veces estos símbolos para ajustar la velocidad de avance con la que la imagen en vivo deba desplazarse a lo largo de la pantalla al utilizar los botones de desplazamiento:

- velocidad de lectura baja
- velocidad de lectura media
- velocidad de lectura alta

Al pulsar estos símbolos 2 veces, se aplica el ajuste seleccionado y se muestra de fondo un ejemplo de la correspondiente velocidad de lectura.

## **Visualización de la guía breve**

Pulse 2 veces y, en caso necesario, pulse repetidamente el símbolo de idioma para seleccionar el idioma deseado. Con  $\rightarrow$  /  $\rightarrow$  , podrá acceder a la vista previa de la página anterior o de la página siguiente. El manejo se realiza de forma análoga a la visualización de las imágenes de la tarjeta SD. Para salir del modo de pantalla completa con la imagen sin aumentar, pulse  $\Theta$  –  $\Theta$ .

# **Acceso al segundo nivel del menú**

Pulse 2 veces para abrir el segundo nivel del menú.

# **Salir del menú**

Pulse 2 veces para volver a la visualización de la imagen en vivo.

## **Configuración avanzada**

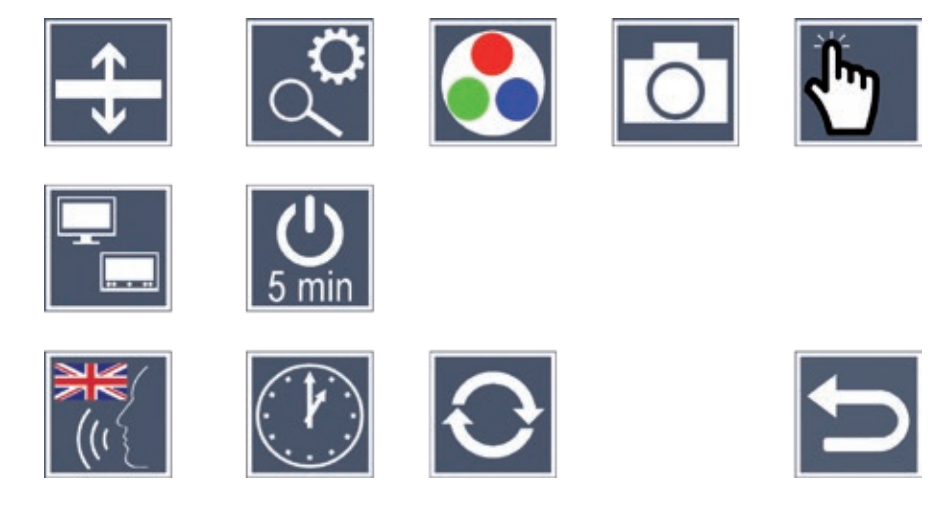

## **Ajuste de las líneas de lectura o de los renglones**

Pulse 2 veces para realizar más ajustes a través de estos símbolos:

- pulse para conmutar entre la línea de lectura roja o el renglón
- pulse repetidamente para desplazar la línea de lectura hacia arriba o ampliar el renglón
- pulse repetidamente para desplazar la línea de lectura hacia abajo o reducir el renglón

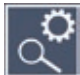

## **Ajuste del aumento máximo**

Pulse 2 veces y, después, pulse otras 2 veces el símbolo del factor de aumento que deba ajustarse como aumento máximo.

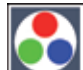

## **Ajuste de los colores artificiales**

Pulse 2 veces y, después, otras 2 veces en las combinaciones de colores artificiales que deban estar disponibles posteriormente al pulsar el botón **w**. Por defecto, están activadas la combinación de blanco y negro y viceversa. Las combinaciones no activadas se muestran tachadas.

## **Encendido/apagado del botón de fotografía**

Pulse 2 veces para apagar la función del botón de fotografía.

## **Activación/desactivación de la función táctil**

Pulse 2 veces para desactivar la función táctil durante la visualización de la imagen en vivo. En el menú, se mantiene el control táctil.

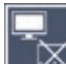

## **Activación y desactivación de la función de doble pantalla**

Se muestra el símbolo del ajuste actual de la función de doble pantalla. Así puede determinarse si, al conectar un dispositivo HDMI, se sigue mostrando la pantalla integrada o no. Pulse el símbolo repetidamente para seleccionar los siguientes ajustes:

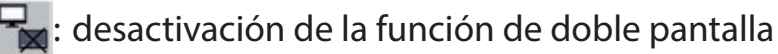

: activación de la función de doble pantalla

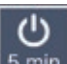

**ES**

## **Modificación de la desconexión automática**

Por defecto, el aparato se desconecta automáticamente tras aprox. 5 minutos cuando no está en uso. Pulse 2 veces  $\frac{10}{2}$  para prolongar este periodo de tiempo hasta aprox. 8 horas (para el funcionamiento conectado a la red eléctrica).

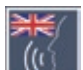

## **Ajuste del idioma para la lectura en voz alta**

Se muestra el símbolo del ajuste actual de la lectura en voz alta. En caso necesario, pulse el símbolo repetidamente para seleccionar uno de los idiomas disponibles.

O seleccione  $\left(\sqrt[n]{\mathbf{a}}\right)$  para la confirmación a través de una señal acústica.

Durante la carga del archivo del idioma, aparece el símbolo  $\overline{\mathbb{X}}$ .

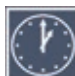

# **Ajuste de la fecha y de la hora**

Pulse 2 veces para ajustar la hora y la fecha. Pulse la cifra que desee ajustar. Pulse repetidamente el símbolo  $\triangle$  o  $\triangledown$  para aumentar o disminuir la cifra. Pulse el símbolo  $\triangledown$  para seleccionar el siguiente ajuste.

Se dispone de los ajustes "24H" o "12H" para la configuración del formato de 24 o de 12 horas:

24H: selección del formato de 24 horas

12H: selección del formato de 12 horas

# **Actualización del firmware**

Pulse 2 veces para ver la versión actual del *firmware* del aparato y para actualizarla en caso necesario. A los propietarios de aparatos registrados se les informa de las actualizaciones de *firmware* disponibles.

*Nota:* Encomiende la actualización del *firmware* a su óptico/optometrista o al distribuidor especializado de Eschenbach.

**No apague nunca el aparato durante la actualización del** *firmware* **ni extraiga la tarjeta SD del aparato.** De lo contrario, el aparato podría dañarse de forma irreparable. ¡Un daño así no está cubierto por la garantía! Conecte el aparato a la red eléctrica por medio del adaptador de red. Así podrá asegurarse de que la actualización no falle por una tensión eléctrica insuficiente.

Para actualizar el *firmware*, proceda de la manera siguiente:

- 1. Conecte el cable USB suministrado a la conexión USB **f** del aparato y al ordenador. Asegúrese de que la tarjeta SD  $\bullet$  se encuentre en la ranura para tarjetas del aparato.
	- 2. El contenido de la tarjeta SD se muestra en el ordenador como unidad de disco.
	- 3. Abra en el ordenador la dirección web facilitada en el correo electrónico para la actualización del *firmware*.
	- 4. Descargue la actualización del firmware y guarde el archivo "VD12FW.BRN" directamente en la tarjeta SD.
	- 5. Seleccione la función "Quitar hardware de forma segura y expulsar el medio" en el ordenador, cuyo símbolo aparece en la barra de tareas del sistema operativo. Tras esto, desconecte el cable del ordenador.
	- 6. Para iniciar la actualización, acceda al menú "Actualización del firmware" y pulse 2 veces. Si, por el contrario, desea cancelar la actualización y volver a la página anterior, pulse  $\blacksquare$  2 veces. Durante la actualización, aparece un mensaje en la pantalla.

Una vez actualizado correctamente, el aparato se apaga de forma automática.

## **Conexiones**

## **Entrada HDMI**

Con el cable HDMI suministrado, puede conectarse el aparato a través de su entrada HDMI **u** a la salida HDMI de otro aparato.

Si el aparato detecta la señal HDMI en la entrada, activa automáticamente la visualización de esta señal. Para volver a visualizar la imagen de la cámara, mantenga pulsado el botón MENU **d** durante 3 segundos. Para volver a visualizar la señal HDMI, vuelva a mantener pulsado el botón MENU **d** durante 3 segundos.

Si se interrumpe la conexión con el dispositivo conectado por HDMI, el aparato activa automáticamente la visualización de la imagen de la cámara.

#### **Salida HDMI**

Con el cable HDMI suministrado, puede conectarse el aparato a través de su salida HDMI  $\Phi$  a la entrada HDMI de otro aparato, como, p. ej., un televisor. Así puede reproducirse tanto la imagen de la cámara como los archivos de imagen en el dispositivo conectado.

#### **Conexión USB**

Con el cable USB suministrado, puede conectarse el aparato a través de su puerto USB **f** al puerto USB de otro aparato, como, p. ej., un ordenador. En tal caso, la tarjeta SD insertada en el dispositivo funciona en el ordenador como unidad "ESCHENBACH" para las operaciones con los archivos.

Además, esta conexión también permite suministrar corriente al aparato y cargarlo (a través de la fuente de alimentación suministrada o de la conexión USB de, p. ej., un ordenador).

## **Características técnicas**

**ES**

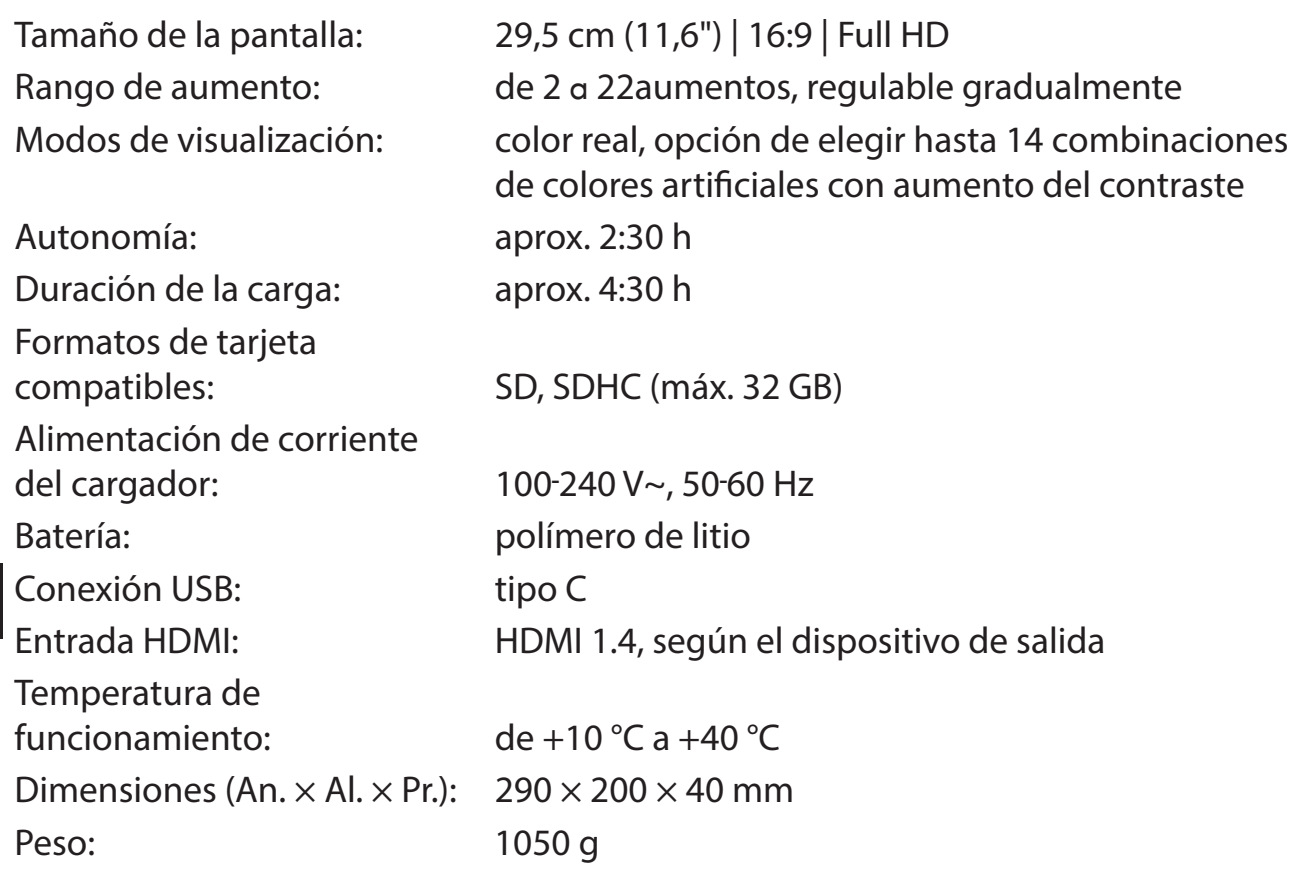

Estas instrucciones también están disponibles en Internet en el sitio *https://www.eschenbach-sehhilfen.com/de-DE/278/produktuebersicht/detail/274/visolux-DIGITAL-XL-FHD*

USB® es una marca registrada de USB Implementers Forum, Inc.

HDMI y el logotipo de HDMI son marcas comerciales o marcas registradas de HDMI Licensing LLC en EE. UU. y otros países.

## **Reset**

Si el aparato ya no funciona de la manera descrita en estas instrucciones, es posible que se haya producido un error de funcionamiento que puede solucionarse mediante el restablecimiento del aparato. Para ello, pulse el botón RESET **2)**.

## **Indicaciones de mantenimiento**

- $\triangleright$  ¡No limpie el aparato con soluciones jabonosas que contengan agentes suavizantes o disolventes orgánicos o a base de alcohol ni con productos de limpieza abrasivos!
- $\triangleright$  iNo limpie el aparato en un baño de ultrasonidos ni bajo el agua corriente!
- $\blacktriangleright$  Limpie el aparato exclusivamente con un paño suave y seco. Cuando la suciedad sea intensa (por ejemplo, huellas de dedos) humedezca ligeramente el paño de limpieza.

## **Desecho**

Este producto está sujeto a la Directiva RAEE sobre residuos de aparatos eléctricos y electrónicos en la versión actual aplicable. No deseche el producto usado con la basura doméstica, sino a través de una empresa de eliminación de residuos autorizada o del servicio municipal de eliminación de residuos. Para ello, observe las disposiciones locales aplicables. En caso de duda, póngase en contacto con su empresa de eliminación de residuos. Deseche todo el material de embalaje de manera respetuosa con el medio ambiente.

## **Garantía**

Dentro del marco legal aplicable, garantizamos el funcionamiento del producto descrito en estas instrucciones de uso en caso de defectos atribuibles a fallos de fabricación o a deficiencias en los materiales. Si se producen daños por un manejo inadecuado, caídas o golpes, se anulará el derecho a la garantía. Solo puede hacerse uso de la garantía si se presenta el justificante de compra.

**ES**

## **Fijación del lanyard**

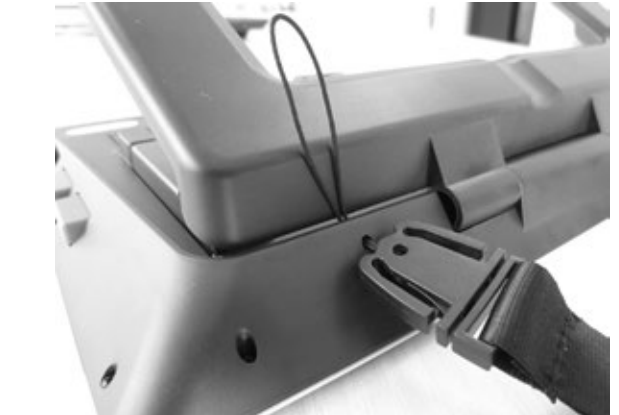

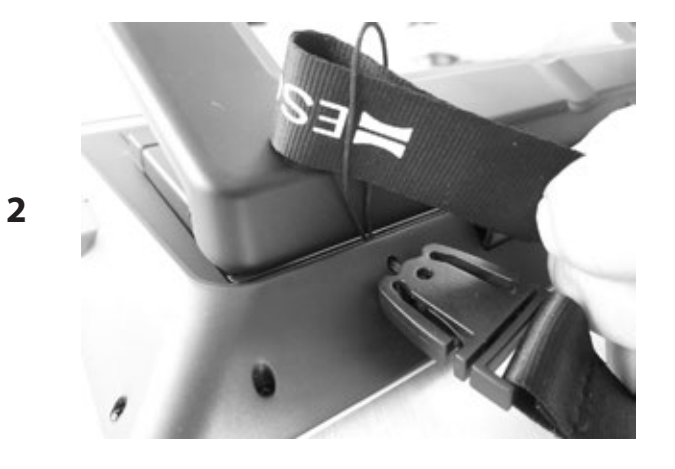

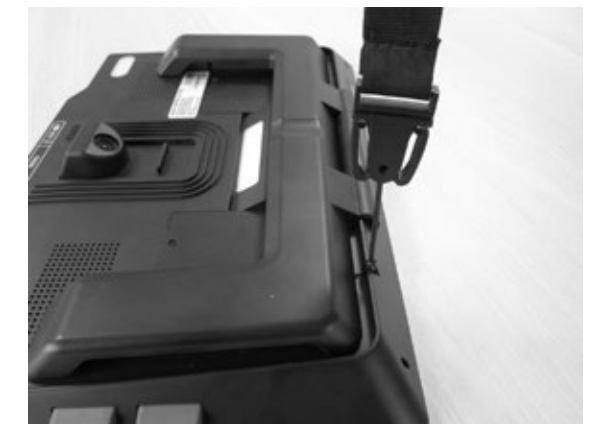

**1**

**3**

Geachte klant,

Gefeliciteerd met de aankoop van de Eschenbach visolux DIGITAL XL FHD.

Als marktleider voor loepen en leeshulpmiddelen kunnen wij bij Eschenbach bogen op jarenlange ervaring, die tot uitdrukking komt in de kwaliteit, de behandeling en het design van onze producten.

## **Firmware-versie**

Deze gebruiksaanwijzing is gebaseerd op de firmware-versie "VD12\_fw\_1.0" of hoger.

## **Gebruik conform bestemming**

Dit elektronische leesapparaat is uitsluitend bestemd voor het vergroten en lezen of bekijken van teksten of afbeeldingen.

## **Vóór de eerste ingebruikname**

Lees deze gebruiksaanwijzing vóór het eerste gebruik aandachtig door. Alleen zo kunt u alle functies van het apparaat leren kennen.

## **Inhoud van het pakket**

- $\blacktriangleright$  visolux DIGITAL XL FHD
- $\blacktriangleright$  Hardschuim-etui
- $\blacktriangleright$  Hangriem
- $\blacktriangleright$  Microvezeldoek
- $\blacktriangleright$  HDMI-kabel
- $\blacktriangleright$  USB-kabel (type C)
- ▶ Universele oplader met adapters voor EU, GB, US, AU
- $\blacktriangleright$  Gebruiksaanwiizing
- **Accessoiretasje voor kabel en adapter**

## **Veiligheidsinstructies**

- ▶ Gevaar voor verblinding en letsel: Niet in de lichtbronnen aan de onderkant van **de behuizing kijken.**
- X **Laat kinderen niet zonder toezicht omgaan met elektrische apparaten.**
- X **Laad de lezer uitsluitend op met de meegeleverde netvoedingsadapter.**
- ▶ Verstikkingsgevaar en gevaar voor inslikken: houd verpakking, folie en ver**pakkingsonderdelen uit de buurt van kinderen.**
- ▶ Controleer het apparaat en de netvoedingsadapter op zichtbare schade. Haal **bij schade de aangesloten netvoedingsadapter meteen uit het stopcontact. Laat het product door gekwalificeerd personeel nakijken, voordat u het weer gaat gebruiken.**
- X **Leg het netsnoer zodanig dat niemand erover kan struikelen.**
- ▶ Open nooit de behuizing van het apparaat. Daarin bevinden zich geen bedie**ningselementen. Als de behuizing toch wordt geopend, vervalt de garantie.**
- ▶ De lithium-polymeer-accu in het apparaat mag uitsluitend worden verwijderd **resp. verwisseld door geautoriseerd vakpersoneel.**
- **NL** X **Voorzichtig: explosiegevaar bij het gebruik van batterijen van het verkeerde type. Voer lege batterijen conform de regelgeving af.**
	- ▶ Stel het apparaat nooit bloot aan vocht.
	- ▶ De lichtbron in het apparaat mag uitsluitend worden vervangen door de fabri**kant, diens klantenservice of een andere gekwalificeerde persoon.**
	- ▶ Beknellingsgevaar: Let er bij het inklappen van de voet op dat uw vingers niet **bekneld raken.**
	- X **Bescherm het apparaat tegen slag of stoot en bovenmatige warmte. Leg het apparaat nooit op verwarmingen of in rechtstreeks zonlicht.**
	- ▶ Berg het apparaat niet op plaatsen met overmatige hitte op, bijv. in een gepar**keerde auto.**
	- X **Alleen voor huishoudelijk gebruik.**
	- ▶ In een medische omgeving mag dit apparaat niet samen met andere apparaten **worden gebruikt die dienen voor levensondersteuning.**
- ▶ Wijs ook andere personen vooral kinderen op deze gevaren.
- ▶ Het apparaat is een medisch product van Klasse I en voldoet aan de Richtlijn **93/42 EEG, bijlage IX, regel 12. Bij gebruik van het apparaat in de EU-lidstaten moeten de toepasselijke landspecifieke richtlijnen in acht worden genomen.**

## **Functieonderdelen**

(afbeeldingen: zie uitvouwpagina's A1 en A2)

- 1. Display
- 2. Contrast-toets voor oproepen van contrastfuncties
- 3. Foto-toets voor opslag van afbeeldingen en bevestiging van menuopties
- 4. Aan-/uitknop
- 5. Toets voor verlaging van de zoomfactor
- 6. Toets voor verhoging van de zoomfactor
- 7. HDMI-ingang
- 8. Toets voor verschuiving van de beelduitsnede naar rechts
- 9. Toets voor verschuiving van de beelduitsnede naar links
- 10. Afdekking van SD-kaartslot
- 11. SD-kaart (plaatsen met contacten vooruit en boven)
- 12. Toets voor openen van de menubesturing
- 13. USB-/oplaad-aansluiting
- 14. Controle-LED voor opladen
- 15. Inklapbare voet
- 16. Camera (verschuifbaar voor lezen of schrijven)
- 17. HDMI-uitgang
- 18. Toets voor verschuiving van de beelduitsnede omhoog
- 19. Toets voor verschuiving van de beelduitsnede omlaag
- 20. RESET-toets voor resetten van het apparaat (aan de onderkant)

## **Basisbediening**

#### **Voordat u de visolux DIGITAL XL FHD voor het eerst kunt gebruiken, moet de interne accu volledig opgeladen zijn!**

Bevestig daartoe de passende landadapter op de netvoedingsadapter. Steek vervolgens de netvoedingsadapter in een stopcontact en verbind de kabel met de USB-aansluiting **f**.

Zolang het apparaat van stroom wordt voorzien, brandt de controle-LED voor opladen **g**.

U kunt het apparaat tijdens het opladen gebruiken en continu aangesloten laten.

#### **Aan-/uitzetten**

**NL**

Druk op de aan-/uitknop **r** om het apparaat in te schakelen. Na enkele seconden verschijnt het camerabeeld op het display **q**. Symbolen tonen kort de actuele status, bijv. van de acculading, de vergrotingsfactor en de helderheidsinstelling.

Om het apparaat uit te zetten, houdt u de aan-/uitknop  $\bullet$  een seconde lang ingedrukt. De actuele instellingen worden opgeslagen.

#### **Lezen met het apparaat**

Klap de voet  $\bullet$  uit. Zet het apparaat aan en plaats het op leesmateriaal.

Bij gebruik van het apparaat met de minimale vergrotingsfactor 2× ziet u de volledige beelduitsnede van 12 cm breed op het display. Bij hogere vergrotingen wordt deze beelduitsnede kleiner.

Aan de achterkant kunt u de camerapositie verschuiven: Positie onder = leesmodus, positie boven = schrijfmodus.

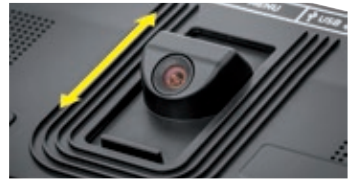

## **Dynamic Line Scrolling (DLS)**

Door de scrollmogelijkheid is het ook bij hogere vergrotingen niet nodig om het apparaat zijwaarts te verschuiven om bijv. een hele krantenkolom te lezen.

Om de beelduitsnede naar rechts te verschuiven, drukt u op de scroll-toets **i** (herhaald drukken of ingedrukt houden).

Om de beelduitsnede naar links te verschuiven, drukt u op de scroll-toets **o** (herhaald drukken of ingedrukt houden).

Druk twee keer snel achtereen op de scroll-toets **i** om terug te springen naar de rechteraanslag. Druk twee keer snel achtereen op de scroll-toets **o** om terug te springen naar de linkeraanslag. Zo vindt u snel het begin van de regel.

De scroll-mogelijkheid is op dezelfde manier ook verticaal beschikbaar met de  $s$ croll-toetsen  $\mathbf{B} + \mathbf{D}$ 

#### **Live-touchscreen**

U kunt het camerabeeld rechtstreeks op het display verschuiven. Tik daartoe met een vinger op een willekeurig punt op het display en veeg met de vinger over het display.

Alle scroll-functies zijn alleen beschikbaar bij vergrotingen van meer dan tweemaal.

#### *Tip:*

Aan de voorkant bevinden zich voelbare welvingen, die de begrenzingen aan de zijkanten van het zichtveld markeren.

De voet  $\bullet$  is voorzien van een inkerving (zie afbeelding), die in één lijn met de camera-as is. Met behulp van deze inkerving kunt u het apparaat makkelijker ook op ronde voorwerpen gecentreerd "plaatsen", om bijvoorbeeld gegevens op blikjes te lezen.

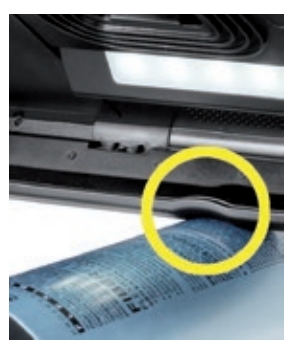

**NL**

#### **Vergroting aanpassen**

Voor een hogere vergroting houdt u bij weergave van het live-beeld de  $\theta$ --toets  $\theta$  ingedrukt. Voor een lagere vergroting houdt u de  $\Theta$ -toets  $\Theta$  ingedrukt. Druk opnieuw kort op de toetsen om de vergroting stapsgewijs te wijzigen.

U kunt ook twee vingers op het display leggen en ze op het display liggend van elkaar vandaan bewegen, om de vergrotingsfactor te verhogen. Of u beweegt de vingers op het display liggend naar elkaar toe om de vergrotingsfactor te verlagen.

De ingestelde vergrotingsfactor wordt kort linksboven weergegeven.

#### **Speciale functies van de toetsen**

- ▶ Houd de Fototoets <sup>●</sup> ingedrukt om het fotoalbum te openen.
- ▶ Houd de Contrasttoets <sup>●</sup> ingedrukt om de verlichting van het te lezen object aan te passen.

#### **Weergave in valse kleuren**

Om het camerabeeld voor versterking van het contrast in valse kleuren weer te geven, drukt u op de contrast-toets **w**. Druk zo nodig nogmaals op deze toets om de verschillende modi voor valse kleuren te doorlopen en om terug te gaan naar de weergave van ware kleuren. Bij levering zijn als valse kleuren zwart/wit en wit/zwart standaard ingesteld.

Om de weergaven van valse kleuren te configureren, roept u het menu Valse kleuren aanpassen op (pagina 101).

#### **Livebeeld opslaan als bestand**

Druk kort op de foto-toets **e** om het actuele camerabeeld als bestand op de geplaatste SD-kaart op te slaan en op het display als fotobeeld weer te geven. Ook in dit beeld kunt u de vergrotingsfactor wijzigen zoals hiervoor beschreven. Druk nogmaals op de fototoets om terug te gaan naar weergave van het livebeeld.

## **NL Beeldbestanden oproepen van de SD-kaart**

Om op de SD-kaart opgeslagen beeldbestanden weer te geven, houdt u de foto-toets **e** 3 seconden lang ingedrukt of opent u het hierna beschreven instellingsmenu middels de MENU-toets <sup>@</sup> en door tweemaal tikken op het **D** -symbool.

Door tikken of door de beide scroll-toetsen  $\mathbf{\Theta} + \mathbf{\Theta}$  te gebruiken, markeert u de afzonderlijke symbolen, die de hierna beschreven functies hebben:

- het vorige beeld selecteren
- het volgende beeld selecteren
- het actuele, in het midden weergegeven beeld als favoriet selecteren of deselecteren.
	- het actuele beeld is als favoriet ingesteld
	- het actuele beeld is niet als favoriet ingesteld

*Tip:* Het als favoriet geselecteerde beeld wordt bij oproepen van het menu als eerste weergegeven. Er kan slechts één beeld als favoriet geselecteerd zijn.

- **n** het geselecteerde beeld van de SD-kaart verwijderen
	- **-** één niveau terug

Het symbool voor de geselecteerde functie wordt iets groter weergegeven. Om deze functie te activeren, tikt u op het symbool of drukt u op de foto-toets **e**.

Om het in het midden weergegeven beeldbestand schermvullend weer te geven, tikt u op het beeld. Met de toetsen  $\theta$  - en  $\theta$  -  $\theta$  +  $\theta$  of de beschreven vingerbewegingen kunt u de gewenste zoomfactor instellen. Een ingezoomde beelduitsnede kunt u met de linker scroll-toetsen  $\mathbf{\Theta} + \mathbf{\Theta}$  horizontaal, en met de rechter scroll-toetsen  $\mathbf{\Theta} + \mathbf{\Theta}$  verticaal op het display verschuiven.

*Tip:* Ook hier kunt u het gezoomde beeld met de vinger verschuiven.

Bij uitgezoomd beeld kunt u met de scroll-toets linksboven <sup>o</sup> of de scroll-toets rechtsonder <sup>1</sup> direct het volgende beeldbestand schermvullend weergeven, met de scroll-toets linksonder **o** of de scroll-toets rechtsboven **l** het vorige beeldbestand.

Bij weergave van een beeldbestand kunt u op de MENU-toets <sup>®</sup> drukken om de beschreven 5 menusymbolen opnieuw weer te geven.

#### **Beeldbestanden wissen**

Om het in het midden weergegeven beeldbestand van de SD-kaart te verwijderen, tikt u op het wissymbool  $\blacksquare$ . Wanneer u daarna nogmaals op het wissymbool  $\blacksquare$  tikt, verschijnt links het bevestigingssymbool  $\sqrt{\ }$  en rechts het annuleersymbool  $\sqrt{\ }$ . Tik op  $\sqrt{\ }$ om het bestand te wissen. Tik op  $\mathbf x$  om het wissen te annuleren.

Tik tweemaal op  $\implies$  of druk op de MENU-toets  $\Phi$  om terug te gaan naar het livebeeld.

## **Instellingen**

Druk op de MENU-toets **d** om het eerste niveau van het menu op te roepen:

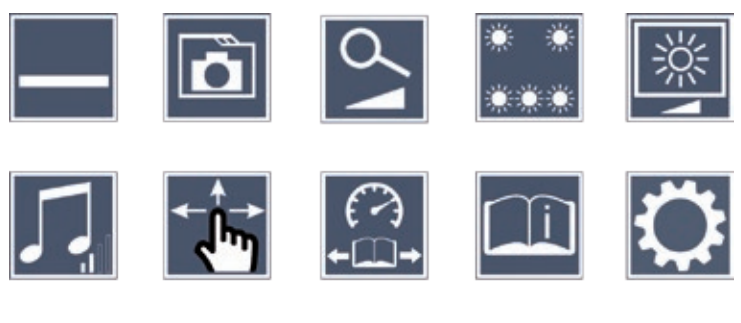

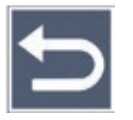

U kunt met de scroll-toetsen door de afzonderlijke symbolen navigeren of er gewoon met uw vinger op tikken. Het symbool voor de geselecteerde functie wordt iets groter en met een kleuraccent weergegeven. Om de geselecteerde functie in resp. uit te schakelen of een bijbehorend submenu op te roepen, tikt u nogmaals op het symbool of drukt u op de foto-toets **e**.

**NL**

*Tip:* Ook in de submenu's kunt u het beste door de functies navigeren door te tikken op het touch-display. De genoemde toetsen zijn echter ook beschikbaar.

U kunt het menu op elk gewenst moment afsluiten door op de MENU-toets **d** te drukken.

## **Leeslijn/-regel in-/uitschakelen**

 $1 \times$  op tikken om vervolgens de leeslijn/leesregel in of uit te schakelen. Als de leeshulpfunctie is ingeschakeld, verschijnt het symbool —, bij uitgeschakelde functie het symbool  $\lambda$ .

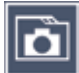

## **Fotoalbum op de SD-kaart beheren**

 $2 \times$  op tikken om het in het vorige hoofdstuk beschreven submenu op te roepen. Wanneer u via het instellingsmenu het beeldbestandsbeheer hebt opgeroepen, gaat u via het symbool  $\Box$  terug naar het eerste niveau van het instellingsmenu.

# **Vergrotingsmodus aanpassen**

 $1 \times$  op tikken om vervolgens de functie voor traploze vergroting in of uit te schakelen met de toetsen  $\theta$  **o** en  $\theta$  **o**. Als de functie is ingeschakeld, verschijnt het symbool bij uitgeschakelde functie het symbool  $\mathbf{\mathbf{\times}}$ .

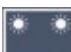

## **Verlichting voor leesmateriaal instellen**

 $2 \times$  op tikken om middels deze symbolen de verlichting van het leesmateriaal in te stellen:

- de volledige LED-verlichting in- resp. uitschakelen
- alleen de onderste rij LEDs inschakelen ( $2 \times$  op tikken)
- de bovenste LEDs rechts en links branden op half vermogen (2 × op tikken)
- de bovenste LEDs rechts en links branden op vol vermogen  $(2 \times$  op tikken)

Door tweemaal tikken op  $\Box$  gaat u terug naar het eerste niveau van het instellingsmenu.

*Tip:* De beschreven verlichtingsstanden van de bovenste LEDs kunt u ook buiten het menu om aanpassen door lang drukken op de contrast-toets **w**.

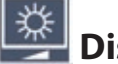

## **Displayhelderheid instellen**

 $2 \times$  op tikken en vervolgens  $2 \times$  op het symbool voor de gewenste displayhelderheid tikken:

- displayhelderheid = 50% 50%
- displayhelderheid = 75% 75%
- $100%$  displayhelderheid = 100%

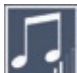

## **Geluidsvolume aanpassen**

De actuele instelling van het geluidsvolume wordt weergegeven. Tik er herhaald op om de volgende instellingen te selecteren:

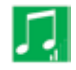

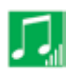

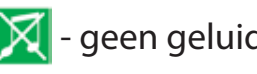

# **Beeldverschuiving aanpassen**

Het symbool voor de actuele instelling van de beeldverschuiving wordt weergegeven. Tik er herhaald op om de volgende instellingen te selecteren:

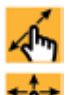

- Diagonale beeldverschuiving via live-touchscreen-bediening mogelijk

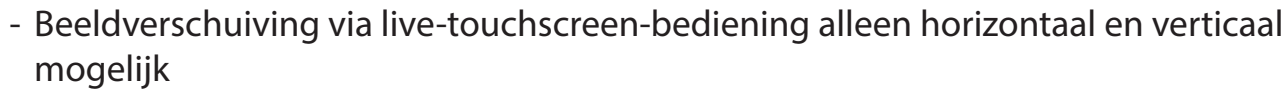

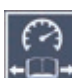

## **Leessnelheid aanpassen**

 $2 \times$  op tikken om middels deze symbolen de snelheid in te stellen waarmee het livebeeld bij gebruik van de scroll-toetsen over het display beweegt:

- - Lage leessnelheid
	- Gemiddelde leessnelheid
- Hoge leessnelheid

**NL** Wanneer u 2 × op deze symbolen tikt, wordt deze instelling overgenomen en wordt deze leessnelheid op de achtergrond als voorbeeld weergegeven.

## **Beknopte gebruiksaanwijzing oproepen**

 $2 \times$  op tikken en dan evt. herhaald op het taalsymbool tikken om de gewenste taal te selecteren. Met  $\rightarrow$  /  $\rightarrow$  kunt u vooruit en terug bladeren in het paginavoorbeeld. De bediening vindt op dezelfde manier plaats als bij het bekijken van afbeeldingen van de SD-kaart. Om de modus Volledig beeld bij uitgezoomde weergave te verlaten, drukt u op de toets  $\Theta$  **0**.

## **Tweede menuniveau oproepen**

 $2 \times$  op tikken om het tweede menuniveau op te roepen.

## **Menu verlaten**

 $2 \times$  op tikken om terug te gaan naar de livebeeldweergave.

## **Uitgebreide instellingen**

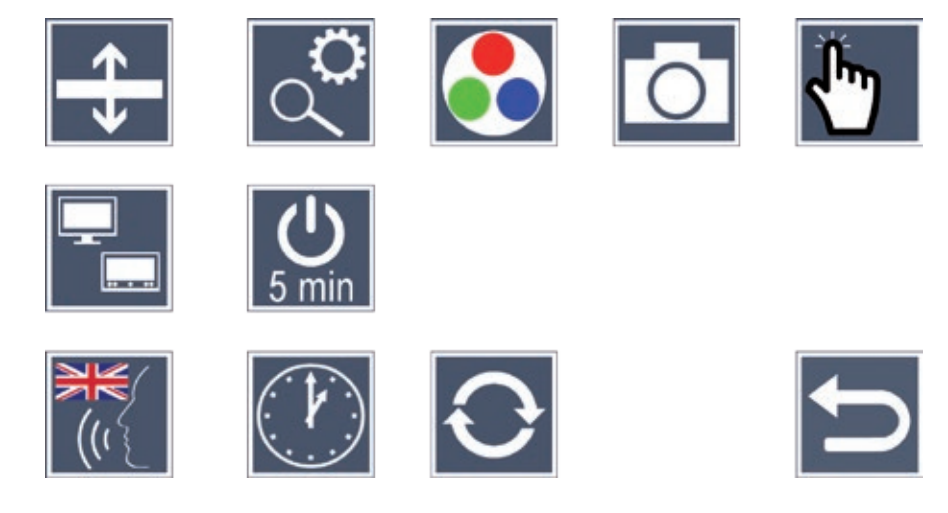

## **De leeslijn/-regel aanpassen**

 $2 \times$  op tikken om middels deze symbolen verdere details aan te passen:

- Op tikken om te switchen tussen "rode leeslijn" en "leesregel"
- Herhaald op tikken om de leeslijn omhoog te verschuiven resp. de leesregel te vergroten
- Herhaald op tikken om de leeslijn omlaag te verschuiven resp. de leesregel te verkleinen

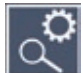

## **Maximale vergroting instellen**

 $2 \times$  op tikken en vervolgens 2  $\times$  tikken op het symbool van de vergrotingsfactor die maximaal beschikbaar moet zijn.

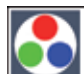

#### **Valse kleuren aanpassen**

 $2 \times$  op tikken en vervolgens  $2 \times$  tikken op de combinatie van valse kleuren die later bij drukken op de  $\mathbb O$ -toets  $\mathbf o$  beschikbaar moet zijn. Standaard zijn zwart-wit en wit-zwart geactiveerd. De niet geactiveerde combinaties worden doorgekruist weergegeven.

# **Fototoets in-/uitschakelen**

 $2 \times$  op tikken om de functie van de fototoets uit te schakelen.

## **Touch-functie in-/uitschakelen**

 $2 \times$  op tikken om de touch-functie bij de livebeeldweergave te deactiveren. In het menu blijft de touch-bediening aanwezig.

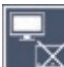

## **Dual Screen-functie in-/uitschakelen**

Het symbool voor de actuele instelling van de Dual Screen-functie wordt weergegeven. Hiermee stelt u in of bij aansluiting van een HDMI-apparaat het ingebouwde display nog wordt weergegeven of niet. Tik herhaald op het symbool om de volgende instellingen te selecteren:

- - $\mathbf{F}_{\mathbf{M}}$  Dual Screen-functie uitgeschakeld
- Dual Screen-functie ingeschakeld

#### **NL**

#### **De tijduitschakeling wijzigen**

Standaard wordt het apparaat na ca. 5 minuten automatisch uitgeschakeld wanneer het niet wordt gebruikt. Tik 2  $\times$  op  $\frac{1}{2}$  om deze tijdsduur te verlengen tot ca. 8 uur (bij werking op netvoeding).

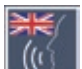

#### **Taal voor taaluitvoer instellen**

Het symbool voor de actuele instelling van de taaluitvoer wordt weergegeven. Tik evt. herhaald op het symbool om een van de beschikbare talen te selecteren. Of kies resp.  $\left\langle \psi\right\rangle$  voor bevestiging met een geluidssignaal.

Tijdens het laden van het taalbestand verschijnt het symbool  $\mathbb{Z}$ .

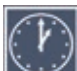

## **Datum en tijd instellen**

 $2 \times$  op tikken om tijd en datum in te stellen. Tik op het getal dat u wilt instellen. Tik herhaald op het symbool  $\triangle$  of  $\triangledown$  om het getal te verhogen of te verlagen.

Tik op het  $\cdot$ -symbool, om de volgende instelling te selecteren.

"24H" resp. "12H" staat voor de 24-uurs resp. 12-uurs weergave:

24H - 24-uurs weergave geselecteerd

12H - 12-uurs weergave geselecteerd

# **Firmware actualiseren**

 $2 \times$  op tikken om de actuele versie van de firmware van het apparaat weer te geven en evt. te actualiseren. Als uw apparaat is geregistreerd, wordt u op de hoogte gebracht van firmware-updates.

*Tip:* Laat de actualisering van de firmware uitvoeren door uw opticien resp. de Eschenbach-vakhandel!

**Schakel het apparaat tijdens de firmware-update in geen geval uit en haal in geen geval de SD-kaart uit het apparaat.** Anders kan het apparaat onherstelbaar beschadigd raken. Voor dergelijke schade aanvaarden wij geen aansprakelijkheid! Voed het apparaat via de netvoedingsadapter met netstroom. Hierdoor voorkomt u dat de actualisering mislukt door ontbrekende voedingsspanning.

Om de firmware te actualiseren, gaat u als volgt te werk:

- 1. Verbind de USB-aansluiting **f** van het apparaat middels de meegeleverde USBkabel met een PC. Zorg dat de SD-kaart **s** zich in het kaartslot van het apparaat bevindt.
- 2. De inhoud van de SD-kaart wordt nu op de PC als station weergegeven.
- 3. Open op de aangesloten PC het internetadres dat u in de e-mail bij de firmware-update hebt ontvangen.
- 4. Download de firmware-update en sla het bestand "VD12FW.BRN" op de SD-kaart op.
- 5. Selecteer op de PC de functie "Hardware veilig verwijderen en media uitwerpen", Het symbool hiervan staat in de taakbalk van het besturingssysteem. Verbreek daarna de verbinding tussen het apparaat en de PC.
- 6. Om de update te starten, gaat u naar het menu "Firmware actualiseren" en tikt u  $2 \times$ op  $\sqrt{\ }$ . Wanneer u de actualisering in plaats daarvan wilt annuleren en terug wilt gaan naar de vorige pagina, tikt u  $2 \times op$  X. Tijdens de updates verschijnt er een melding op het display.

Na de succesvolle update wordt het apparaat automatisch uitgeschakeld.
# **Aansluitingen**

#### **HDMI-ingang**

Met de meegeleverde HDMI-kabel kunt u het apparaat via de HDMI-ingang **u** ervan aansluiten op de HDMI-uitgang van andere apparaten.

Als het apparaat het HDMI-signaal op de ingang detecteert, schakelt het automatisch over op weergave van dit signaal. Om weer terug te gaan naar het camerabeeld, houdt u de MENU-toets **d** 3 seconden lang ingedrukt. Om weer terug te gaan naar het HDMI-signaal, houdt u de MENU-toets **d** opnieuw 3 seconden lang ingedrukt.

Als de verbinding met het HDMI-apparaat wordt verbroken, gaat het apparaat automatisch over op het camerabeeld.

#### **HDMI-uitgang**

Met de meegeleverde HDMI-kabel kunt u het apparaat via de HDMI-uitgang **k** aansluiten op de HDMI-ingang van een ander apparaat, bijv. een TV-toestel. Zo kunnen zowel het camerabeeld als beeldbestanden op het aangesloten apparaat worden weergegeven.

#### **USB-aansluiting**

Met de meegeleverde USB-kabel kunt u het apparaat via de USB-uitgang **f** aansluiten op de USB-ingang van een computer. De in het apparaat geplaatste SD-kaart is dan op de computer als station "ESCHENBACH" beschikbaar voor bestandsbewerkingen.

Verder kan het apparaat via deze aansluiting van stroom worden voorzien en worden opgeladen (meegeleverde netvoedingsadapter of USB Power-aansluiting bijv. van een computer).

#### **Technische gegevens**

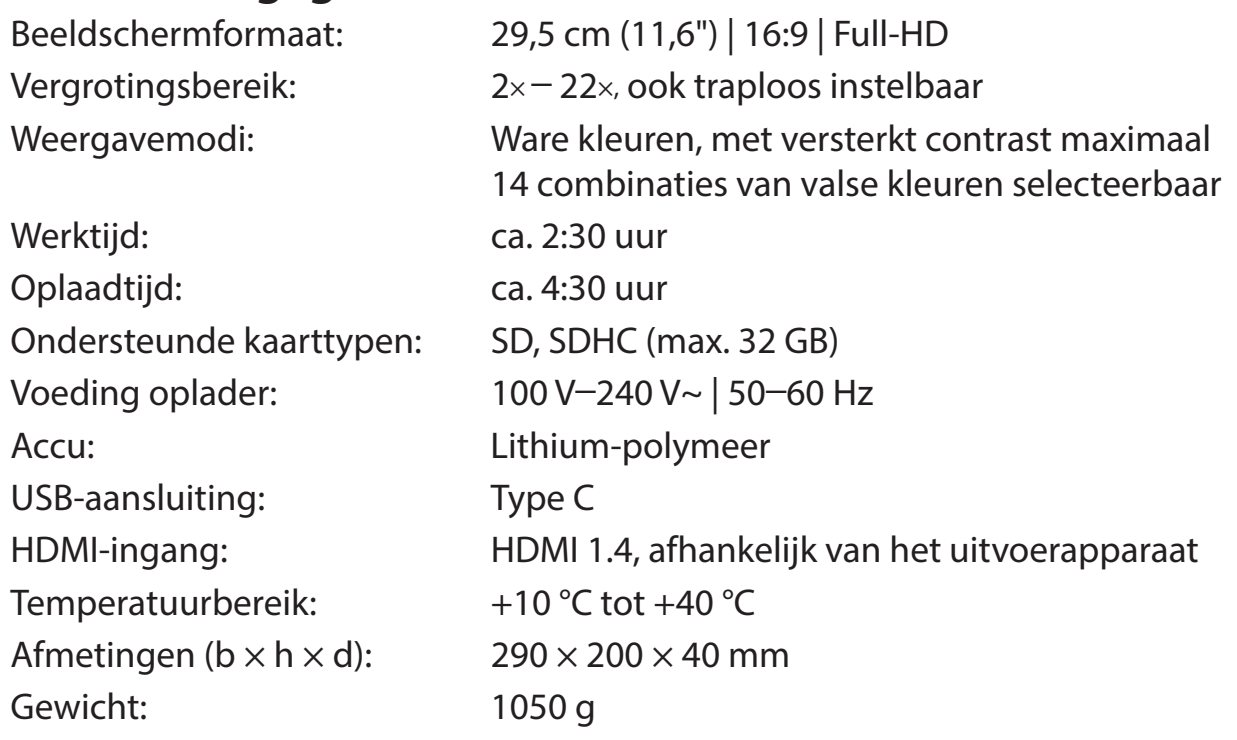

**NL** Deze gebruiksaanwijzing is ook op internet beschikbaar op *https://www.eschenbach-sehhilfen.com/de-DE/278/produktuebersicht/detail/274/visolux-DIGITAL-XL-FHD*

USB® is een wettig gedeponeerd handelsmerk van USB Implementers Forum, Inc.

HDMI en het HDMI-logo zijn handelsmerken of wettig gedeponeerde handelsmerken van HDMI Licensing LLC in de VS en andere landen.

## **Reset**

Als het apparaat niet meer werkt op de in deze gebruiksaanwijzing beschreven wijze, is er mogelijk sprake van een storing, die u zelf kunt verhelpen door het apparaat te resetten. Druk daarvoor op de RESET-toets  $\Phi$ .

### **Onderhoudsinstructies**

- $\blacktriangleright$  Gebruik om het apparaat te reinigen geen zeepoplossingen die weekmakers bevatten, geen alcoholische of organische oplosmiddelen en geen schurende schoonmaakmiddelen!
- $\triangleright$  Reinig het apparaat niet in een ultrasoonbad of onder stromend water!
- ▶ Reinig het apparaat uitsluitend met een zachte droge doek. In geval van sterkere vervuiling (bijv. vingerafdrukken) maakt u het schoonmaakdoekje een beetje vochtig.

### **Milieurichtlijnen**

▶ Dit product valt onder de Europese WEEE-richtlijn voor afgedankte elektrische en elektronische apparaten in de momenteel geldende versie. Voer uw afgedankte apparaat niet af bij het huisvuil, maar voer het af via een erkend afvalverwerkingsbedrijf of via uw gemeentereiniging. Neem daarbij de in uw land geldende voorschriften in acht. Neem bij twijfel contact op met uw afvalverwerkingsinstantie. Voer alle verpakkingsmateriaal op milieuvriendelijke wijze af.

### **Garantie**

Wij garanderen de werking van het product dat wordt beschreven in deze handleiding in het kader van de wettelijke bepalingen en met betrekking tot gebreken die zich voordoen en te herleiden zijn tot fabricage- of materiaalfouten. In geval van schade door verkeerde behandeling, ook in geval van beschadiging door val of stoot, kan geen aanspraak op garantie worden gemaakt. Garantieclaims alleen mogelijk door overleggen van het bewijs van aankoop.

## **Aanbrengen van het draagkoord**

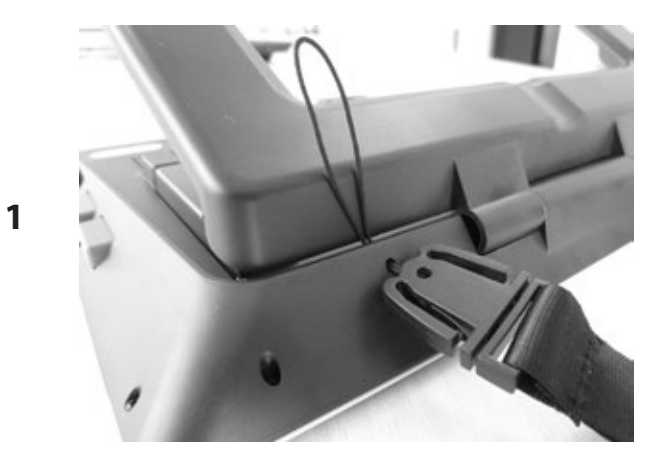

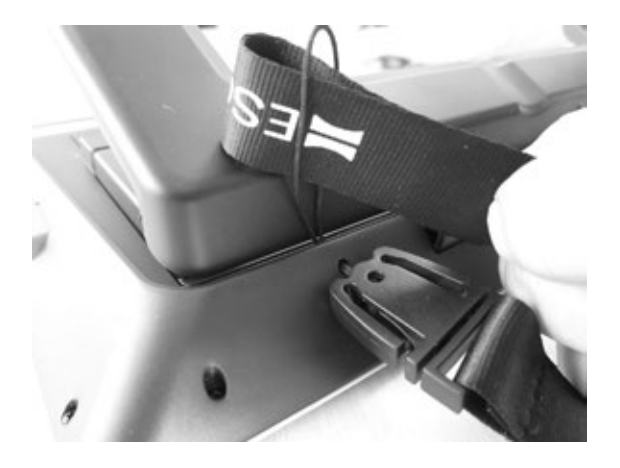

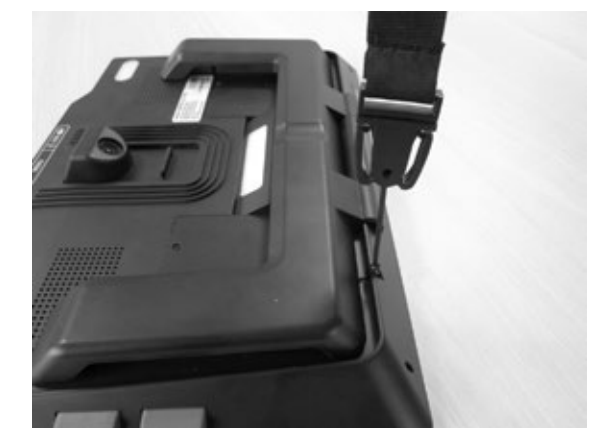

**NL**

**3**

**2**

# **NESCHENBACH**

Eschenbach Optik GmbH Fuerther Strasse 252 | 90429 Nuremberg | Germany For the authorized representative in your country please refer to: www.eschenbach-optik.com

Version 1.00 12/18 All rights including translation, technical modifications and errors reserved.